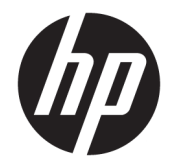

HP DeskJet Ink Advantage 5000 All-in-One series

# **Innehåll**

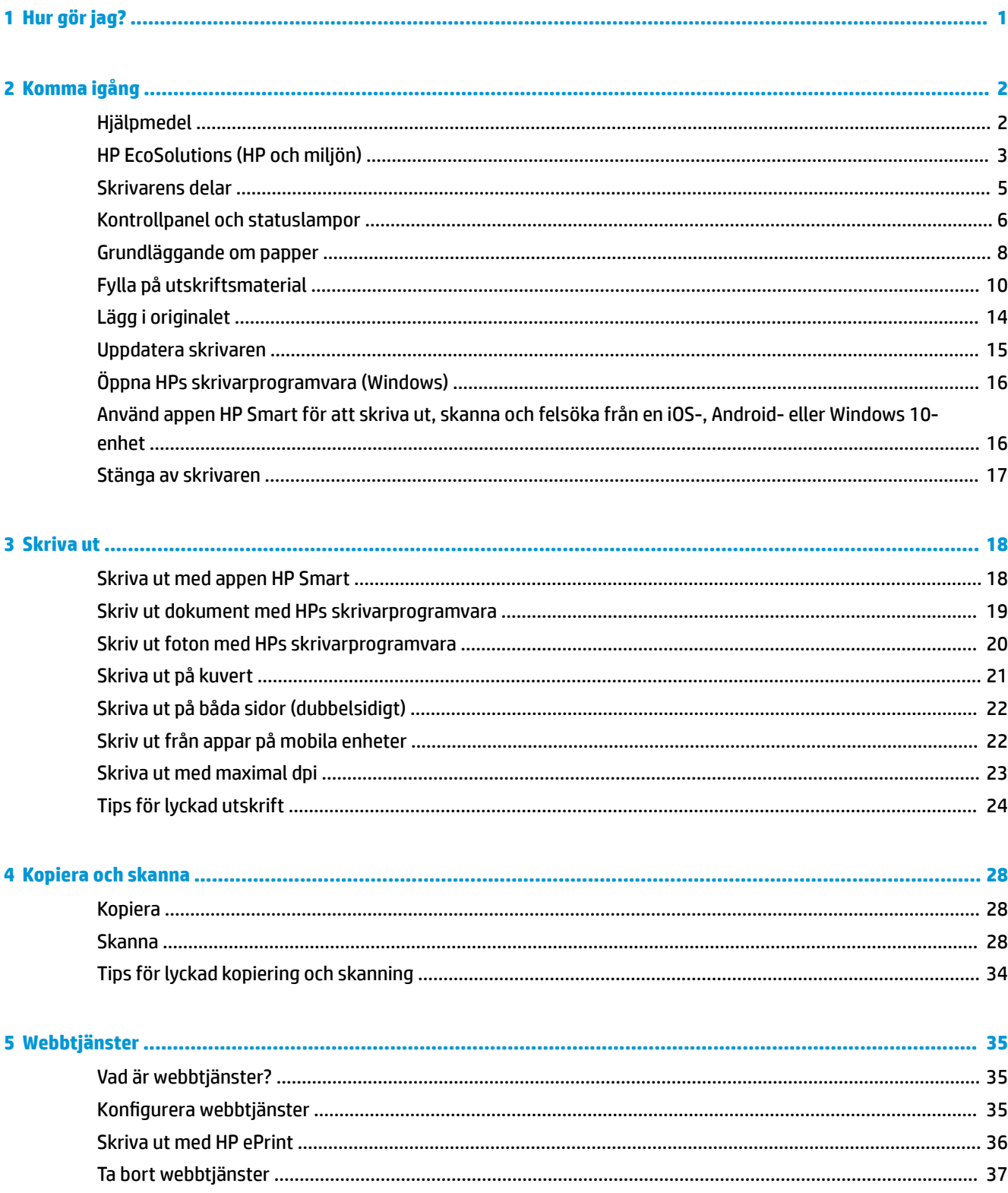

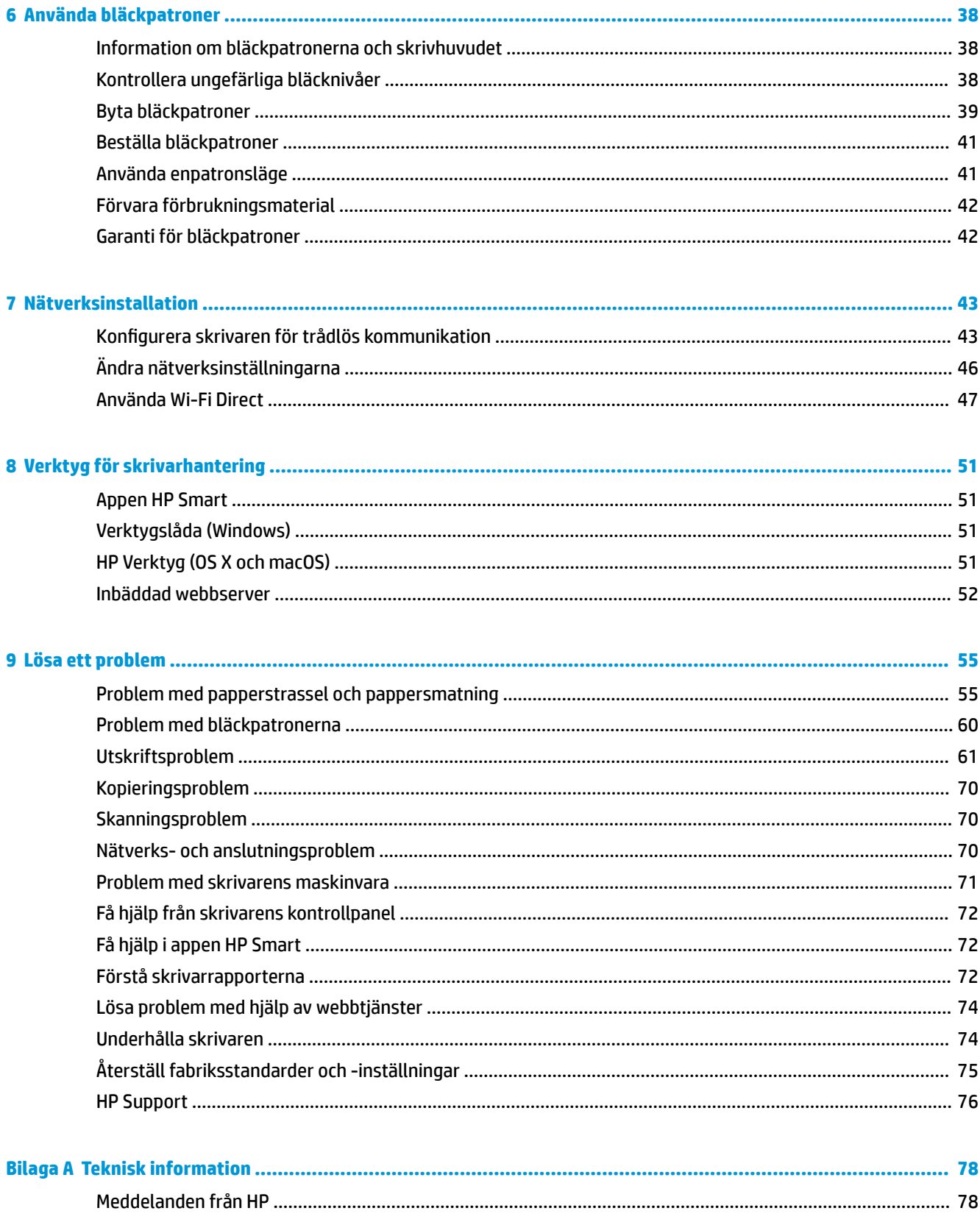

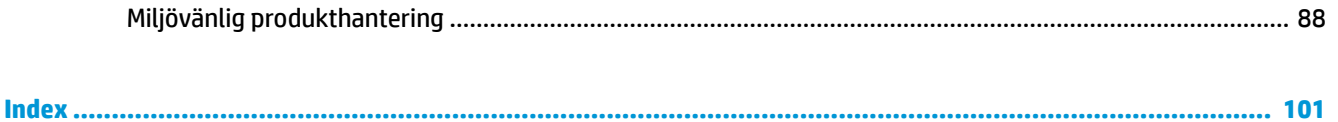

# <span id="page-6-0"></span>**1 Hur gör jag?**

Lär dig använda din HP DeskJet Ink Advantage 5000 series

- [Komma igång på sidan 2](#page-7-0)
- [Skriva ut på sidan 18](#page-23-0)
- [Kopiera och skanna på sidan 28](#page-33-0)
- [Webbtjänster på sidan 35](#page-40-0)
- [Använda bläckpatroner på sidan 38](#page-43-0)
- [Nätverksinstallation på sidan 43](#page-48-0)
- [Lösa ett problem på sidan 55](#page-60-0)

# <span id="page-7-0"></span>**2 Komma igång**

Det här avsnittet innehåller följande ämnen:

- **Hjälpmedel**
- [HP EcoSolutions \(HP och miljön\)](#page-8-0)
- **[Skrivarens delar](#page-10-0)**
- [Kontrollpanel och statuslampor](#page-11-0)
- [Grundläggande om papper](#page-13-0)
- [Fylla på utskriftsmaterial](#page-15-0)
- [Lägg i originalet](#page-19-0)
- [Uppdatera skrivaren](#page-20-0)
- [Öppna HPs skrivarprogramvara \(Windows\)](#page-21-0)
- [Använd appen HP Smart för att skriva ut, skanna och felsöka från en iOS-, Android- eller Windows 10](#page-21-0) [enhet](#page-21-0)
- Stänga av skrivaren

### **Hjälpmedel**

Skrivaren innehåller en rad hjälpmedel för personer med funktionshinder.

#### **Visuellt**

Användare med nedsatt syn kan använda den HP-programvara som följer med skrivaren tack vare de hjälpmedelsalternativ och funktioner som finns i operativsystemet. Programvaran kan även användas med de Ʈesta typer av hjälpteknik, t.ex. skärmläsare, Braille-läsare och tal-till-text-program. För att underlätta för användare som är färgblinda är de färgade knapparna och flikarna i HP-programmet försedda med enkla text- eller ikonetiketter som informerar om lämplig åtgärd.

#### **Rörlighet**

För att underlätta för användare som är rörelsehindrade kan funktionerna i HP-programvaran utföras med tangentbordskommandon. HP-programvaran stöder dessutom de hjälpmedelsalternativ som finns i Windows, som Tröga tangenter, Låstangenter, Tangentfilter och Mustangenter. Skrivarens luckor, knappar, pappersfack och pappersledare kan hanteras av användare med begränsad styrka och rörlighet.

#### **Support**

Mer information om hjälpmedelslösningar för HP-produkter finns på HPs webbplats för hjälpmedel och åldrande [\(www.hp.com/accessibility\)](http://www.hp.com/accessibility).

Information om hjälpmedel för OS X och macOS finns på Apples webbplats på [www.apple.com/accessibility.](http://www.apple.com/accessibility/)

# <span id="page-8-0"></span>**HP EcoSolutions (HP och miljön)**

HP ser det som sin uppgift att hjälpa dig att minska din miljöpåverkan och möjliggöra ansvarsfulla utskrifter – både hemma och på kontoret.

Om du vill ha mer detaljerad information om de miljöriktlinjer som HP följer under tillverkningsprocessen, se [Miljövänlig produkthantering på sidan 88](#page-93-0). Om du vill veta mer om HPs miljöinitiativ, gå till [www.hp.com/](http://www.hp.com/ecosolutions) [ecosolutions](http://www.hp.com/ecosolutions).

- Hantera energisparfunktioner
- [Tyst läge](#page-9-0)
- [Optimera förbrukningsmaterialet](#page-10-0)

#### **Hantera energisparfunktioner**

Använd **viloläge** och **autoavstängning** för att spara energi.

#### **Viloläge**

I viloläge är strömförbrukningen reducerad. Efter den inledande installationen av skrivaren kommer skrivaren att gå in i viloläge efter fem minuters inaktivitet.

Följ dessa anvisningar för att ändra hur länge datorn ska vara inaktiv innan den försätts i viloläge.

**1.** Svep vänster på startskärmen i displayen på skrivarens kontrollpanel för att visa ( **Installation** )

och tryck sedan på ( **Installation** ).

- **OBS!** Om du inte ser skärmen Hem trycker du på (Hem).
- **2.** Tryck på **Energisparfunktioner**, **Viloläge** och sedan på önskat alternativ.

#### **Automatisk avstängning**

Den här funktionen stänger av skrivaren efter två timmars inaktivitet i syfte att minska energiförbrukningen. Vid autoavstängning stängs skrivaren av helt och hållet så du måste använda strömbrytaren för att slå på den igen.

Om skrivaren stöder den här energisparfunktionen kommer autoavstängningen aktiveras eller inaktiveras automatiskt beroende på skrivarens funktioner och anslutningsalternativ. Också när funktionen för autoavstängning är inaktiverad går skrivaren in i viloläge efter 5 minuters inaktivitet i syfte att spara energi.

- Automatisk avstängning aktiveras när skrivaren startas, om skrivaren inte har nätverks- eller faxfunktioner eller inte använder sig av dessa funktioner.
- Automatisk avstängning inaktiveras när en skrivares WiFi direkt funktion är aktiverad eller när en skrivare med fax-, USB- eller Ethernetfunktion etablerar en nätverksanslutning via fax, USB eller Ethernet.
- **TIPS:** Du kan spara energi genom att aktivera autoavstängning även när skrivaren är ansluten eller om den trådlösa funktionen är aktiverad.

**VIKTIGT:** Stäng alltid av skrivaren helt och hållet genom att trycka på (knappen Ström) till vänster på

framsidan av skrivaren.

Om du stänger av skrivaren på fel sätt återgår inte skrivarvagnen till rätt läge och du kan få problem med bläckpatronerna och utskriftskvaliteten.

### <span id="page-9-0"></span>**Tyst läge**

Tyst läge gör utskriften långsammare för att minska ljudet utan att påverka utskriftskvaliteten. Detta fungerar endast när utskrift sker på vanligt papper. Dessutom är Tyst läge inaktiverat om du skriver ut med den bästa utskriftskvalitet eller en utskriftskvalitet för presentationer. Minska utskriftsljudet genom att aktivera Tyst läge. Om du vill skriva ut med normal hastighet stänger du av Tyst läge. Tyst läge är avstängt som standard.

**B**<sup>3</sup> OBS! Tyst läge fungerar inte när du skriver ut foton eller kuvert.

**Så här aktiverar eller inaktiverar du Dämpat läge från skrivarens kontrollpanel**

- **1.** På startskärmen trycker du på ( **Installation** ).
- **2.** Tryck på växlingsknappen bredvid **Tyst läge** för att slå på eller stänga av.

#### **Så här aktiverar eller inaktiverar du Tyst läge på skrivarporgramvaran (Windows)**

- **1.** Öppna HPs skrivarprogramvara. Mer information finns i avsnittet [Öppna HPs skrivarprogramvara](#page-21-0) [\(Windows\) på sidan 16](#page-21-0).
- **2.** Klicka på **Tyst läge** .
- **3.** Välj **På** eller **Av** .
- **4.** Klicka på **Spara inställning**.

#### **Så här aktiverar eller inaktiverar du Tyst läge på skrivarprogramvaran (OS X och macOS)**

- **1.** Öppna HP Verktyg. Mer information finns i avsnittet [HP Verktyg \(OS X och macOS\) på sidan 51](#page-56-0).
- **2.** Välj skrivaren.
- **3.** Klicka på **Tyst läge** .
- **4.** Välj **På** eller **Av** .
- **5.** Klicka på **Verkställ**.

#### **Så här aktiverar du tyst läge via den inbäddade webbservern (EWS)**

- **1.** Öppna den inbäddade webbservern. Mer information finns i avsnittet [Öppna den inbäddade](#page-57-0)  [webbservern på sidan 52.](#page-57-0)
- **2.** Klicka på Ʈiken **Inställningar** .
- **3.** I avsnittet **Inställningar** väljer du **Tyst läge** och sedan väljer du **På** eller **Av** .
- **4.** Klicka på **Verkställ**.

#### **Så här aktiverar du Tyst läge när skrivaren skriver ut**

- **▲** Tryck på (Tyst läge) på utskriftsskärmen i displayen på skrivarens kontrollpanel för att aktivera Tyst läge.
- **OBS!** Tyst läge är endast aktiverat när den aktuella sidan är utskriven och endast används för det aktuella utskriftsjobbet.

### <span id="page-10-0"></span>**Optimera förbrukningsmaterialet**

Prova följande om du vill optimera användningen av förbrukningsmaterial som bläck och papper:

- Återvinn förbrukade HP-originalbläckpatroner via HP Planet Partner-programmet. Om du vill veta mer, gå till [www.hp.com/recycle.](http://www.hp.com/recycle)
- Optimera pappersanvändningen genom att skriva ut på båda sidor av papperet.
- Ändra utskriftskvaliteten i skrivardrivrutinen till en utkastinställning. Med inställningen för utkast går det åt mindre bläck.
- Rengör inte skrivhuvudet i onödan. Bläck går då till spillo och patronernas livslängd förkortas.

## **Skrivarens delar**

### **Framifrån**

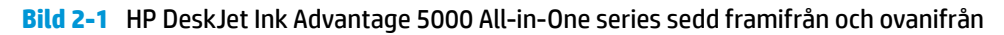

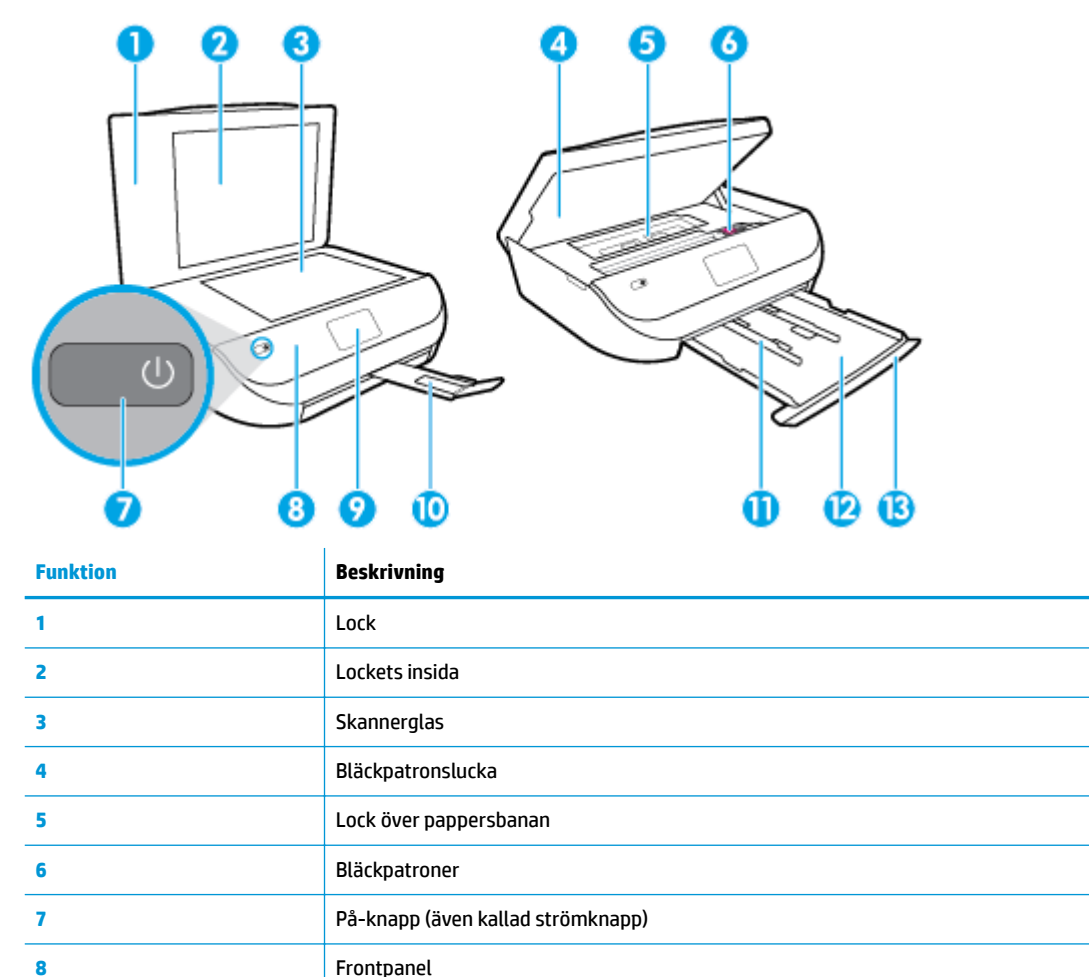

**9** Skrivardisplay

**10** Förlängningsdel för utmatningsfack

<span id="page-11-0"></span>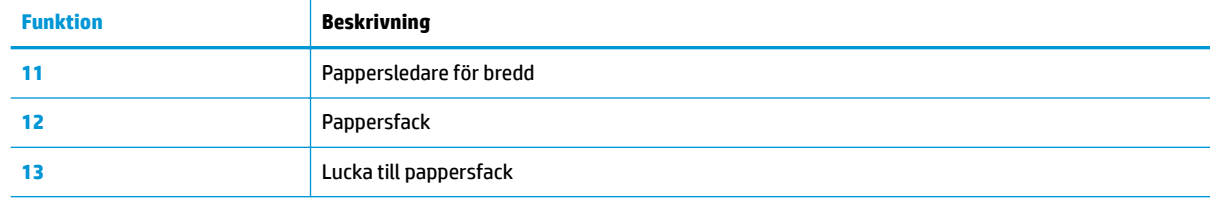

### **Baksida**

**Bild 2-2** HP DeskJet Ink Advantage 5000 All-in-One series sedd bakifrån

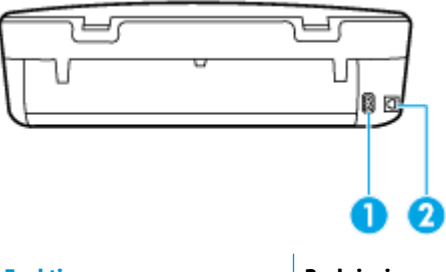

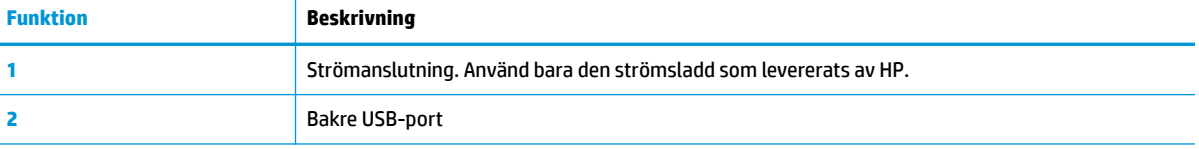

# **Kontrollpanel och statuslampor**

### **Översikt över knappar och lampor**

Följande diagram och tabell ger en snabbreferens till funktionerna på skrivarens kontrollpanel.

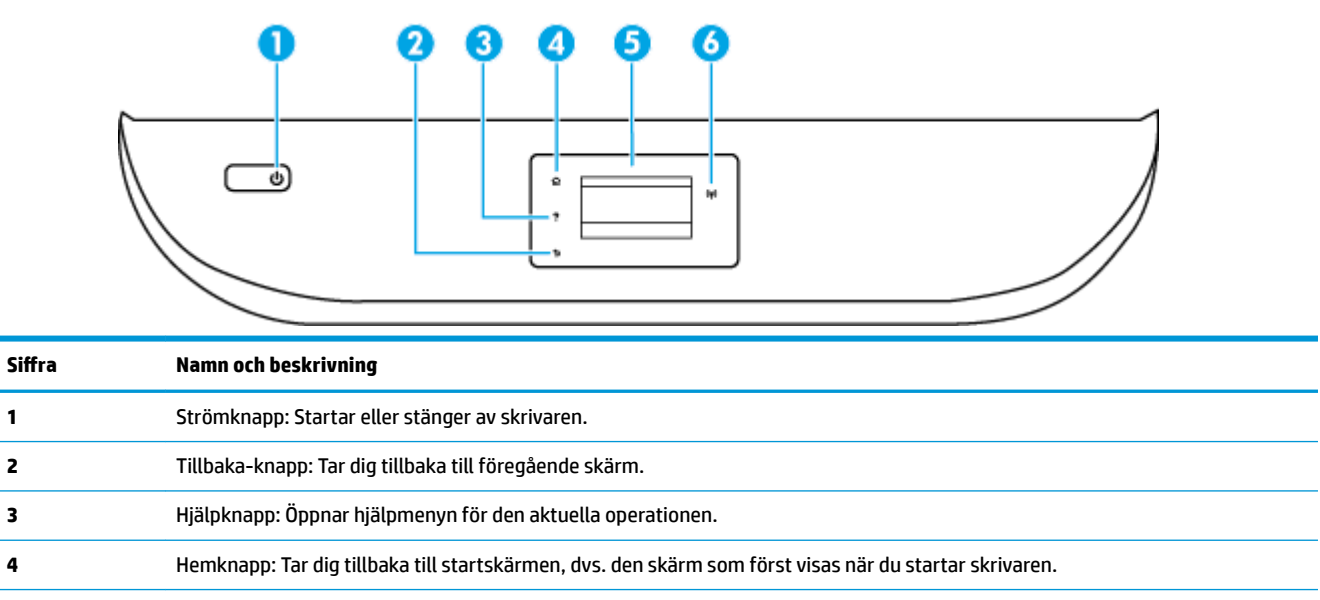

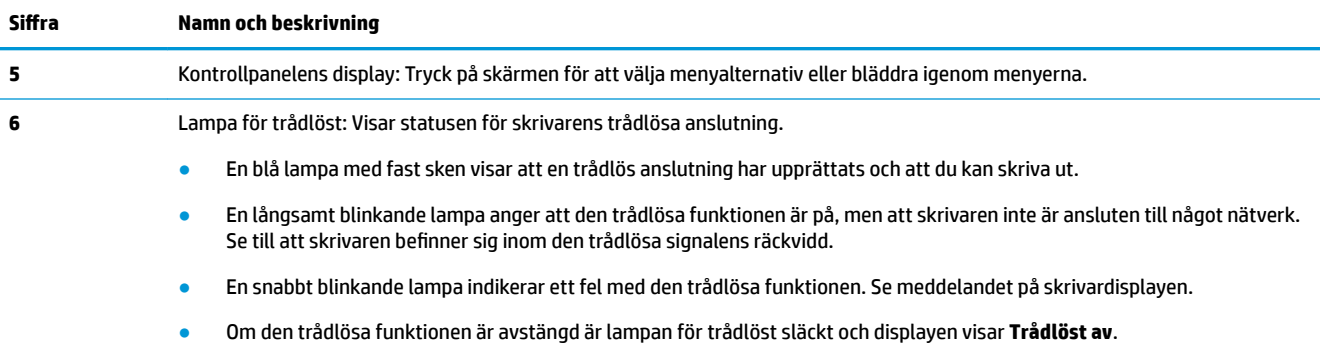

# **Ikonerna på kontrollpanelens display**

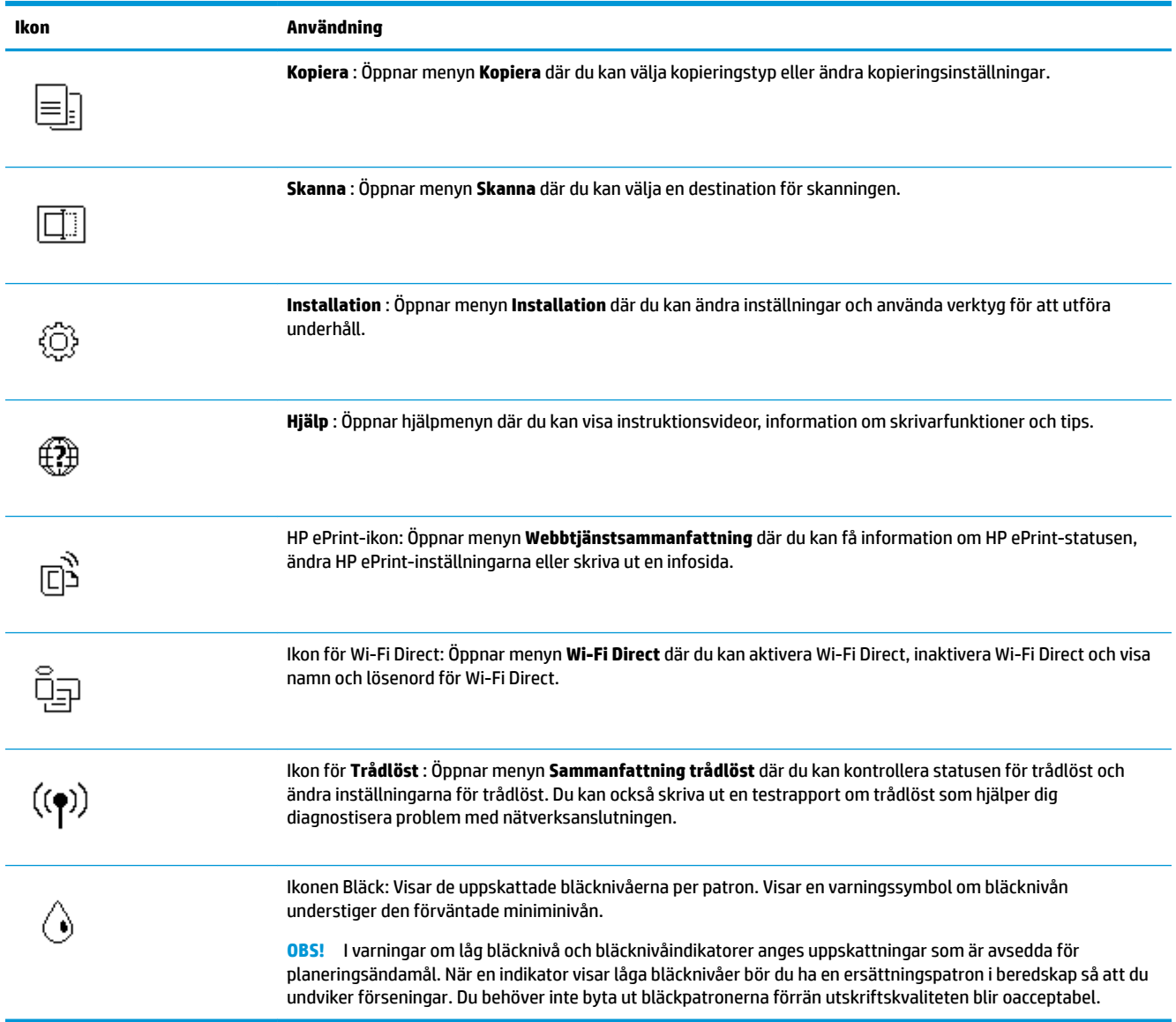

### <span id="page-13-0"></span>**Ändra skrivarinställningarna**

Använd kontrollpanelen för att ändra skrivarens funktion och inställningar, skriva ut rapporter eller få hjälp med att använda skrivaren.

**<sup>\*</sup>/\* TIPS:** Om skrivaren är ansluten till en dator kan du ändra skrivarens inställningar genom att använda datorns skrivarhanteringsverktyg.

Mer information om dessa verktyg finns i [Verktyg för skrivarhantering på sidan 51.](#page-56-0)

#### **Så här ändrar du inställningar för en funktion**

Hem-skärmen på kontrollpanelen visar de funktioner som är tillgängliga för skrivaren.

- **1.** Tryck på ikonen för den funktion du vill ändra inställningar för på startskärmen i displayen på kontrollpanelen.
- **2.** När du har valt en funktion trycker du på ( **Inställningar** ), bläddrar igenom de tillgängliga inställningarna och trycker sedan på den inställning du vill ändra.
- **3.** Följ anvisningarna på kontrollpanelen för att ändra inställningarna.
	- **TIPS:** Tryck på (Hem) för att återgå till skärmen Hem.

#### **Så här ändrar du skrivarinställningarna**

Om du vill ändra skrivarens inställningar eller skriva ut rapporter använder du alternativen på menyn **.onfiguration**.

- **1.** Svep vänster på startskärmen i displayen på kontrollpanelen för att visa ( **Installation** ) och tryck sedan på ( **Installation** ).
- **2.** Du kan visa tillgängliga alternativ genom att svepa uppåt eller nedåt på skärmen.
- **3.** Tryck på det alternativ du vill ändra inställningar för.
	- **TIPS:** Tryck på (Hem) för att återgå till skärmen Hem.

### **Grundläggande om papper**

Skrivaren är konstruerad för att fungera bra med de flesta typer av kontorspapper. Det bästa är att testa olika typer av utskriftspapper innan man köper stora kvantiteter. Använd HP-papper om du vill ha bästa möjliga utskriftskvalitet. Besök HPs webbplats [www.hp.com](http://www.hp.com) om du vill ha mer information om HP-papper.

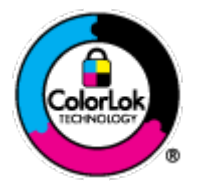

HP rekommenderar vanligt papper med ColorLok-logotyp för utskrift av vardagsdokument. Alla papper med ColorLok-logotypen har testats av oberoende part för att uppfylla höga standarder för tillförlitlighet och utskriftskvalitet, och producera dokument med skarpa, livfulla färger och svartare svärta, och med kortare torkningstider än vanliga papper. Titta efter papper med ColorLok-logotypen – de större papperstillverkarna har dem i en rad olika vikter och storlekar.

Det här avsnittet innehåller följande ämnen:

[Rekommenderade papperstyper för utskrift](#page-14-0)

- [Beställa HP-papper](#page-15-0)
- [Tips för val och användning av papper](#page-15-0)

### <span id="page-14-0"></span>**Rekommenderade papperstyper för utskrift**

Om du vill ha den bästa utskriftskvaliteten rekommenderar HP att du använder HP-papper som är särskilt framtaget för den typ av projekt du skriver ut.

Alla papperstyper finns inte i alla länder/regioner.

#### **Fotoutskrift**

#### ● **HP Premium Plus fotopapper**

HP Premium Plus fotopapper är det HP-fotopapper som håller högst kvalitet och passar för dina bästa bilder. Med HP Premium Plus fotopapper kan du skriva ut snygga foton som torkar direkt så att du kan hantera dem direkt när de kommer ut ur skrivaren. Skrivarens stöder flera storlekar, inklusive A4, 8,5 x 11 tum, 4 x 6 tum (10 x 15 cm), 5 x 7 tum (13 x 18 cm) och 11 x 17 tum och med två ytbehandlingar – glättat eller mjukt glättat (halvblankt). Idealiskt när du vill rama in, visa eller ge bort dina bästa bilder och specialfotoprojekt. HP Premium Plus fotopapper ger otroliga resultat med professionell kvalitet och hållbarhet.

#### ● **HP Advanced fotopapper**

Detta glättade fotopapper har en snabbtorkande finish för enkel hantering utan kladd. Det är beständigt mot vatten, kladd, fingeravtryck och fukt. Dina utskrifter känns och ser ut som foton som framkallats professionellt. Det finns i flera storlekar, inklusive A4 (8,5 x 11 tum), 10 x 15 cm (4 x 6 tum) och 13 x 18 cm (5 x 7 tum). Det är syrafritt för att ge dokument med lång hållbarhet.

#### ● **HP fotopapper för vardagsbruk**

Skriv ut färgglada vardagsfoton till låg kostnad, på papper som tagits fram för vanliga fotoutskrifter. Det här överkomliga fotopapperet torkar snabbt vilket gör det enkelt att hantera. Du får skarpa, tydliga bilder med det här papperet i vilken bläckstråleskrivare som helst. Det finns med glättad finish i flera storlekar, inklusive A4 8,5 x 11 tum, 5 x 7 tum, och 4 x 6 tum 10 x 15 cm. Det är syrafritt för att ge dokument med lång hållbarhet.

#### **Affärsdokument**

#### ● **HP Premium presentationspapper 120 g matt eller HP Professional-papper 120 matt**

Dessa papper är kraftiga med matt finish på båda sidor och passar utmärkt för presentationer, offerter, rapporter och nyhetsbrev. De är tjocka för att ge ett imponerande intryck.

#### ● **HP broschyrpapper 180 g glättat** eller **HP Professional-papper 180 glättat**

Dessa papper är glättade på båda sidor och kan användas för dubbelsidig utskrift. De passar perfekt för nästintill fotografisk återgivning till företagsbilder för rapportomslag, speciella presentationer, broschyrer, adresshuvuden och kalendrar.

#### ● **HP broschyrpapper matt** eller **HP Professional-papper 180 matt**

Dessa papper är matta på båda sidor och kan användas för dubbelsidig utskrift. De passar perfekt för nästintill fotografisk återgivning till företagsbilder för rapportomslag, speciella presentationer, broschyrer, adresshuvuden och kalendrar.

#### <span id="page-15-0"></span>**Vanlig utskrift**

Alla papper som anges för vardagsutskrifter har ColorLok-teknik som ger mindre kladd, kraftfullare svärta och livfulla färger.

#### ● **HP Bright White Inkjet-papper**

HP Bright White Inkjet-papper ger hög kontrast och skarp text. Papperet är tillräckligt täckande för tvåsidig färganvändning, utan att utskriften syns igenom, vilket gör den idealisk för nyhetsbrev, rapporter och flygblad.

#### ● **HP utskriftspapper**

HP utskriftspapper är ett flerfunktionspapper av hög kvalitet. Det ger dokument som ser ut och känns mer gedigna än dokument som skrivs ut på flerfunktions- eller kopieringspapper av standardtyp. Det är syrafritt för att ge dokument med lång hållbarhet.

#### ● **HP kontorspapper**

HP kontorspapper är ett flerfunktionspapper av hög kvalitet. Det är avsett för kopior, utkast, PM och andra vardagliga dokument. Det är syrafritt för att ge dokument med lång hållbarhet.

#### **Beställa HP-papper**

Skrivaren är konstruerad för att fungera bra med de flesta typer av kontorspapper. Använd HP-papper om du vill ha bästa möjliga utskriftskvalitet.

Om du vill beställa HP-papper och andra tillbehör, gå till [www.hp.com](http://www.hp.com) . Vissa delar av HPs webbplats är för närvarande endast tillgängliga på engelska.

HP rekommenderar vanligt papper med ColorLok-logotypen för utskrift och kopiering av vardagsdokument. Alla papper med ColorLok-logotyp testas individuellt för att uppfylla höga standarder beträffande tillförlitlighet och utskriftskvalitet och producerar dokument med klara, levande färger och djupa svarta nyanser och torkar snabbare än annat papper. Leta efter papper med ColorLok-logotypen i olika vikter och storlekar från de ledande papperstillverkarna.

#### **Tips för val och användning av papper**

Bäst resultat får du om du följer nedanstående riktlinjer:

- Placera endast en papperstyp i taget i pappers- eller fotofacket.
- När du placerar papper i facket måste du se till att det hamnar rätt.
- Lägg inte i för mycket papper i facket.
- För att förhindra papperstrassel, dålig utskriftskvalitet och andra utskriftsproblem, ska du undvika att använda följande papper i facket:
	- Blanketter i flera delar
	- Material som är skadat, böjt eller skrynkligt
	- Material med utskurna partier eller perforeringar
	- Material som har kraftig struktur, grov struktur eller som inte absorberar bläcket så bra
	- Material som är för lätt eller som lätt sträcks
	- Material som innehåller häftklamrar eller gem

# **Fylla på utskriftsmaterial**

Välj en pappersstorlek för att fortsätta.

#### **Så här fyller du på papper i liten storlek**

**1.** Öppna luckan till pappersfacket.

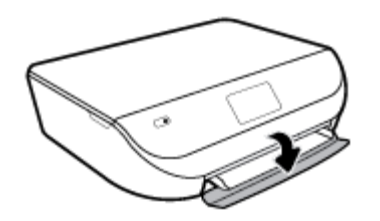

**2.** Dra ut pappersfacket.

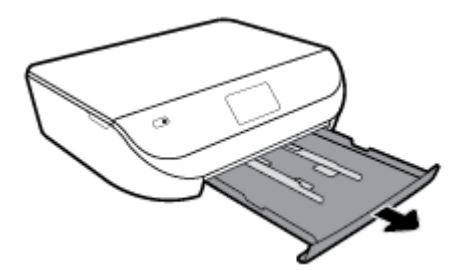

- **3.** Fyll på papper.
	- Ta bort allt papper från pappersfacket och lägg sedan i fotopapperet med utskriftssidan nedåt och HP-logotyperna uppåt.
	- Skjut in fotopapperet så långt det går.
	- Skjut in pappersledaren för bredd så att den ligger an mot kanten av fotopapperet.

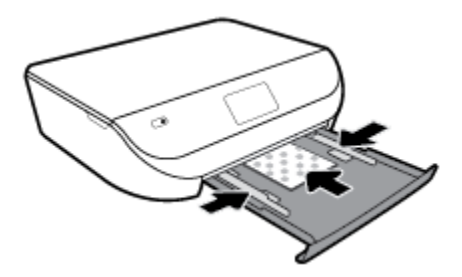

**4.** Skjut in pappersfacket i skrivaren och stäng luckan.

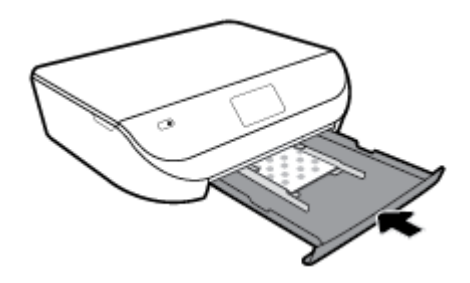

**5.** Dra ut fackets förlängningsdel manuellt.

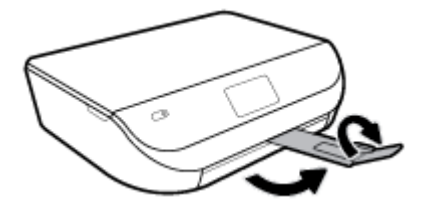

**6.** Ändra eller behåll pappersinställningarna på skrivarens display.

#### **Så här fyller du på papper i fullstorlek**

**1.** Öppna luckan till pappersfacket.

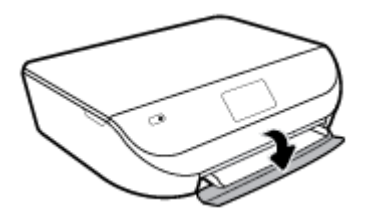

**2.** Dra ut pappersfacket och skjut pappersledarna för bredd utåt.

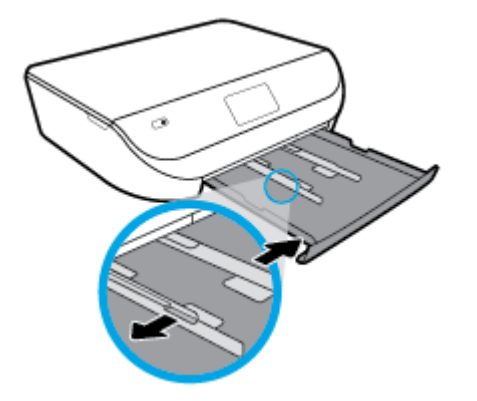

- **3.** Fyll på papper.
	- Lägg i en bunt med papper i pappersfacket med kortsidan framåt och utskriftssidan nedåt.
	- Skjut in papperet så långt det går.
	- Skjut pappersledarna för bredd inåt tills de ligger mot mot papperets kanter.

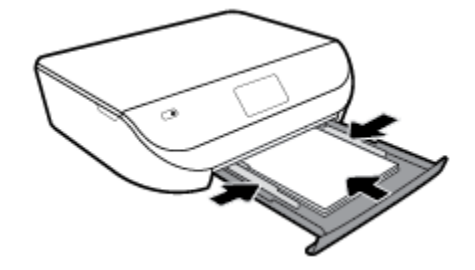

**4.** Skjut in pappersfacket och stäng luckan.

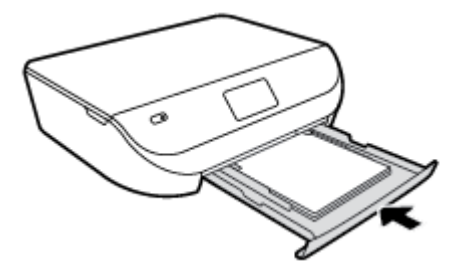

**5.** Dra ut fackets förlängningsdel manuellt.

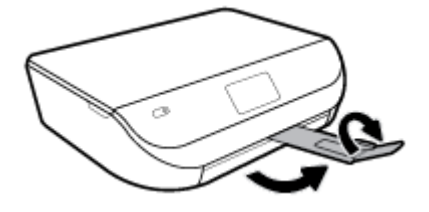

**6.** Ändra eller behåll pappersinställningarna på skrivarens display.

#### **Så här fyller du på kuvert**

**1.** Öppna luckan till pappersfacket.

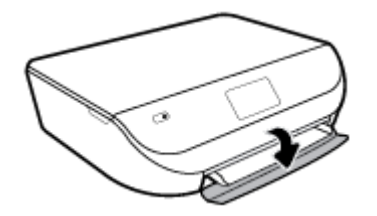

**2.** Dra ut pappersfacket, skjut pappersledarna utåt och ta därefter bort eventuellt annat material från facket.

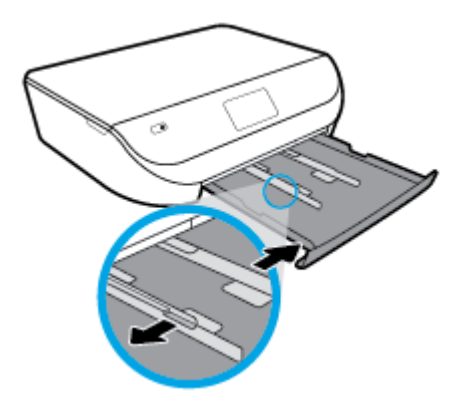

- **3.** Fylla på kuvert
	- Lägg i ett eller Ʈera kuvert i mitten av pappersfacket. Utskriftssidan ska vara vänd nedåt. Placera kuverten enligt bilden.
	- Skjut en bunt med kuvert inåt tills det tar stopp.

<span id="page-19-0"></span>Skjut pappersledarna för bredd inåt mot bunten med kuvert tills det tar stopp.

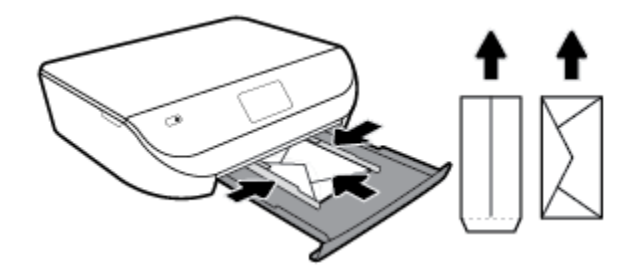

- **4.** Skjut in pappersfacket igen.
- **5.** Dra ut fackets förlängningsdel manuellt.

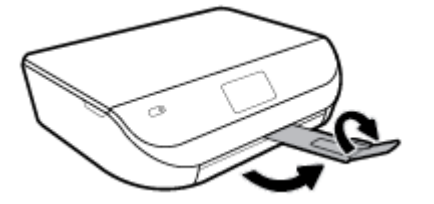

**6.** Välj kuvert typ i **Pappersstorlek** menyn i skrivarens display.

# **Lägg i originalet**

#### **Så här lägger du ett original på skannerglaset**

**1.** Lyft skannerlocket.

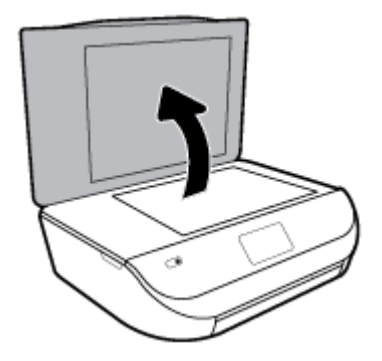

**2.** Lägg originalet med trycksidan nedåt i det främre, högra hörnet av glaset.

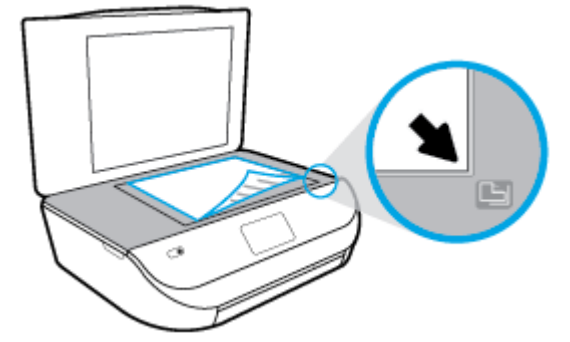

<span id="page-20-0"></span>**3.** Stäng skannerlocket.

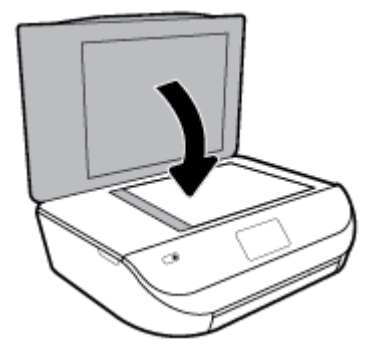

### **Uppdatera skrivaren**

Om skrivaren är ansluten till ett nätverk och webbtjänsterna är aktiverade, kontrollerar skrivaren automatiskt om det finns uppdateringar.

#### **Så här uppdaterar du skrivaren med hjälp av skrivarens kontrollpanel**

- **1.** Svep vänster på startskärmen i displayen på skrivarens kontrollpanel för att visa ( **Installation** ) och tryck på ( **Installation** ).
- **2.** Tryck på **Verktyg**.
- **3.** Tryck på **Uppdatera skrivaren**.
- **4.** Tryck på **Sök nu**.

#### **Så här får du skrivaren att söka efter uppdateringar automatiskt**

- **1.** Svep vänster på startskärmen i displayen på skrivarens kontrollpanel för att visa ( **Installation** ) och tryck sedan på ( **Installation** ).
- **2.** Tryck på **Verktyg**.
- **3.** Tryck **Uppdatera skrivaren**.
- **4.** Tryck på **Alt. för skrivaruppdat.**.
- **5.** Tryck på **Installera automatiskt** (rekommenderas) eller **Meddela när tillgängligt**.

#### **Så här uppdaterar du skrivaren med hjälp av den inbäddade webbservern**

**1.** Öppna den inbäddade webbservern.

Mer information finns i avsnittet [Inbäddad webbserver på sidan 52.](#page-57-0)

- **2.** Klicka på Ʈiken **Verktyg**.
- **3.** I sektionen **Skrivaruppdateringar** klickar du på **Uppdateringar av fast programvara** och följer sedan anvisningarna på skärmen.

**<sup>2</sup> OBS!** Om en skrivaruppdatering är tillgänglig kommer skrivaren att ladda ned och installera uppdateringen. Därefter startas skrivaren om.

<span id="page-21-0"></span>**OBS!** Om du får en fråga om proxyinställningar och om ditt nätverk använder proxyinställningar, ska du ställa in en proxyserver enligt anvisningarna på skärmen. Om du inte har de uppgifter som krävs kan du kontakta nätverksadministratören eller den person som har konfigurerat nätverket.

## **Öppna HPs skrivarprogramvara (Windows)**

Du kan använda HPs skrivarprogramvara för att konfigurera skrivarinställningarna, kontrollera ungefärliga bläcknivåer, beställa förbrukningsmaterial, underhålla skrivaren, lösa utskriftsproblem och mycket mer. Mer information om de tillgängliga alternativen för skrivarprogramvara finns i den här guiden.

När du har installerat HPs skrivarprogramvara gör du följande, beroende på vilket operativsystem du har:

**<sup>2</sup> OBS!** Se Använd appen HP Smart för att skriva ut, skanna och felsöka från en iOS-, Android- eller Windows 10-enhet på sidan 16 om du använder appen HP Smart istället för skrivarprogramvaran.

- **Windows 10**: Gå till datorns skrivbord, klicka på **Start**, välj **HP** i applistan och välj sedan ikonen med skrivarens namn.
- **Windows 8,1**: Klicka på nedåtpilen i det nedre vänstra hörnet av Startskärmen och välj skrivarens namn.
- **Windows 8**: Högerklicka i ett tomt område av Startskärmen, klicka på **Alla appar** i appfältet och välj sedan skrivarens namn.
- **Windows 7**, **Windows Vista** och **Windows XP**: Gå till datorns skrivbord, klicka på **Start**, välj **Alla program**, klicka på **HP**, klicka på mappen för skrivaren och välj sedan ikonen med skrivarens namn.

### **Använd appen HP Smart för att skriva ut, skanna och felsöka från en iOS-, Android- eller Windows 10-enhet**

HP Smart (tidigare kallat HP All-in-One Printer Remote) hjälper dig att konfigurera, skanna, skriva ut, dela och hantera din HP-skrivare. Du kan dela dokument och bilder via e-post, sms och populära molntjänster och sociala media (till exempel iCloud, Google Drive, Dropbox och Facebook). Du kan också konfigurera nya HPskrivare samt övervaka och beställa förbrukningsmaterial.

**OBS!** Appen HP Smart finns kanske inte på alla språk. En del funktioner är inte tillgängliga för alla skrivarmodeller.

#### **Så här installerar du appen HP Smart**

**▲** Appen HP Smart finns för iOS-, Android- och Windows 10-enheter. Installera appen på din enhet genom att gå till [123.hp.com](http://123.hp.com) och följa anvisningarna på skärmen för att komma till enhetens appbutik.

#### **Så här öppnar du appen HP Smart på en Windows 10-dator**

**▲** När du har installerat appen HP Smart klickar du på **Start** på enhetsskrivbordet och väljer **HP Smart** från applistan.

#### **Ansluta till skrivaren**

**▲** Kontrollera att skrivaren är på och ansluten till samma nätverk som enheten. HP Smart identifierar sedan skrivaren automatiskt.

#### **Mer information om HP Smart-appen**

Grundläggande instruktioner om hur du skriver ut, skannar och felsöker med hjälp av HP Smart finns i [Skriva](#page-23-0)  [ut med appen HP Smart på sidan 18,](#page-23-0) [Skanna med appen HP Smart på sidan 29](#page-34-0) och [Få hjälp i appen HP](#page-77-0) [Smart på sidan 72](#page-77-0).

<span id="page-22-0"></span>Om du vill ha mer information om hur du använder HP Smart för att skriva ut, skanna, komma åt skrivarfunktioner och felsöka problem går du till:

- **iOS/Android**: [www.hp.com/go/hpsmart-help](http://www.hp.com/go/hpsmart-help/)
- **Windows**: [www.hp.com/go/hpsmartwin-help](http://www.hp.com/go/hpsmartwin-help/)

### **Stänga av skrivaren**

Tryck på (y (knappen Ström) för att stänga av skrivaren. Vänta tills strömlampan slocknat innan du drar ur strömsladden eller stänger av ett grenuttag.

**VIKTIGT:** Om du stänger av skrivaren på fel sätt återgår inte skrivarvagnen till rätt läge och du kan få problem med bläckpatronerna och utskriftskvaliteten.

# <span id="page-23-0"></span>**3 Skriva ut**

Det flesta utskriftsinställningar hanteras automatiskt av det program du använder. Du behöver bara ändra inställningarna manuellt när du vill ändra utskriftskvaliteten för en viss typ av papper eller film eller använder specialfunktioner.

Det här avsnittet innehåller följande ämnen:

- Skriva ut med appen HP Smart
- [Skriv ut dokument med HPs skrivarprogramvara](#page-24-0)
- [Skriv ut foton med HPs skrivarprogramvara](#page-25-0)
- [Skriva ut på kuvert](#page-26-0)
- Skriva ut på båda sidor (dubbelsidigt)
- [Skriv ut från appar på mobila enheter](#page-27-0)
- [Skriva ut med maximal dpi](#page-28-0)
- [Tips för lyckad utskrift](#page-29-0)

### **Skriva ut med appen HP Smart**

Det här avsnittet innehåller grundläggande instruktioner om hur du använder HP Smart-appen för att skriva ut från Android-, iOS- och Windows 10-enheter. Mer information om hur du använder HP Smart-appen finns i:

- **iOS/Android:** [www.hp.com/go/hpsmart-help](http://www.hp.com/go/hpsmart-help/)
- **Windows**: [www.hp.com/go/hpsmartwin-help](http://www.hp.com/go/hpsmartwin-help/)

#### **Så här skriver du ut från en Windows 10-enhet**

- **1.** Lägg papper i inmatningsfacket. Mer information finns i avsnittet [Fylla på utskriftsmaterial på sidan 10](#page-15-0).
- **2.** Öppna HP Smart. Mer information finns i avsnittet [Använd appen HP Smart för att skriva ut, skanna och](#page-21-0)  [felsöka från en iOS-, Android- eller Windows 10-enhet på sidan 16.](#page-21-0)
- **3.** Gå till startskärmen för HP Smart och kontrollera att din skrivare är markerad.
	- **TIPS:** Om du vill välja en annan skrivare klickar eller trycker du på skrivarikonen i verktygsfältet till vänster på skärmen och väljer sedan **Välj en annan skrivare** för att visa alla tillgängliga skrivare.
- **4.** Längst ned på startskärmen klickar eller trycker du på **Skriv ut**.
- **5.** Välj **Skriv ut foto**, leta upp fotot som du vill skriva ut och klicka eller tryck sedan på **Välj foton för utskrift**.

Välj **Skriv ut dokument**, leta upp PDF-dokumentet som du vill skriva ut och klicka eller tryck sedan på **Skriv ut**.

- **6.** Välj lämpliga alternativ. Om du vill visa Ʈer inställningar klickar eller trycker du på **Fler inställningar**. Mer information om utskriftsinställningar finns i [Tips för lyckad utskrift på sidan 24.](#page-29-0)
- **7.** Klicka eller tryck på **Skriv ut** för att starta utskriften.

#### <span id="page-24-0"></span>**Så här skriver du ut från en Android- eller iOS-enhet**

- **1.** Öppna HP Smart-appen.
- **2.** Tryck på plusikonen om du vill ändra till en annan skrivare eller lägga till en ny.
- **3.** Tryck på ett utskriftsalternativ (till exempel **Skriv ut foton** eller **Skriv ut Facebook-foton**). Du kan skriva ut foton och dokument från enheten, molnet eller webbplatser för sociala medier.
- **4.** Markera fotot eller dokumentet som du vill skriva ut.
- **5.** Tryck på **Skriv ut**.

### **Skriv ut dokument med HPs skrivarprogramvara**

#### **Så här skriver du ut dokument (Windows)**

- **1.** Lägg papper i inmatningsfacket. Mer information finns i avsnittet [Fylla på utskriftsmaterial på sidan 10](#page-15-0).
- **2.** Gå till programvaran och välj **Skriv ut**.
- **3.** Kontrollera att din skrivare är vald.
- **4.** Klicka på knappen som öppnar dialogrutan **Egenskaper**.

Beroende på vilket program du använder kan denna knapp heta **Egenskaper**, **Alternativ**, **Skrivarinställningar**, **Skrivaregenskaper**, **Skrivare** eller **Inställningar**.

- **TV 0BS!** Om du vill ange utskriftsinställningar för alla utskrifter gör du ändringarna i den HPprogramvara som medföljde skrivaren. Om du vill ha mer information om HP-programvaran kan du se [Verktyg för skrivarhantering på sidan 51](#page-56-0).
- **5.** Välj lämpliga alternativ på Ʈiken **Utskriftsgenvägar** eller **Utskriftsgenväg**.

Ändra andra skrivarinställningar genom att klicka på de övriga Ʈikarna.

Mer information om utskrifter finns i [Tips för lyckad utskrift på sidan 24.](#page-29-0)

- **<sup>2</sup> OBS!** Om du ändrar pappersstorleken, se till att du fyller på rätt papper i inmatningsfacket och ange även rätt pappersstorlek via skrivarens kontrollpanel.
- **6.** Klicka på **OK** när du vill stänga dialogrutan **Egenskaper**.
- **7.** Klicka på **Skriv ut** eller **OK** när du vill starta utskriften.

#### **Så här skriver du ut dokument (OS X och macOS)**

- **1.** I menyn **Arkiv** i programvaran väljer du **Skriv ut**.
- **2.** Kontrollera att din skrivare är vald.
- **3.** Ställ in utskriftsalternativen.

Om du inte ser några alternativ i dialogrutan Skriv ut, klickar du på **Visa detaljer**.

● Välj önskad pappersstorlek i popup-menyn **Pappersformat**.

**<sup>2</sup> OBS!** Kontrollera att du har lagt i rätt papper om du ändrar pappersstorleken.

- Välj sidorientering.
- Ange skalningsprocent.
- **4.** Klicka på **Skriv ut**.

## <span id="page-25-0"></span>**Skriv ut foton med HPs skrivarprogramvara**

Du kan skriva ut ett foto från datorn.

- **<sup>2</sup> OBS!** Låt inte oanvänt fotopapper ligga kvar i inmatningsfacket. Papperet kan böja sig, vilket kan försämra utskriftskvaliteten. Fotopapper bör vara plana före utskrift.
- **TIPS:** Du kan använda den här skrivaren för att skriva ut dokument och foton från en mobil enhet (t.ex. en smartphone eller surfplatta). Om du vill veta mer kan du gå till HPs webbplats för mobila utskrifter ( [www.hp.com/go/mobileprinting](http://www.hp.com/go/mobileprinting) ). (För närvarande är den här webbplatsen inte tillgänglig på alla språk.)

#### **Så här skriver du ut ett foto från datorn (Windows)**

- **1.** Lägg papper i inmatningsfacket. Mer information finns i avsnittet [Fylla på utskriftsmaterial på sidan 10](#page-15-0).
- **2.** Gå till programvaran och välj **Skriv ut**.
- **3.** Kontrollera att din skrivare är vald.
- **4.** Klicka på knappen som öppnar dialogrutan **Egenskaper**.

Beroende på vilket program du använder kan denna knapp heta **Egenskaper**, **Alternativ**, **Skrivarinställningar**, **Skrivaregenskaper**, **Skrivare** eller **Inställningar**.

**5.** Välj lämpliga alternativ på Ʈiken **Utskriftsgenvägar** eller **Utskriftsgenväg**.

Ändra andra skrivarinställningar genom att klicka på de övriga Ʈikarna.

Mer information om utskrifter finns i [Tips för lyckad utskrift på sidan 24.](#page-29-0)

- **T** OBS! Om du ändrar pappersstorleken, se till att du fyller på rätt papper i inmatningsfacket och ange även rätt pappersstorlek via skrivarens kontrollpanel.
- **6.** Klicka på **OK** när du vill stänga dialogrutan **Egenskaper**.
- **7.** Klicka på **Skriv ut** eller **OK** när du vill starta utskriften.

**<sup>2</sup> OBS!** När utskriften är klar tar du bort eventuellt oanvänt fotopapper från pappersfacket. Förvara fotopapperet så att det inte böjer sig, eftersom böjt papper kan ge försämrad utskriftskvalitet.

#### **Så här skriver du ut ett foto från datorn (OS X och macOS)**

- **1.** I menyn **Arkiv** i programvaran väljer du **Skriv ut**.
- **2.** Kontrollera att din skrivare är vald.
- **3.** Ställ in utskriftsalternativen.

Om du inte ser några alternativ i dialogrutan Skriv ut, klickar du på **Visa detaljer**.

● Välj önskad pappersstorlek i popup-menyn **Pappersformat**.

**<sup>2</sup> OBS!** Kontrollera att du har lagt i rätt papper om du ändrar pappersstorleken.

- Välj sidorientering.
- **4.** Gå till popup-menyn, välj **Papperstyp/kvalitet** och gör sedan följande inställningar:
	- **Papperstyp**: Önskad typ av fotopapper
	- **Kvalitet**: Välj det alternativ som erbjuder bästa kvalitet eller maximal dpi.
	- Klicka på triangeln vid **Färgalternativ** och välj sedan önskat alternativ för **Korrigera foto**.
- **Av**: gör inga automatiska justeringar av bilden.
- **På**: bilden fokuseras automatiskt, och bildens skärpa justeras något.
- **5.** Ställ in övriga utskriftsinställningar och klicka på **Skriv ut**.

## <span id="page-26-0"></span>**Skriva ut på kuvert**

Undvik kuvert med följande egenskaper:

- Väldigt glättad yta
- Självhäftande etiketter, häftklamrar eller fönster
- Tjocka, oregelbundna eller böjda kanter
- Områden som är skrynkliga, sönderrivna eller skadade på något annat sätt

Se till att vecken på kuverten som du fyller på i skrivaren är skarpa.

**<sup>2</sup> OBS!** Mer information om utskrift på kuvert finns i dokumentationen till det program som du skriver ut från.

#### **Så här skriver du ut kuvert (Windows)**

- **1.** Lägg papper i inmatningsfacket. Mer information finns i avsnittet [Fylla på utskriftsmaterial på sidan 10](#page-15-0).
- **2.** Gå till menyn **Arkiv** i programmet och klicka på **Skriv ut**.
- **3.** Kontrollera att din skrivare är vald.
- **4.** Klicka på knappen som öppnar dialogrutan **Egenskaper**.

Beroende på vilket program du använder kan denna knapp heta **Egenskaper**, **Alternativ**, **Skrivarinställningar**, **Skrivaregenskaper**, **Skrivare** eller **Inställningar**.

- **BS!** Om du vill ange utskriftsinställningar för alla utskrifter gör du ändringarna i den HPprogramvara som medföljde skrivaren. Om du vill ha mer information om HP-programvaran kan du se [Verktyg för skrivarhantering på sidan 51](#page-56-0).
- **5.** Välj lämpliga alternativ på Ʈiken **Utskriftsgenvägar** eller **Utskriftsgenväg**.

Ändra andra skrivarinställningar genom att klicka på de övriga Ʈikarna.

Mer information om utskrifter finns i [Tips för lyckad utskrift på sidan 24.](#page-29-0)

- **OBS!** Om du ändrar pappersstorleken, se till att du fyller på rätt papper i inmatningsfacket och ange även rätt pappersstorlek via skrivarens kontrollpanel.
- **6.** Klicka på **OK** när du vill stänga dialogrutan **Egenskaper**.
- **7.** Klicka på **Skriv ut** eller **OK** när du vill starta utskriften.

#### **Så här skriver du ut kuvert (OS X och macOS)**

- **1.** I menyn **Arkiv** i programvaran väljer du **Skriv ut**.
- **2.** Kontrollera att din skrivare är vald.
- **3.** Välj önskad pappersstorlek i popup-menyn **Pappersstorlek**.

Om du inte ser några alternativ i dialogrutan Skriv ut, klickar du på **Visa detaljer**.

**<sup>2</sup> OBS!** Kontrollera att du har lagt i rätt papper om du ändrar pappersstorleken.

- <span id="page-27-0"></span>**4.** Välj **Papperstyp/kvalitet** i popup-menyn och kontrollera att papperstypen är inställd på **Vanligt papper**.
- **5.** Klicka på **Skriv ut**.

# **Skriva ut på båda sidor (dubbelsidigt)**

#### **Så här skriver du ut på båda sidor av papperet (Windows)**

- **1.** Placera papper i inmatningsfacket. Mer information finns i avsnittet [Fylla på utskriftsmaterial](#page-15-0)  [på sidan 10](#page-15-0).
- **2.** Gå till programvaran och välj **Skriv ut**.
- **3.** Kontrollera att din skrivare är vald.
- **4.** Klicka på knappen som öppnar dialogrutan **Egenskaper**.

Beroende på vilket program du använder kan denna knapp heta **Egenskaper**, **Alternativ**, **Skrivarinställningar**, **Skrivaregenskaper**, **Skrivare** eller **Inställningar**.

- **The OBS!** Om du vill ange utskriftsinställningar för alla utskrifter gör du ändringarna i den HPprogramvara som medföljde skrivaren. Om du vill ha mer information om HP-programvaran kan du se [Verktyg för skrivarhantering på sidan 51](#page-56-0).
- **5.** På Ʈikarna **Kortkommando för utskrift** eller **Utskriftsgenväg** väljer du en genväg som har stöd för **Utskrift på båda sidor**. Välj ett alternativ från rullgardinsmenyn **Utskrift på båda sidor** .

Ändra andra skrivarinställningar genom att klicka på de övriga Ʈikarna.

Mer information om utskrifter finns i [Tips för lyckad utskrift på sidan 24.](#page-29-0)

- **T** OBS! Om du ändrar pappersstorleken, se till att du fyller på rätt papper i inmatningsfacket och ange även rätt pappersstorlek via skrivarens kontrollpanel.
- **6.** Klicka på **OK** när du vill stänga dialogrutan **Egenskaper**.
- **7.** Klicka på **Skriv ut** eller **OK** när du vill starta utskriften.

#### **Så här skriver du ut på båda sidor av papperet (OS X och macOS)**

- **1.** I menyn **Arkiv** i programvaran väljer du **Skriv ut**.
- **2.** I dialogrutan Skriv ut väljer du **Layout** i popup-menyn.
- **3.** Välj önskad bindningstyp för den dubbelsidiga utskriften och klicka sedan på **Skriv ut**.

## **Skriv ut från appar på mobila enheter**

### **Skriv ut från appar på mobila enheter**

Skriv ut dokument och foton direkt från många av apparna på dina mobila iOS-, Android-, Windows Mobile-, Chromebook- och Amazon Kindle-enheter.

#### **Så här gör du för att skriva ut från appar på mobila enheter**

- **1.** Kontrollera att skrivaren är ansluten till samma nätverk som den mobila enheten.
- **2.** Aktivera utskrift på den mobila enheten:
- <span id="page-28-0"></span>● **iOS:** Använd alternativet **Skriv ut** på **Dela**-menyn. Ingen installation krävs – iOS AirPrint är förinstallerat.
- **B**<sup>3</sup> OBS! Enheter med iOS 4.2 eller senare har AirPrint förinstallerat.
- **Android:** Hämta insticksprogrammet HP Print Service (kan användas på de Ʈesta Android-enheter) från Google Play Store och aktivera det på enheten.
- **<sup>2</sup> OBS!** Enheter med Android 4.4 eller senare har stöd för insticksprogrammet HP Print Service. Enheter med Android 4.3 eller tidigare kan använda appen HP ePrint, som finns tillgänglig i Google Play Store.
- **Windows Mobile:** Tryck på **Skriv ut** på **Enheter**-menyn. Ingen installation krävs eftersom programmet är förinstallerat.
- **OBS!** Om skrivaren inte står uppräknad behöver du kanske göra en engångsinstallation av skrivaren med guiden **Lägg till skrivare**.
- **Chromebook:** Hämta och installera appen **HP Print for Chrome** från Chrome Web Store för att aktivera både Wi-Fi- och USB-utskrift.
- **Amazon Kindle Fire HD9 och HDX:** Första gången du väljer **Skriv ut** på enheten, hämtas insticksprogrammet HP Print Service automatiskt för att aktivera mobil utskrift.
- **THE OBS!** Mer information om hur du aktiverar utskrift från appar på mobila enheter finns på [www.hp.com/go/mobileprinting.](http://www.hp.com/go/mobileprinting) Om en lokal version av den här webbplatsen inte finns tillgänglig i ditt land/region eller på ditt språk, kan du bli omdirigerad till HPs webbplats för mobil utskrift i ett annat land/region eller på ett annat språk.
- **3.** Kontrollera att det påfyllda pappret motsvarar skrivarens pappersinställningar (se [Fylla på](#page-15-0)  [utskriftsmaterial på sidan 10](#page-15-0) för mer information). Om du ställer in rätt pappersstorlek för det papper som finns i skrivaren kan en mobil enhet ta reda på vilken pappersstorlek den skriver ut på.

Du kan även skriva ut foton och dokument från appen HP Smart. Mer information finns i avsnittet [Skriva ut](#page-23-0) [med appen HP Smart på sidan 18.](#page-23-0)

#### **Få åtkomst till skrivarfunktioner och felsökningsinformation från mobila enheter**

Mer information om hur du kommer åt skrivarfunktioner och felsökning i appen HP Smart finns på:

- **iOS/Android:** [www.hp.com/go/hpsmart-help](http://www.hp.com/go/hpsmart-help/)
- **Windows**: [www.hp.com/go/hpsmartwin-help](http://www.hp.com/go/hpsmartwin-help/)

### **Skriva ut med maximal dpi**

Använd läget för maximal dpi om du vill skriva ut skarpa bilder av hög kvalitet på fotopapper.

Utskrift med maximal dpi tar längre tid än när man skriver ut med andra inställningar och kräver större diskutrymme.

#### **Så här skriver du ut i maximalt dpi-läge (Windows)**

- **1.** Gå till programvaran och välj **Skriv ut**.
- **2.** Kontrollera att din skrivare är vald.

<span id="page-29-0"></span>**3.** Klicka på knappen som öppnar dialogrutan **Egenskaper**.

Beroende på vilket program du använder kan denna knapp heta **Egenskaper**, **Alternativ**, **Skrivarinställningar**, **Skrivaregenskaper**, **Skrivare** eller **Inställningar**.

**4.** Välj önskade alternativ.

**Windows 10, Windows 8.1 och Windows 8**

- Klicka på Ʈiken **Papper/Kvalitet**. Välj lämplig pappersstorlek i listrutan **Pappersstorlekar**. Välj lämplig papperstyp i listrutan **Papperstyp**.
- Klicka på Ʈiken **Avancerat**. Välj **Skriv ut med max-DPI**.

#### **Windows 7, Windows Vista och Windows XP**

- Klicka på Ʈiken **Papper/Kvalitet**. Välj en lämplig papperstyp i listrutan **Media**.
- Klicka på knappen **Avancerat**. Välj önskad pappersstorlek i listrutan **Pappersstorlek**. I området **Skrivarfunktioner** väljer du **Ja** i listrutan **Skriv ut med max-DPI**. Klicka sedan på **OK** för att stänga dialogrutan **Avancerade alternativ**.

Mer information om utskrifter finns i Tips för lyckad utskrift på sidan 24.

**5.** Bekräfta pappersorienteringen på Ʈiken **Layout** och klicka sedan på **OK** för att skriva ut.

#### **Så här skriver du ut med maximalt antal dpi (OS X och macOS)**

- **1.** I menyn **Arkiv** i programvaran väljer du **Skriv ut**.
- **2.** Kontrollera att din skrivare är vald.
- **3.** Ställ in utskriftsalternativen.

Om du inte ser några alternativ i dialogrutan Skriv ut, klickar du på **Visa detaljer**.

- Välj önskad pappersstorlek i popup-menyn **Pappersstorlek**.
	- **<sup>2</sup> OBS!** Kontrollera att du har lagt i rätt papper om du ändrar pappersstorleken.
- Välj sidorientering.
- **4.** Gå till popup-menyn, välj **Papperstyp/kvalitet** och gör sedan följande inställningar:
	- **Papperstyp**: Önskad papperstyp
	- **Kvalitet**: **Maximum dpi (Maximal dpi)**
- **5.** Gör övriga utskriftsinställningar och klicka på **Skriv ut**.

### **Tips för lyckad utskrift**

De programinställningar som väljs i skrivardrivrutinen gäller bara för utskrifter, inte för kopiering eller skanning.

Du kan skriva ut dokumentet på båda sidor av papperet. Mer information finns i avsnittet Skriva ut på båda [sidor \(dubbelsidigt\) på sidan 22.](#page-27-0)

#### **Bläcktips**

- Om utskriftskvaliteten inte är acceptabel kan du gå till [Utskriftsproblem på sidan 61](#page-66-0) för ytterligare information.
- Använd HPs originalbläckpatroner.

HPs originalbläckpatroner är utformade och testade med HPs skrivare och papper för att du ska få utmärkta resultat i utskrift efter utskrift.

**T** OBS! HP lämnar inte några garantier för kvaliteten eller tillförlitligheten hos tillbehör från andra tillverkare. Service eller reparation av enheten till följd av att tillbehör från andra tillverkare använts täcks inte av garantin.

Om du trott att du köpt HPs originalbläckpatroner kan du gå till [www.hp.com/go/anticounterfeit](http://www.hp.com/go/anticounterfeit).

Installera både den svarta patronen och färgpatronerna korrekt.

Mer information finns i avsnittet [Byta bläckpatroner på sidan 39.](#page-44-0)

● Kontrollera de beräknade bläcknivåerna i patronerna för att försäkra dig om att bläcket räcker.

I varningar om låg bläcknivå och bläcknivåindikatorer anges uppskattningar som är avsedda för planeringsändamål.

Mer information finns i avsnittet [Kontrollera ungefärliga bläcknivåer på sidan 38](#page-43-0).

- **W** OBS! I varningar om låg bläcknivå och bläcknivåindikatorer anges uppskattningar som är avsedda för planeringsändamål. När en indikator visar låga bläcknivåer bör du ha en ersättningspatron i beredskap så att du undviker förseningar. Du behöver inte byta ut bläckpatronerna förrän utskriftskvaliteten blir oacceptabel.
- Använd alltid knappen Ström för att stänga av skrivaren. Om du stänger av skrivaren på fel sätt kan det uppstå problem med utskriftskvaliteten.

#### **Påfyllningstips**

Mer information finns i [Fylla på utskriftsmaterial på sidan 10.](#page-15-0)

- Kontrollera att pappret är korrekt placerat i inmatningsfacket och ställ in rätt mediestorlek och medietyp. Vid påfyllning av papper i inmatningsfacket uppmanas du ange mediestorlek och medietyp.
- Lägg i en hel bunt papper (inte bara ett ark). Alla papper i bunten ska ha samma storlek och vara av samma typ, annars kan det uppstå papperstrassel.
- Fyll på papperet med utskriftssidan nedåt.
- Kontrollera att papperet i inmatningsfacket ligger plant och att kanterna inte är böjda eller trasiga.

#### **Skrivarinställningstips (Windows)**

● Om du vill ändra standardinställningarna för utskrift klickar du på **Skriv ut och skanna** , och sedan på **Ange inställningar** i HPs skrivarprogramvara.

Mer information om hur du öppnar HPs skrivarprogramvara finns i avsnittet [Öppna HPs](#page-21-0) [skrivarprogramvara \(Windows\) på sidan 16.](#page-21-0)

● Du kan använda utskriftsgenvägar för att spara tid när du ställer in önskade utskriftsinställningar. En utskriftsgenväg lagrar de inställningar som är lämpliga för en viss typ av jobb så att du kan ställa in alla alternativ med ett enda klick. Om du vill använda en genväg går du till Ʈiken **Utskriftsgenvägar** eller **Utskriftsgenväg**, väljer önskad genväg och klickar sedan på **OK**.

Lägg till en ny utskriftsgenväg genom att välja en befintlig genväg som liknar den du vill skapa, ange önskade utskriftsinställningar under **Utskriftsgenvägar** eller Ʈiken **Utskriftsgenväg**, klicka på **Spara som** och ange ett namn och klicka sedan på **OK**.

Om du vill ta bort en utskriftsgenväg markerar du den och klickar på **Ta bort**.

- *S* OBS! Du kan inte ta bort standardutskriftsgenvägar.
- Läs om inställningar för papper och pappersfacket:
	- **Pappersstorlek**: Välj den pappersstorlek du lade i inmatningsfacket.
	- **Papperstyp** eller **Media**: Välj det papper du använder.
- Läs om inställningar för färgutskrift eller svartvit utskrift:
	- **Färg**: Använder bläck från alla patroner för färgutskrift.
	- **Svartvitt** eller **Endast svart bläck**: Använder endast den svarta bläckpatronen för svartvita utskrifter i normal eller lägre kvalitet.
	- **Gråskala med hög kvalitet**: Använder bläck från både färgpatroner och svarta patroner för att skapa ett bredare urval svarta och gråa toner för svartvita utskrifter med hög kvalitet.
- Läs om inställningar för utskriftskvalitet:

Utskriftskvalitet mäts i bildpunkter per tum (dpi). Högre dpi skapar tydligare och mer detaljerade utskrifter, men ger långsammare utskriftshastighet och kan förbruka mer bläck.

- **Utkast**: Lägsta dpi som vanligtvis används när bläckpatronen är nästan tom och utskrifter med hög kvalitet inte behövs.
- **Normal:** Lämplig för de flesta utskriftsjobb.
- **Bästa**: Bättre dpi än **Normal**.
- **Skriv ut med max-DPI**: Högsta tillgängliga dpi-inställning för utskriftskvalitet.
- **HP Real Life-teknik**: Den här funktionen gör bilder och grafik jämnare och skarpare för bättre utskriftskvalitet.
- Läs om inställningar för sidor och layout:
	- **Orientering**: Välj **Stående** för vertikala utskrifter eller **Liggande** för horisontella utskrifter.
	- **Skriv ut på båda sidor manuellt**: Vänd sidorna manuellt efter att en sida av papperet skrivits ut, så att du kan skriva ut på båda sidor av papperet.
- **Vänd på långsidan**: Välj om du vill vända sidorna med papperets långsida när du skriver ut på båda sidor av papperet.
- **Vänd på kortsidan**: Välj om du vill vända sidorna med papperets kortsida när du skriver ut på båda sidor av papperet.
- **Layout för häfte** eller **Häfte**: Låter dig skriva ut ett Ʈersidigt dokument som ett häfte. Två sidor placeras på varje sida av ett ark som sedan kan vikas till ett häfte i halva pappersstorleken.
	- **Bindning till vänster** eller **Häfte-vänsterbindning**: När häftet viks hamnar bindningssidan till vänster. Välj det här alternativet om du brukar läsa från vänster till höger.
	- **Bindning till höger** eller **Häfte-högerbindning**: När häftet viks hamnar bindningssidan till höger. Välj det här alternativet om du brukar läsa från höger till vänster.
- **Sidkantlinjer**: Hjälper dig att lägga till kanter på sidorna om du skriver ut dokumentet med Ʈer än två sidor per ark.
- **Layout för sidor per blad**: Hjälper dig att ange ordningen på sidorna om du skriver ut dokumentet med fler än två sidor per ark.
- **Sidor att skriva ut**: Du kan välja att endast skriva ut udda sidor, endast jämna sidor eller alla sidor.
- **Omvänd sidordning** eller **Sidordning**: Tillåter dig att skriva ut på sidor från början till slutet eller i omvänd ordning.

#### **Skrivarinställningstips (OS X och macOS)**

- I dialogrutan Skriv ut använder du popup-menyn **Pappersstorlek** för att välja den pappersstorlek som fyllts på i skrivaren.
- I dialogrutan Skriv ut väljer du popup-menyn **Papperstyp/kvalitet** och väljer lämplig papperstyp och kvalitet.

# <span id="page-33-0"></span>**4 Kopiera och skanna**

- **Kopiera**
- **Skanna**
- [Tips för lyckad kopiering och skanning](#page-39-0)

### **Kopiera**

Via menyn **Kopiera** på skrivarens display kan du enkelt välja antal kopior och om du vill kopiera i färg eller svartvitt när du kopierar på vanligt papper. Dessutom kommer du enkelt åt avancerade inställningar för att t.ex. ändra papperstyp och -storlek, justera ljusstyrkan hos kopian och ändra storlek på kopian.

#### **Så här gör du en kopia**

- **1.** Lägg originalet med trycksidan nedåt i det främre, högra hörnet av skannerglaset.
- **2.** Tryck på **Kopiera** på startskärmen i displayen på skrivarens kontrollpanel.
- **3.** Ange önskat antal kopior. Gör något av följande för att ange antalet:
	- Välj ett antal i snurran. Du kan svepa åt vänster eller höger i snurran för att öka eller minska antalet.
	- Tryck på knappen i knappsatsen till vänster om snurran om du vill ange ett visst tal.
- **4.** Tryck på (**Inställningar**) för att ange pappersstorlek, papperstyp, kvalitet eller andra inställningar.
- **TIPS:** Om du vill kopiera två sidor av originalet till två sidor på ett ark placerar du originalet med trycksidan nedåt mot skannerglaset. Tryck på växlingsknappen bredvid **Dubbelsidig** för att ställa in funktionen till **PÅ**.
- **5.** Tryck på (**Tillbaka**) när du vill gå tillbaka till menyn Kopiera.
- **6.** Tryck på **Starta svart** eller **Starta färg** för att starta kopieringsjobbet.

### **Skanna**

Du kan skanna dokument, foton och andra papperstyper och skicka dem till olika destinationer, t.ex. en dator eller en e-postmottagare.

- **OBS!** Vissa skanningsfunktioner är endast tillgängliga när du har installerat HP-programvaran.
- **TIPS:** Om det uppstår problem med skanning av dokument läser du [Skanningsproblem på sidan 70](#page-75-0).
	- [Skanna med appen HP Smart](#page-34-0)
	- [Skanna med HP:s skanningsprogramvara](#page-35-0)
	- [Skanna från skrivarens kontrollpanel](#page-38-0)

[Skanna med hjälp av Webscan](#page-39-0)

#### <span id="page-34-0"></span>**Skanna med appen HP Smart**

Du kan använda appen HP Smart för att skanna dokument eller foton från skrivarens skanner, samt med enhetskameran.I HP Smart finns redigeringsverktyg med vilka du kan justera den skannade bilden innan du sparar eller delar den. Du kan skriva ut och spara dina skanningar lokalt eller i molnet, samt dela dem via epost, SMS, Facebook, Instagram m.m. Om du vill skanna med HP Smart följer du anvisningarna i lämpligt avsnitt nedan, utifrån vilken typ av enhet som du använder.

- Skanna från en Windows 10-enhet
- [Skanna från en Android- eller iOS-enhet](#page-35-0)

#### **Skanna från en Windows 10-enhet**

#### **Så här skannar du ett dokument eller foto med skrivarskannern**

- **1.** Lägg originalet med trycksidan nedåt i det främre, högra hörnet av skannerglaset.
- **2.** Öppna HP Smart. Mer information finns i avsnittet [Använd appen HP Smart för att skriva ut, skanna och](#page-21-0)  [felsöka från en iOS-, Android- eller Windows 10-enhet på sidan 16.](#page-21-0)
- **3.** Välj **Skanna** och sedan **Skanner**.
- **4.** Klicka eller tryck på ikonen Inställningar för att ändra grundläggande inställningar.
- **<sup>2</sup> OBS!** Se till att du väljer rätt inmatningskälla om skrivaren har stöd för skanning både via dokumentmatare och skannerglas.
- **5.** Klicka eller tryck på ikonen Förhandsgranska för att förhandsgranska och justera bilden om nödvändigt.
- **6.** Klicka eller tryck på ikonen Skanna.
- **7.** Gör andra nödvändiga justeringar:
	- Klicka eller tryck på **Lägg till** för att lägga till Ʈer dokument eller foton.
	- Klicka eller tryck på **Redigera** för att rotera eller beskära dokumentet eller bilden, eller för att justera kontrast, ljusstyrka, mättnad eller vinkel.
- **8.** Välj filtyp och klicka eller tryck sedan på ikonen Spara för att spara den. Om du vill dela den med andra klickar eller trycker du på ikonen Dela.

#### **Så här skannar du ett dokument eller foto med enhetskameran**

Om enheten har en kamera kan du använda appen HP Smart för att skanna ett utskrivet dokument eller foto med enhetskameran. Du kan sedan använda HP Smart för att redigera, spara, skriva ut eller dela bilden.

- **1.** Öppna HP Smart. Mer information finns i avsnittet [Använd appen HP Smart för att skriva ut, skanna och](#page-21-0)  [felsöka från en iOS-, Android- eller Windows 10-enhet på sidan 16.](#page-21-0)
- **2.** Välj **Skanna** och sedan **Kamera**.
- **3.** Lägg ett dokument eller foto framför kameran och klicka eller tryck sedan på den runda knappen längst ned på skärmen för att ta en bild.
- **4.** Justera kanterna om nödvändigt. Klicka eller tryck på ikonen Använd.
- **5.** Gör andra nödvändiga justeringar:
- <span id="page-35-0"></span>● Klicka eller tryck på **Lägg till** för att lägga till Ʈer dokument eller foton.
- Klicka eller tryck på **Redigera** för att rotera eller beskära dokumentet eller bilden, eller för att justera kontrast, ljusstyrka, mättnad eller vinkel.
- **6.** Välj filtyp och klicka eller tryck sedan på ikonen Spara för att spara den. Om du vill dela den med andra klickar eller trycker du på ikonen Dela.

#### **Så här redigerar du ett dokument eller foto som skannats tidigare**

HP Smart har redigeringsverktyg som beskära och rotera som du kan använda för att justera ett redan skannat dokument eller foto på enheten.

- **1.** Öppna HP Smart. Mer information finns i avsnittet [Använd appen HP Smart för att skriva ut, skanna och](#page-21-0)  [felsöka från en iOS-, Android- eller Windows 10-enhet på sidan 16.](#page-21-0)
- **2.** Välj **Skanna** och därefter **Importera lokalt**.
- **3.** Välj dokumentet eller fotot som du vill justera och klicka eller tryck sedan på **Öppna**.
- **4.** Justera kanterna om nödvändigt. Klicka eller tryck på ikonen Använd.
- **5.** Gör andra nödvändiga justeringar:
	- Klicka eller tryck på Lägg till för att lägga till fler dokument eller foton.
	- Klicka eller tryck på **Redigera** för att rotera eller beskära dokumentet eller bilden, eller för att justera kontrast, ljusstyrka, mättnad eller vinkel.
- **6.** Välj filtyp och klicka eller tryck sedan på **Spara** eller **Dela** för att spara eller dela filen med andra.

#### **Skanna från en Android- eller iOS-enhet**

#### **Så här skannar du från en Android- eller iOS-enhet**

- **1.** Öppna appen HP Smart.
- **2.** Tryck på plusikonen (+) om du vill ändra skrivare eller lägga till en ny skrivare.
- **3.** Tryck på skanningsalternativet som du vill använda.
	- Om du väljer att skanna med kameran öppnas den inbyggda kameran. Skanna ditt foto eller dokument med kameran.
	- Om du väljer att skanna med skrivarskannern trycker du på ikonen Inställningar för att välja inmatningskälla och ändra skanningsinställningarna, och sedan trycker du på ikonen Skanna.

**T** OBS! Se till att du väljer rätt inmatningskälla om skrivaren har stöd för skanning både via dokumentmatare och skannerglas.

**4.** När du är klar med justeringen av dokumentet eller fotot som har skannats kan du spara, dela eller skriva ut.

#### **Skanna med HP:s skanningsprogramvara**

- [Skanna till en dator](#page-36-0)
- [Skanna till e-post](#page-37-0)
- Skapa en ny skannerprofil (Windows)
- [Ändra skannerinställningar \(Windows\)](#page-38-0)
### **Skanna till en dator**

Innan du skannar till en dator ska du kontrollera att du redan har installerat den av HP rekommenderade skrivarprogramvaran. Skrivaren och datorn måste vara anslutna och påslagna.

När det gäller Windows-datorer måste skrivarprogramvaran dessutom vara igång innan du börjar skanna.

#### **Så här aktiverar du skanning till en dator (Windows)**

Om skrivaren är ansluten till datorn med en USB-anslutning, är funktionen för att skanna till dator aktiverad som standard och kan inte inaktiveras.

Om du använder en nätverksanslutning, följer du dessa anvisningar om funktionen har inaktiverats och du vill aktivera den igen.

- **1.** Öppna HPs skrivarprogramvara. Mer information finns i avsnittet [Öppna HPs skrivarprogramvara](#page-21-0) [\(Windows\) på sidan 16](#page-21-0).
- **2.** Gå till avsnittet **Skanna** .
- **3.** Välj **Hantera Skanna till dator**.
- **4.** Klicka på **Aktivera**.

#### **Så här aktiverar du skanning till en dator (OS X och macOS)**

Funktionen för skanning till en dator är aktiverad som standard från fabriken. Följ dessa anvisningar om funktionen har inaktiverats och du vill aktivera den igen.

- **1.** Öppna HP Verktyg.
- **OBS!** HP-verktyget finns i mappen **HP** i mappen **Program**.
- **2.** Under **Skanningsinställningar** klickar du på **Skanna till dator**.
- **3.** Kontrollera att **Aktivera skanning till dator** är valt.

#### **Så här skannar du ett original från HPs skrivarprogramvara (Windows)**

- **1.** Lägg originalet med trycksidan nedåt i det främre, högra hörnet av skannerglaset.
- **2.** Öppna HPs skrivarprogramvara. Mer information finns i avsnittet [Öppna HPs skrivarprogramvara](#page-21-0) [\(Windows\) på sidan 16](#page-21-0).
- **3.** Under **Skriv ut och skanna** i skrivarprogramvaran klickar du på **Skanna** och sedan på **Skanna ett dokument eller ett foto** .
- **4.** Välj den typ av skanning du vill använda under **Skanningsgenvägar** och klicka sedan på **Skanna** .
- **OBS!** Startskärmen använder du för att granska och modifiera grundinställningar. Klicka på länken **Mer** högst upp i det högra hörnet i dialogrutan Skanna för att granska och modifiera detaljerade inställningar.

Mer information finns i avsnittet [Ändra skannerinställningar \(Windows\) på sidan 33](#page-38-0).

### **Så här skannar du ett original från HPs skrivarprogramvara (OS X och macOS)**

**1.** Öppna HP Scan.

HP Scan finns i **mappen Program**/**HP** i roten på hårddisken.

- **2.** Klicka på **Skanna** .
- **3.** Välj önskad typ av skanningsprofil och följ anvisningarna på skärmen.

### **Skanna till e-post**

### **Skanna ett dokument eller ett foto till e-post med HP-skrivarprogramvaran(Windows)**

- **1.** Lägg originalet med trycksidan nedåt i det främre, högra hörnet av skannerglaset.
- **2.** Öppna HPs skrivarprogramvara. Mer information finns i avsnittet [Öppna HPs skrivarprogramvara](#page-21-0) [\(Windows\) på sidan 16](#page-21-0).
- **3.** Under **Skriv ut och skanna** i skrivarprogramvaran klickar du på **Skanna** och sedan på **Skanna ett dokument eller ett foto** .
- **4.** Under **Skanningsgenvägar** väljer du **E-post som PDF** eller **E-post som JPEG** och klickar på **Skanna** .
	- **OBS!** Startskärmen använder du för att granska och modifiera grundinställningar. Klicka på länken **Mer** högst upp i det högra hörnet i dialogrutan Skanna för att granska och modifiera detaljerade inställningar.

Mer information finns i avsnittet [Ändra skannerinställningar \(Windows\) på sidan 33](#page-38-0).

Om alternativet **Visa Granskare efter skanning** är valt kan du ändra den skannade bilden i förhandsgranskningsfönstret.

### **Skapa en ny skannerprofil (Windows)**

Du kan skapa ditt eget kortkommando och skanna enklare. Du kanske vill skanna regelbundet och spara foton i PNG-format istället för JPEG.

- **1.** Lägg originalet med trycksidan nedåt i det främre, högra hörnet av skannerglaset.
- **2.** Öppna HPs skrivarprogramvara. Mer information finns i avsnittet [Öppna HPs skrivarprogramvara](#page-21-0) [\(Windows\) på sidan 16](#page-21-0).
- **3.** Under **Skriv ut och skanna** i skrivarprogramvaran klickar du på **Skanna** och sedan på **Skanna ett dokument eller ett foto** .
- **4.** Klicka på **Skapa ett nytt kortkommando för skanning** .
- **5.** Ange ett beskrivande namn, välj ett befintligt kortkommando som du baserar det nya kortkommandot på och klicka sedan på **Skapa** .

Om du till exempel skapar ett nytt kortkommando för foton väljer du **Spara som JPEG** eller **E-post som JPEG** . Detta tillgängliggör alternativen för grafik medan du skannar.

- **6.** Ändra inställningarna för ditt nya kortkommando för att tillmötesgå dina behov och klicka sedan på ikonen Spara till höger om kortkommandot.
	- **T** OBS! Startskärmen använder du för att granska och modifiera grundinställningar. Klicka på länken **Mer** högst upp i det högra hörnet i dialogrutan Skanna för att granska och modifiera detaljerade inställningar.

Mer information finns i avsnittet [Ändra skannerinställningar \(Windows\) på sidan 33](#page-38-0).

### <span id="page-38-0"></span>**Ändra skannerinställningar (Windows)**

Du kan ändra alla skannerinställningar för en enda användning eller spara ändringarna för permanent användning. Dessa inställningar omfattar alternativ som sidstorlek och placering, skannerupplösning, kontrast och platsen för mappen med sparade skanningar.

- **1.** Lägg originalet med trycksidan nedåt i det främre, högra hörnet av skannerglaset.
- 2. [Öppna HPs skrivarprogramvara](#page-21-0). Mer information finns i avsnittet Öppna HPs skrivarprogramvara [\(Windows\) på sidan 16](#page-21-0).
- **3.** Under **Skriv ut och skanna** i skrivarprogramvaran klickar du på **Skanna** och sedan på **Skanna ett dokument eller ett foto** .
- **4.** Klicka på **Mer** -länken i det övre högra hörnet av dialogrutan HP Scan.

Den detaljerade inställningspanelen visas till höger. I vänster kolumn sammanfattas aktuella inställningar för varje avsnitt. I höger kolumn kan du ändra inställningarna i det markerade avsnittet.

**5.** Klicka på varje avsnitt till vänster om den detaljerade inställningspanelen för att förhandsgranska inställningarna i det avsnittet.

Du kan granska och ändra de flesta inställningarna via listrutemenyer.

Vissa inställningar tillåter större Ʈexibilitet genom att visa en ny panel. Dessa inställningar indikeras med ett + (plustecken) till höger om inställningen. Du måste antingen godkänna eller avbryta ändringar för den här panelen för att återgå till den detaljerade inställningspanelen.

- **6.** Gör något av följande när du är klar med ändringarna av inställningarna.
	- Klicka på **Skanna** . Du får en uppmaning om att spara eller avvisa ändringarna av kortkommandot när skanningen är klar.
	- Klicka på ikonen Spara till höger om genvägen. Det sparar ändringarna i genvägen så att du kan använda dem igen. I annat fall påverkar ändringarna endast den aktuella skanningen. Klick sedan på **Skanna** .

Läs mer hur du använder skanningsprogramvaran från HP. [Klicka här för att koppla upp dig och få mer](http://www.hp.com/embed/sfs/doc?client=IWS-eLP&lc=sv&cc=se&ProductNameOID=14095776&TapasOnline=TIPS_SW_SCAN&OS=Windows)  [information.](http://www.hp.com/embed/sfs/doc?client=IWS-eLP&lc=sv&cc=se&ProductNameOID=14095776&TapasOnline=TIPS_SW_SCAN&OS=Windows) För närvarande är den här webbplatsen inte tillgänglig på alla språk.

- Anpassar skanningsinställningar som bildfilstyp, skanningsupplösning och kontrastnivåer.
- Skannar till nätverksmappar och drivrutiner för molnet.
- Förhandsgranska och justera bilder före skanning.

### **Skanna från skrivarens kontrollpanel**

### **Så här skannar du ett original från skrivarens kontrollpanel**

- **1.** Lägg originalet med trycksidan nedåt i det främre, högra hörnet av skannerglaset.
- **2.** Tryck på **Skanna** .
- **3.** Tryck på en dator som du vill skanna till.
- **4.** Välj önskad skanningstyp.
- **5.** Tryck på **OK**.

### **Skanna med hjälp av Webscan**

WebScan är en funktion i den inbäddade webbservern som låter dig skanna foton och dokument från skrivaren till datorn med hjälp av en webbläsare.

Den här funktionen är tillgänglig även om du inte har installerat skrivarprogramvaran på datorn.

Mer information finns i [Inbäddad webbserver på sidan 52.](#page-57-0)

**<sup>2</sup> OBS!** Webscan är avstängt som standard. Du kan aktivera den här funktionen från EWS.

Om du inte kan öppna Webscan i EWS kan det bero på att nätverksadministratören har inaktiverat det. Om du vill ha mer information kan du kontakta din nätverksadministratör eller den person som har konfigurerat nätverket.

### **Så här aktiverar du WebScan**

- **1.** Öppna den inbäddade webbservern. Mer information finns i [Inbäddad webbserver på sidan 52](#page-57-0).
- **2.** Klicka på Ʈiken **Inställningar** .
- **3.** I sektionen **Säkerhet** klickar du på **Administratörsinställningar**.
- **4.** Välj **WebScan från EWS** för att aktivera WebScan.
- **5.** Klicka på **Verkställ**.

### **Så här skannar du med Webscan**

Vid skanning med WebScan får du tillgång till grundläggande skanningsfunktioner. Om du vill ha fler skanningsalternativ eller funktioner bör du skanna från HPs skrivarprogramvara.

- **1.** Lägg originalet med trycksidan nedåt i det främre, högra hörnet av skannerglaset.
- **2.** Öppna den inbäddade webbservern. Mer information finns i [Inbäddad webbserver på sidan 52](#page-57-0).
- **3.** Klicka på Ʈiken **Skanna** .
- **4.** Klicka på Ʈiken **Webscan** i den vänstra rutan, ändra eventuellt inställningarna och klicka sedan på **Starta skanning** .

# **Tips för lyckad kopiering och skanning**

Här följer några tips för lyckad kopiering och skanning:

- Håll glaset och lockets insida rena. Skannern tolkar allt som ligger på glaset som en del av bilden.
- Lägg originalet med trycksidan nedåt i det främre, högra hörnet av glaset.
- Om du vill göra en stor kopia av ett litet original, skannar du in originalet på datorn, ändrar storlek på bilden i skanningsprogrammet och skriver sedan ut en kopia av den förstorade bilden.
- Om du vill justera skanningsstorlek, typ av utmatning, skanningsupplösning eller filtyp osv. ska du starta skanningen från skrivarprogramvaran.
- Du undviker att texten skannas felaktigt eller faller bort genom att se till att ljusstyrkan är rätt inställd i programmet.
- Om du vill skanna ett dokument med flera sidor till en fil istället för flera startar du skanningen med skrivarprogram istället för att välja **Skanna** från skrivardisplayen.

# <span id="page-40-0"></span>**5 Webbtjänster**

Det här avsnittet innehåller följande ämnen:

- Vad är webbtjänster?
- Konfigurera webbtjänster
- **Skriva ut med HP ePrint**
- [Ta bort webbtjänster](#page-42-0)

# **Vad är webbtjänster?**

Med skrivaren får du tillgång till innovativa, webb-beredda lösningar som gör att du snabbt kan komma åt internet, hämta dokument och skriva ut dem snabbare och enklare – utan att använda datorn.

**OBS!** För att du ska kunna använda de här webbfunktionerna måste skrivaren vara ansluten till internet. Du kan inte använda de här webbfunktionerna om skrivaren är ansluten med en USB-kabel.

#### **HP ePrint**

- **HP ePrint** är en gratistjänst från HP som gör att du kan skriva ut på din HP ePrint-beredda skrivare när som helst, varifrån som helst. Du skickar helt enkelt e-post till den e-postadress som skrivaren tilldelas när du aktiverar webbtjänster på den. Du behöver inga särskilda drivrutiner eller program. Så länge du kan skicka e-post, kan du skriva ut varifrån du vill med hjälp av **HP ePrint** .
- **T** OBS! Du kan registrera ett konto på [HP Connected](http://www.hpconnected.com) (kanske inte är tillgänglig i alla länder/regioner) och logga in för att konfigurera HP ePrint-inställningarna.

När du har registrerat ett konto på [HP Connected](http://www.hpconnected.com) (kanske inte är tillgänglig i alla länder/regioner) kan du logga in för att visa din **HP ePrint** jobbstatus, hantera din **HP ePrint** -skrivarkö, kontrollera vem som får använda skrivarens **HP ePrint** e-postadress för att skriva ut och få hjälp med **HP ePrint** .

### **.onfigurera webbtjänster**

Innan du konfigurerar webbtjänster ska du se till att skrivaren är ansluten till internet.

För att konfigurera webbtjänster använder du en av följande metoder.

### **Så här konfigurerar du webbtjänster via skrivarens kontrollpanel**

- **1.** Tryck på ( **Installation** ) på startskärmen i displayen på skrivarens kontrollpanel.
- **2.** Tryck på **Webbtjänster** .
- **3.** Tryck på **Ja** för att acceptera webbtjänstvillkoren för installation.
- **4.** Skrivaren kommer automatiskt att kontrollera uppdateringar och installera webbtjänster.
- <span id="page-41-0"></span>**5.** Tryck på **OK** när webbtjänsterna har konfigurerats.
- **6.** När skrivaren ansluts till servern skrivs en informationssida ut och en webbtjänstsammanfattning visas på skärmen.

### **Så här konfigurerar du webbtjänster med den inbäddade webbservern**

- **1.** Öppna den inbäddade webbservern. Mer information finns i [Inbäddad webbserver på sidan 52](#page-57-0).
- **2.** Klicka på Ʈiken **Webbtjänster** .
- **3.** I sektionen **Inställningar för webbtjänster** klickar du på **Installation** och **Fortsätt** och följer anvisningarna på skärmen för att acceptera användningsvillkoren.
- **4.** Välj att tillåta att skrivaren söker efter och installerar skrivaruppdateringar, om du blir tillfrågad om detta.
- **<sup>2</sup> OBS!** Uppdateringarna hämtas och installeras automatiskt så fort de blir tillgängliga och tillämpas efter att skrivaren har startats om.
- **BS!** Om du får en fråga om proxyinställningar och om ditt nätverk använder proxyinställningar, ska du ställa in en proxyserver enligt anvisningarna på skärmen. Om du inte har några uppgifter om proxyservern kan du kontakta nätverksadministratören eller den person som har konfigurerat nätverket.
- **5.** När skrivaren ansluts till servern skriver den ut en informationssida. Följ anvisningarna på informationssidan för att slutföra installationen.

### **Så här konfigurerar du webbtjänster med HPs skrivarprogramvara (Windows)**

- **1.** Öppna HPs skrivarprogramvara. Mer information finns i avsnittet [Öppna HPs skrivarprogramvara](#page-21-0) [\(Windows\) på sidan 16](#page-21-0).
- **2.** I det fönster som visas dubbelklickar du på **Skriv ut och skanna** och väljer sedan **Anslut skrivaren till webben** under **Skriv ut**. Skrivarhemsidan (den inbäddade webbservern) öppnas.
- **3.** På Ʈiken **Webbtjänster** klickar du på **Fortsätt** och följer anvisningarna på skärmen för att acceptera användningsvillkoren.
- **4.** Välj att tillåta att skrivaren söker efter och installerar skrivaruppdateringar, om du blir tillfrågad om detta.
	- **OBS!** Uppdateringarna hämtas och installeras automatiskt så fort de blir tillgängliga och tillämpas efter att skrivaren har startats om.
- **OBS!** Om du får en fråga om proxyinställningar och om ditt nätverk använder proxyinställningar, ska du ställa in en proxyserver enligt anvisningarna på skärmen. Om du inte har de uppgifter som krävs kan du kontakta nätverksadministratören eller den person som har konfigurerat nätverket.
- **5.** När skrivaren ansluts till servern skriver den ut en informationssida. Följ anvisningarna på informationssidan för att slutföra installationen.

### **Skriva ut med HP ePrint**

Om du vill använda **HP ePrint** gör du så här:

- Se till att du har en dator eller mobil enhet med Internet- och e-postfunktion.
- Aktivera webbtjänster på skrivaren. Mer information finns i avsnittet Konfigurera webbtjänster [på sidan 35](#page-40-0).

<span id="page-42-0"></span>**TIPS:** Om du vill ha mer information om hur du hanterar och konfigurerar **HP ePrint** -inställningarna och läsa mer om de senaste funktionerna kan du besöka [HP Connected](http://www.hpconnected.com) Denna webbplats är inte tillgänglig i alla länder/regioner..

### **Så här skriver du ut dokument med HP ePrint**

- **1.** Öppna ditt e-postprogram på datorn eller den mobila enheten.
- **2.** Skapa ett nytt e-postmeddelande och bifoga sedan den fil du vill skriva ut.
- **3.** Ange e-postadress för **HP ePrint** i fältet Till och välj sedan alternativ för att skicka e-postmeddelandet.
- **OBS!** Ange inga andra e-postadresser i fälten "Till" eller "Kopia". **HP ePrint** -servern tar inte emot utskriftsjobb om du anger flera e-postadresser.

#### **Så här hittar du e-postadressen för HP ePrint**

- **1.** Tryck på ( **Installation** ) på startskärmen i displayen på skrivarens kontrollpanel.
- **2.** Tryck på **Webbtjänster**.
- **3.** Tryck på **Visa e-postadress**.
	- **OBS!** Tryck på **Skriv ut info** om du vill skriva ut en informationssida som innehåller skrivarkoden samt anvisningar för anpassning av e-postadressen.

#### **Så här stänger du av HP ePrint**

- **1.** Tryck på  $\vec{p}$  (**HP ePrint**) på startskärmen i displayen på skrivarens kontrollpanel och sedan på  $\vec{p}$ (**Webbtjänstinställningar**).
- **2.** Tryck på växlingsknappen bredvid **HP ePrint** för att stänga av funktionen.
- **The OBS!** Läs om hur du tar bort alla webbtjänster i Ta bort webbtjänster på sidan 37.

### **Ta bort webbtjänster**

Ta bort webbtjänsterna genom att följa dessa anvisningar.

### **Så här tar du bort webbtjänster via skrivarens kontrollpanel**

- **1.** Tryck på  $\hat{\mathbb{D}}$  (HP ePrint) på startskärmen i displayen på skrivarens kontrollpanel och sedan på  $\hat{\mathbb{C}}$ (**Webbtjänstinställningar**).
- **2.** Tryck på **Ta bort webbtjänster**.

#### **Så här tar du bort webbtjänster via den inbäddade webbservern**

- **1.** Öppna den inbäddade webbservern. Mer information finns i [Inbäddad webbserver på sidan 52](#page-57-0).
- **2.** Klicka på Ʈiken **Webbtjänster** och klicka sedan på **Ta bort webbtjänster** i sektionen **Inställningar för webbtjänster**.
- **3.** Klicka på **Ta bort webbtjänster**.
- **4.** Klicka på **Ja** för att ta bort webbtjänsterna från skrivaren.

# <span id="page-43-0"></span>**6 Använda bläckpatroner**

- Information om bläckpatronerna och skrivhuvudet
- Kontrollera ungefärliga bläcknivåer
- [Byta bläckpatroner](#page-44-0)
- **[Beställa bläckpatroner](#page-46-0)**
- [Använda enpatronsläge](#page-46-0)
- [Förvara förbrukningsmaterial](#page-47-0)
- [Garanti för bläckpatroner](#page-47-0)

# **Information om bläckpatronerna och skrivhuvudet**

Med hjälp av följande råd kan du sköta HPs bläckpatroner på bästa sätt och bibehålla en god utskriftskvalitet.

- Anvisningarna i den här guiden berör utbyte av bläckpatroner och är inte avsedda att användas vid den första installationen.
- Förvara alla bläckpatroner i den skyddande originalförpackningen tills de behövs.
- Stäng av skrivaren korrekt. Mer information finns i avsnittet [Stänga av skrivaren på sidan 17](#page-22-0).
- Förvara bläckpatronerna i rumstemperatur (15-35°C eller 59-95°F).
- Rengör inte skrivhuvudet i onödan. Bläck går då till spillo och patronernas livslängd förkortas.
- Hantera patronerna varsamt. Om du tappar, skakar eller hanterar dem ovarsamt under installationen kan tillfälliga utskriftsproblem uppstå.
- Vid transport av skrivaren ska du göra följande för att förhindra bläckspill från skrivaren eller att skador uppstår på skrivaren:
	- Se till att du stänger av skrivaren genom att trycka på () (knappen Ström). Vänta tills skrivaren är helt tyst innan du drar ur strömsladden.
	- Låt patronerna sitta kvar.
	- Skrivaren måste transporteras upprätt. Den får inte placeras på sidan, baksidan, framsidan eller upp-och-ned.

### **Se även**

● Kontrollera ungefärliga bläcknivåer på sidan 38

# **Kontrollera ungefärliga bläcknivåer**

Du kan kontrollera uppskattade bläcknivåer i skrivarprogramvaran, på skrivarens kontrollpanel eller HP Smart.

### <span id="page-44-0"></span>**Kontrollera de beräknade bläcknivåerna från skrivarens kontrollpanel**

**▲** Tryck på (**Bläck**) på startskärmen för att kontrollera de beräknade bläcknivåerna.

### **Så här kontrollerar du bläcknivåerna från skrivarprogramvaran (Windows)**

- **1.** Öppna HPs skrivarprogramvara.
- **2.** Gå till skrivarprogram och klicka på **Beräknade bläcknivåer**.

#### **Så här kontrollerar du bläcknivåerna i HP skrivarprogram(OS X och macOS)**

**1.** Öppna HP Verktyg.

**OBS!** HP-verktyget finns i mappen **HP** i mappen **Program**.

- **2.** Välj HP DeskJet Ink Advantage 5000 series i listan över enheter till vänster i fönstret.
- **3.** Klicka på **Status för förbrukningsmaterial**.

De uppskattade bläcknivåerna visas.

**4.** Klicka på **Alla inställningar** för att återgå till panelen **Information och support**.

### **Så här kontrollerar du bläcknivåerna från HP Smart**

- **▲** Öppna HP Smart på din mobila enhet. Skrivarens uppskattade bläcknivåer visas längst upp på skärmen, bredvid bilden på skrivaren.
- **OBS!** I varningar om låg bläcknivå och bläcknivåindikatorer anges uppskattningar som är avsedda för planeringsändamål. När en indikator visar låga bläcknivåer bör du ha en ersättningspatron i beredskap så att du undviker förseningar. Du behöver inte byta ut bläckpatronerna förrän utskriftskvaliteten blir oacceptabel.
- **TV OBS!** Om du har installerat en påfylld eller rekonditionerad bläckpatron eller en patron som använts i en annan skrivare, kan bläcknivåindikatorn ge en felaktig indikation eller vara otillgänglig.
- **<sup>22</sup> OBS!** Bläck från bläckpatronerna används på flera olika sätt i utskriftsprocessen, bland annat under den initieringsprocess som förbereder skrivaren och bläckpatronerna för utskrift, och vid underhåll av skrivhuvudet som utförs för att hålla utskriftsmunstyckena öppna så att bläcket kan flöda jämnt. Dessutom lämnas lite bläck kvar i patronerna när de är förbrukade. Mer information finns i [www.hp.com/go/inkusage](http://www.hp.com/go/inkusage) .

# **Byta bläckpatroner**

**The OBS!** Information om återvinning av förbrukade bläckpatroner finns i [HPs program för återvinning av](#page-94-0) [förbrukningsmaterial för bläckstråleskrivare på sidan 89.](#page-94-0)

Om du inte redan har utbytespatroner till skrivaren, se [Beställa bläckpatroner på sidan 41](#page-46-0).

- **<sup>2</sup> OBS!** Vissa delar av HPs webbplats är för närvarande endast tillgängliga på engelska.
- **EX OBS!** En del patroner finns inte i vissa länder/regioner.

#### **Så här byter du bläckpatronerna**

- **1.** Kontrollera att strömmen är påslagen.
- **2.** Ta ut den gamla bläckpatronen.

**a.** Öppna luckan.

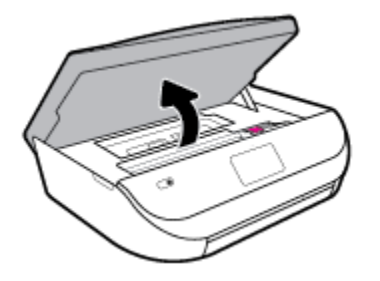

**b.** Öppna spärren till patronhållaren. Ta bort patronen från hållaren.

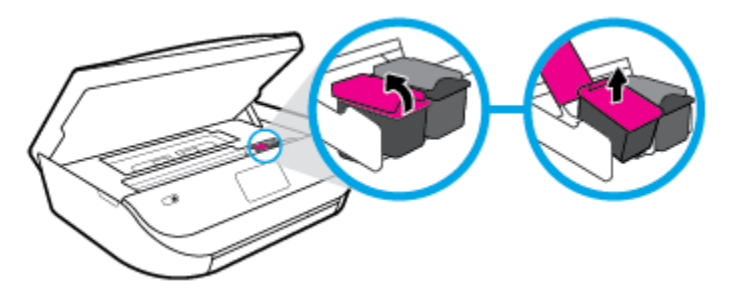

- **3.** Sätt i en ny patron.
	- **a.** Ta ut patronen ur förpackningen.

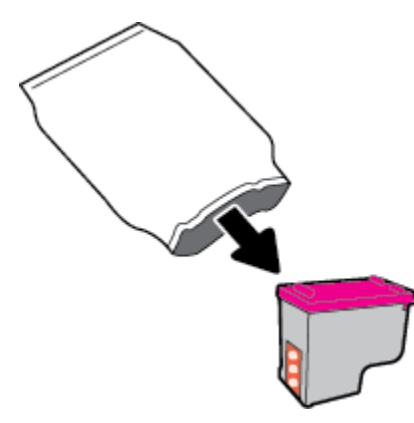

**b.** Ta bort plasttejpen med hjälp av dragfliken.

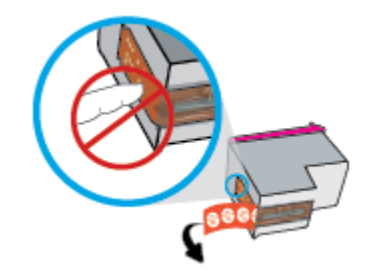

<span id="page-46-0"></span>**c.** Skjut in den nya patronen i hållaren tills du hör ett klick.

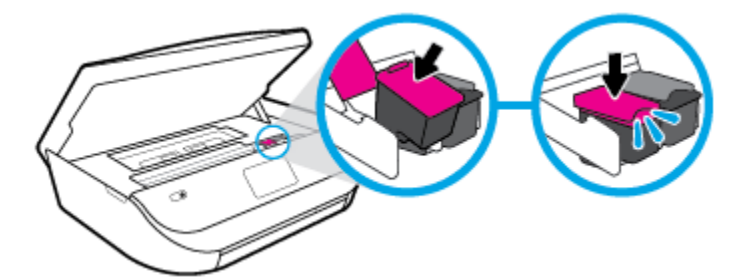

**4.** Stäng bläckpatronsluckan.

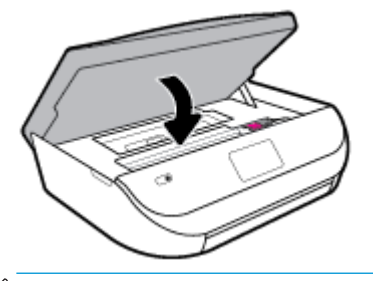

**T** OBS! HP skrivarprogram uppmanar dig att justera bläckpatronerna när du skriver ut ett dokument efter att ha installerat en ny bläckpatron.

# **Beställa bläckpatroner**

Gå till [www.hp.com](http://www.hp.com) om du vill beställa patroner. (Vissa delar av HPs webbplats är för närvarande endast tillgängliga på engelska.) Beställning av bläckpatroner online kan inte göras i alla länder/regioner. Många länder har dock information om hur man beställer per telefon, hittar en lokal butik och skriver ut en inköpslista. Du kan även besöka sidan [www.hp.com/buy/supplies](http://www.hp.com/buy/supplies) för information om hur du köper HPprodukter i ditt land.

Använd endast ersättningspatroner som har samma patronnummer som de du ersätter. Bläckpatronens artikelnummer finns på följande platser:

- Klicka på Ʈiken **Verktyg** i den inbäddade webbservern och sedan på **Patronstatus** under **Produktinformation**. Mer information finns i avsnittet [Inbäddad webbserver på sidan 52](#page-57-0).
- På etiketten på den bläckpatron som du byter ut.
- På en etikett inuti skrivaren. Öppna åtkomstluckan till bläckpatron för att leta rätt på etiketten.
- I HP Smart. Gå till [www.support.hp.com](http://www.support.hp.com) och sök efter HP Smart om du vill ha mer detaljerad information.

**The OBS!** Den **konfigurationsbläckpatron** som levereras med skrivaren finns inte att köpa separat.

## **Använda enpatronsläge**

Du kan använda enpatronsläge om du vill använda HP DeskJet Ink Advantage 5000 series med endast en bläckpatron. Enpatronsläget initieras när en bläckpatron tas bort från skrivarvagnen. I enpatronsläge kan skrivaren kopiera dokument, kopiera foton och skriva ut jobb från datorn.

<span id="page-47-0"></span>**T** OBS! När HP DeskJet Ink Advantage 5000 series används i enpatronsläge visas ett meddelande på skrivardisplayen. Om meddelandet visas när det sitter två bläckpatroner i skrivaren ska du kontrollera att skyddstejpen inte sitter kvar på någon av dem. Skrivaren känner inte av bläckpatronen om skyddstejpen sitter kvar på bläckpatronens kontakter.

### **Avsluta enpatronsläget**

● Installera två bläckpatroner i HP DeskJet Ink Advantage 5000 series för att gå ur läget för en bläckpatron.

# **Förvara förbrukningsmaterial**

Patroner kan lämnas i skrivaren under längre tidsperioder. För att säkerställa att patronens funktion bevaras på bästa sätt, vara noga med att stänga av skrivaren korrekt när den inte är i bruk. Mer information finns i avsnittet [Stänga av skrivaren på sidan 17.](#page-22-0)

### **Garanti för bläckpatroner**

HPs bläckpatronsgaranti gäller när patronen används i avsedd HP-utskriftsenhet. Garantin gäller inte HPbläckpatroner som har fyllts på, omarbetats, renoverats, använts på felaktigt sätt eller ändrats på något sätt.

Under garantiperioden omfattas patronen av garantin så länge HP-bläcket inte tar slut eller garantins slutdatum passeras. Garantins slutdatum, i formatet ÅÅÅÅ/MM/DD, visas på bläckpatronen enligt illustrationen:

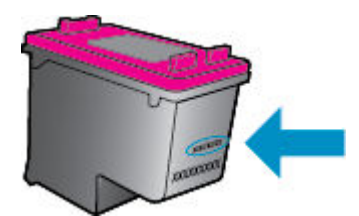

En kopia av HPs begränsade garanti finns i den tryckta dokumentationen som medföljde skrivaren.

# <span id="page-48-0"></span>**7 Nätverksinstallation**

Det finns ytterligare avancerade inställningar tillgängliga på skrivarens hemsida (den inbäddade webbservern eller EWS). Mer information finns i avsnittet [Inbäddad webbserver på sidan 52.](#page-57-0)

Det här avsnittet innehåller följande ämnen:

- Konfigurera skrivaren för trådlös kommunikation
- [Ändra nätverksinställningarna](#page-51-0)
- [Använda Wi-Fi Direct](#page-52-0)

# **.onfigurera skrivaren för trådlös kommunikation**

- Innan du börjar
- [Så här installerar du skrivaren i ditt trådlösa nätverk](#page-49-0)
- [Ändra anslutningstypen](#page-49-0)
- [Testa den trådlösa anslutningen](#page-51-0)
- [Slå på eller stänga av skrivarens trådlösa funktion](#page-51-0)

**T** OBS! Om du har problem med att ansluta skrivaren kan du gå till [Nätverks- och anslutningsproblem](#page-75-0) [på sidan 70](#page-75-0).

**TIPS:** Om du vill ha mer information om hur du installerar och använder skrivaren trådlöst kan du besöka HP Wireless Printing Center ( [www.hp.com/go/wirelessprinting](http://www.hp.com/go/wirelessprinting) ).

**TIPS:** Använd HP Smart för att konfigurera skrivare i ditt trådlösa nätverk. Du hittar mer information om hur du hämtar appen i [Använd appen HP Smart för att skriva ut, skanna och felsöka från en iOS-, Android- eller](#page-21-0) [Windows 10-enhet på sidan 16.](#page-21-0)

### **Innan du börjar**

Säkerställ följande:

- Att det trådlösa nätverket är konfigurerat och fungerar som det ska.
- Att skrivaren och de datorer som använder skrivaren finns i samma nätverk (delnät).

När du ansluter skrivaren kan du uppmanas att ange det trådlösa nätverksnamnet (SSID) och ett lösenord för trådlös anslutning.

- Det trådlösa nätverksnamnet är namnet på ditt trådlösa nätverk.
- Lösenordet för trådlös anslutning förhindrar att andra ansluter sin dator till ditt trådlösa nätverk utan tillstånd. Beroende på vilken säkerhetsnivå som krävs kan ditt trådlösa nätverk använda antingen en WPA-lösenordsfras eller en WEP-nyckel.

Om du inte har ändrat nätverksnamnet eller lösenordsnyckeln sedan du installerade ditt trådlösa nätverk kan du eventuellt hitta dessa uppgifter på din trådlösa router (på baksidan eller på sidan).

<span id="page-49-0"></span>Om du inte hittar nätverksnamnet eller säkerhetslösenordet, eller inte kommer ihåg informationen, kan du läsa i den dokumentation som medföljde datorn eller den trådlösa routern. Vänd dig till nätverksadministratören eller den som konfigurerade det trådlösa nätverket om du fortfarande inte hittar den här informationen.

### **Så här installerar du skrivaren i ditt trådlösa nätverk**

### **Så här gör du för att konfigurera i skrivarens kontrollpanel**

Använd guiden för trådlös installation från displayen på skrivarens kontrollpanel för att konfigurera trådlös kommunikation.

**<sup>2</sup> OBS!** Innan du fortsätter ska du gå igenom listan på <u>Innan du börjar på sidan 43</u>.

- **1.** Tryck på ( **Trådlöst** ) på startskärmen i displayen på skrivarens kontrollpanel.
- **2.** Tryck på **ζ** (**Inställningar**).
- **3.** Tryck på **Trådlös konfigurationsguide** eller **Wi-Fi Protected Setup (Wi-Fi-skyddad konfiguration**.
- **4.** Slutför installationen genom att följa anvisningarna på displayen.

Om du redan har använt skrivaren med en annan typ av anslutning, t.ex. en USB-anslutning, följer du anvisningarna i Ändra anslutningstypen på sidan 44 för att installera skrivaren i det trådlösa nätverket.

### **.onfigurera med appen HP Smart**

Använd HP Smart för att konfigurera skrivaren i ditt trådlösa nätverk. Appen HP Smart går att använda på iOS-, Android- och Windows-enheter. För mer information om den här appen, se [Använd appen HP Smart för](#page-21-0)  [att skriva ut, skanna och felsöka från en iOS-, Android- eller Windows 10-enhet på sidan 16](#page-21-0).

- **1.** Om du använder en mobil iOS- eller Android-enhet kontrollerar du att Bluetooth är påslaget. (Bluetooth används med HP Smart för att installationsprocessen ska gå snabbare och enklare på mobila iOS- och Android-enheter.)
- **OBS!** Med HP Smart används Bluetooth endast för installation av skrivare. Utskrift med hjälp av Bluetooth stöds ej.
- **2.** Öppna HP Smart-appen.
- **3. Windows**: Gå till startskärmen, klicka eller tryck på **Installera ny skrivare** och följ instruktionerna på skärmen för att lägga till en skrivare i nätverket.

**iOS/Android**: Gå till startskärmen, tryck på plusikonen och tryck sedan på **Lägg till skrivare**. Följ instruktionerna på skärmen för att lägga till en skrivare i ditt nätverk.

### **Ändra anslutningstypen**

Efter att du har installerat HPs skrivarprogramvara och anslutit skrivaren till datorn eller till ett nätverk kan du använda programvaran för att ändra anslutningstypen (till exempel från en USB-anslutning till en trådlös anslutning).

### **Så här byter du från en USB-anslutning till ett trådlöst nätverk(Windows)**

Innan du fortsätter ska du gå igenom listan på [Innan du börjar på sidan 43](#page-48-0).

- **1.** Öppna HPs skrivarprogramvara. Mer information finns i avsnittet [Öppna HPs skrivarprogramvara](#page-21-0) [\(Windows\) på sidan 16](#page-21-0).
- **2.** Klicka på **Verktyg**.
- **3.** Klicka på **Enhetsinstallation och programvara**.
- **4.** Välj **Gör om en USB-ansluten enhet till trådlös**. Följ anvisningarna på skärmen.

**Så här ändrar du från USB-anslutning till ett trådlöst nätverk med appen HP Smart på en Windows 10-dator (Windows)**

- **1.** Kontrollera att din dator och skrivare uppfyller följande krav innan du fortsätter:
	- Skrivaren är ansluten till datorn via USB.
	- Datorn är ansluten till ett trådlöst nätverk.
- **2.** Öppna appen HP Smart. Information om hur du öppnar appen på en Windows 10-dator finns i [Använd](#page-21-0)  [appen HP Smart för att skriva ut, skanna och felsöka från en iOS-, Android- eller Windows 10-enhet](#page-21-0)  [på sidan 16](#page-21-0).
- **3.** Kontrollera att din skrivare är vald.
- **TIPS:** Klicka på skrivarikonen i verktygsfältet på vänster sida av skärmen om du vill välja en annan skrivare. Välj sedan alternativet **Välj en annan skrivare** för att visa alla tillgängliga skrivare.
- **4.** Klicka på **Läs mer** när alternativet Gör utskrift enklare genom att ansluta din skrivare trådlöst visas högst upp på appens startsida.

### **Så här ändrar du från en USB-anslutning till en trådlös anslutning (OS X och macOS)**

- **1.** Koppla loss USB-kabeln från skrivaren.
- **2.** Återställ skrivaren till nätverkets standardvärden. Mer information finns i avsnittet [Återställ](#page-80-0)  [fabriksstandarder och -inställningar på sidan 75](#page-80-0).
- **3.** Hämta den senaste versionen av HP Easy Start från 123.hp.com.
- **4.** Öppna HP Easy Start och följ anvisningarna på skärmen för att ansluta skrivaren.

**ED** Lär dig mer om hur du byter från USB-anslutning till trådlös anslutning. Klicka här för att koppla upp dig [och få mer information](http://www.hp.com/embed/sfs/doc?client=IWS-eLP&lc=sv&cc=se&ProductNameOID=14095776&TapasOnline=NETWORK_WIRELESS&OS=Windows). För närvarande är den här webbplatsen inte tillgänglig på alla språk.

### **Byta från trådlös anslutning till en USB-anslutning(Windows)**

**▲** Anslut skrivaren och datorn med en USB-kabel. USB-porten sitter på skrivarens baksida. Du kan se den exakta platsen i [Baksida på sidan 6](#page-11-0).

### **Byta från trådlös anslutning till en USB-anslutning(OS X och macOS)**

- **1.** Öppna **Systeminställningar** .
- **2.** Klicka på **Skrivare och skannrar** .
- **3.** Välj din skrivare i den vänstra rutan och klicka längst ned i listan. Gör samma sak för faxalternativet i listan, om det finns ett sådant för den aktuella anslutningen.
- **4.** Anslut en USB-kabel till både datorn och skrivaren.
- <span id="page-51-0"></span>**5.** Klicka på + nedanför skrivarlistan till vänster.
- **6.** Välj den nya USB-skrivaren i listan.
- **7.** Välj skrivarens modellnamn i listrutan **Använd**.
- **8.** Klicka på **Lägg till**.

### **Testa den trådlösa anslutningen**

Skriv ut testrapporten om trådlöst för att få information om skrivarens trådlösa anslutning. Den här rapporten innehåller information om skrivarens status, maskinvaruadress (MAC) och IP-adress. Om det är problem med den trådlösa anslutningen eller om ett trådlöst anslutningsförsök har misslyckats, ger den trådlösa testrapporten också diagnostisk information. Om skrivaren är ansluten till ett nätverk visar testrapporten uppgifter om nätverksinställningarna.

Så här skriver du ut en rapport från testet av trådlöst nätverk

- **1.** Gå till startsidan på skärmen på skrivarens kontrollpanel. Tryck på ( **Trådlöst** ), tryck sedan på ( **Inställningar** ).
- **2.** Tryck på **Skriv ut rapporter**
- **3.** Tryck på **Testrapport om trådlöst**.

### **Slå på eller stänga av skrivarens trådlösa funktion**

Den blå lampan för trådlöst på skrivarens kontrollpanel lyser när den trådlösa funktionen är påslagen.

- **1.** Gå till startsidan på skärmen på skrivarens kontrollpanel. Tryck på ( **Trådlöst** ), tryck sedan på ( **Inställningar** ).
- **2.** Tryck på växlingsknappen bredvid **Trådlös** för att växla den trådlösa funktionen av och på.

# **Ändra nätverksinställningarna**

Från skrivarens kontrollpanel kan du konfigurera och hantera en trådlös anslutning och utföra olika uppgifter för nätverkshantering. Dessa omfattar visning och ändring av nätverksinställningar, återställning av nätverkets standardinställningar samt påslagning och avstängning av den trådlösa funktionen.

**VIKTIGT:** Nätverksinställningarna är avsedda att underlätta för användaren. Såvida du inte är en avancerad användare bör du emellertid inte ändra några av dessa inställningar (t.ex. länkhastighet, IP-inställningar, standard-gateway och brandväggsinställningar).

### **Så här skriver du ut nätverksinställningar**

Gör något av följande:

- Tryck på (Trådlöst) på startskärmen i displayen på skrivarens kontrollpanel för att visa nätverksstatusskärmen. Tryck på **Skriv ut info** för att skriva ut nätverkskonfigurationssidan.
- Tryck på ( **Installation** ) på startskärmen i displayen på skrivarens kontrollpanel, tryck på **Verktyg**  och tryck sedan på Nätverkskonfigurationsrapport.

#### <span id="page-52-0"></span>**Så här ändrar du IP-inställningarna**

Standardinställningen för IP-inställningarna är **Automatisk**, som gör att IP-inställningarna görs automatiskt. Om du är en erfaren användare och vill använda andra uppgifter (som IP-adress, nätmask eller standardgateway) kan du ändra inställningarna manuellt.

**TIPS:** Vi rekommenderar att du ansluter skrivaren till ett nätverk som använder ett automatiskt läge innan du anger en manuell IP-adress. På så sätt kan routern konfigurera skrivaren med nödvändiga inställningar som undernätmask, standardgateway och DNS-adress.

**VIKTIGT:** Var försiktig när du tilldelar en IP-adress manuellt. Om du anger en ogiltig IP-adress under installationen kan dina nätverkskomponenter inte upprätta en förbindelse med skrivaren.

- **1.** Gå till startsidan på skärmen på skrivarens kontrollpanel. Tryck på (**Trådlöst**) och sedan på ( **Inställningar** ).
- **2.** Tryck på **Avancerade inställningar**.
- **3.** Tryck på **IP-inställningar**.

Ett varningsmeddelande visas om att skrivaren kommer att tas bort från nätverket om du ändrar IPadressen.

- **4.** Tryck på **OK** för att fortsätta.
- **5. Automatiska** är valt som standard. Om du vill ändra inställningarna manuellt trycker du på **Manuella**  och anger sedan de rätta uppgifterna för följande inställningar:
	- **IP-adress**
	- **Nätmask**
	- **Standard-gateway**
	- **DNS-adress**
- **6.** Gör ändringarna och tryck sedan på **Verkställ**.

## **Använda Wi-Fi Direct**

Med Wi-Fi Direct kan du skriva ut trådlöst från en dator, smartphone, surfplatta eller någon annan enhet med trådlös funktion – utan att behöva ansluta till ett befintligt trådlöst nätverk.

### **Riktlinjer för användning av Wi-Fi Direct**

- Kontrollera att datorn eller den mobila enheten har den programvara som krävs:
	- Om du använder en dator kontrollerar du att du har installerat HP-programvaran.

Om du inte har installerat HPs skrivarprogramvara på datorn börjar du med att ansluta till Wi-Fi Direct och installerar sedan skrivarprogramvaran. Välj **Trådlöst** när du blir ombedd att ange en anslutningstyp i skrivarprogramvaran.

- Om du använder en mobil enhet kontrollerar du att du har installerat en kompatibel utskriftsapp. Om du vill veta mer om mobila utskrifter, gå till [www.hp.com/global/us/en/eprint/](http://www.hp.com/global/us/en/eprint/mobile_printing_apps.html) [mobile\\_printing\\_apps.html.](http://www.hp.com/global/us/en/eprint/mobile_printing_apps.html)
- Kontrollera att Wi-Fi Direct är påslagen för din skrivare.
- Upp till fem datorer och mobila enheter kan använda samma anslutning för Wi-Fi Direct.
- Wi-Fi Direct kan användas medan skrivaren är ansluten till en dator via en USB-kabel, eller till ett nätverk via en trådlös anslutning.
- Wi-Fi Direct kan inte användas för att ansluta en dator, en mobil enhet eller en skrivare till internet.

### **Så här slår du på Wi-Fi Direct**

- **1.** Tryck på (Wi-Fi Direct) på startskärmen i displayen på skrivarens kontrollpanel.
- **2.** Tryck på **ζ≯** (**Inställningar**).
- **3.** Om skärmen visar att Wi-Fi Direct är **Av** trycker du på växlingsknappen bredvid **Wi-Fi Direct** för att starta funktionen.
- **TIPS:** Du kan också aktivera Wi-Fi Direct från EWS. Mer information om hur du använder den inbäddade webbservern finns i [Inbäddad webbserver på sidan 52](#page-57-0).

#### **När du vill byta anslutningsmetod**

- **1.** Tryck på (Wi-Fi Direct) på startskärmen i displayen på skrivarens kontrollpanel.
- **2.** Tryck på **ζ** (**Inställningar**).
- **3.** Tryck på **Anslutningsmetod** och välj sedan **Automatiskt** eller **Manuellt** .

### **Så här skriver du ut från en mobil enhet med trådlös funktion som stöder Wi-Fi Direct**

Kontrollera att du har installerat den senaste versionen av pluginprogrammet HP Print Service på den mobila enheten. Du kan hämta det här pluginprogrammet från appbutiken Google Play.

- **1.** Kontrollera att du har slagit på Wi-Fi Direct på skrivaren.
- **2.** Starta Wi-Fi Direct på din mobila enhet. Mer information finns i den dokumentation som medföljde den mobila enheten.
- **3.** Välj ett dokument på den mobila enheten från en app som det går att skriva ut ifrån och välj sedan alternativet för utskrift av dokumentet.

Listan över tillgängliga skrivare visas.

**4.** Välj namnet för Wi-Fi Direct i listan över tillgängliga skrivare, exempelvis DIRECT-\*\*- HP DeskJet Ink Advantage 5000 series (där \*\* motsvaras av unika tecken som identifierar din skrivare) för att ansluta din mobila enhet.

Om den mobila enheten inte ansluts automatiskt till skrivaren följer du instruktionerna på skrivarens kontrollpanel för att ansluta till skrivaren. Ange PIN-koden på din mobila enhet om en PIN-kod visas på skrivarens kontrollpanel.

Utskriften startar när den mobila enheten är ansluten till skrivaren.

### **Så här skriver du ut från en mobila enhet med trådlös funktion som inte stöder Wi-Fi Direct**

Kontrollera att du har installerat en kompatibel utskriftsapp på din mobila enhet. Om du vill ha mer information, gå till [www.hp.com/global/us/en/eprint/mobile\\_printing\\_apps.html.](http://www.hp.com/global/us/en/eprint/mobile_printing_apps.html)

- **1.** Kontrollera att du har slagit på Wi-Fi Direct på skrivaren.
- **2.** Aktivera Wi-Fi-anslutningen på den mobila enheten. Mer information finns i den dokumentation som medföljde den mobila enheten.

**BS!** Om din mobila enhet inte stöder Wi-Fi kan du inte använda Wi-Fi Direct.

**3.** Anslut till ett nytt nätverk från den mobila enheten. Gör på samma sätt som du brukar för att ansluta till ett nytt trådlöst nätverk eller en trådlös surfzon. Välj namnet för HP Wi-Fi Direct i listan över trådlösa skrivare, exempelvis DIRECT-\*\*- HP DeskJet Ink Advantage 5000 series (där \*\* motsvaras av unika tecken som identifierar din skrivare).

Ange Wi-Fi Direct-lösenordet när du uppmanas att göra det.

- **OBS!** Du hämtar lösenordet för Wi-Fi Direct genom att gå till startskärmen på skärmen på skrivarens kontrollpanel och trycka på  $\overline{q}_{\overline{p}}$  (Wi-Fi Direct).
- **4.** Skriv ut dokumentet.

### **Så här skriver du ut från en dator med trådlös funktion (Windows)**

- **1.** Kontrollera att du har slagit på Wi-Fi Direct på skrivaren.
- **2.** Slå på datorns Wi-Fi-anslutning. Mer information finns i den dokumentation som medföljde datorn.
- **BS!** Om datorn inte stöder Wi-Fi kan du inte använda Wi-Fi Direct.
- **3.** Gå till datorn och anslut till ett nytt nätverk. Gör på samma sätt som du brukar för att ansluta till ett nytt trådlöst nätverk eller en trådlös surfzon. Välj namnet för HP Wi-Fi Direct i listan över trådlösa skrivare, exempelvis DIRECT-\*\*- HP DeskJet Ink Advantage 5000 series (där \*\* motsvaras av unika tecken som identifierar din skrivare).

Ange Wi-Fi Direct-lösenordet när du uppmanas att göra det.

- **T** OBS! Du hämtar lösenordet för Wi-Fi Direct genom att gå till startskärmen på skärmen på skrivarens kontrollpanel och trycka på  $\overline{0}$ a (Wi-Fi Direct).
- **4.** Gå vidare till steg 5 om skrivaren har installerats och är ansluten till datorn via ett trådlöst nätverk. Om skrivaren har installerats och är ansluten till datorn via en USB-kabel följer du nedanstående anvisningar för att installera skrivarprogram med hjälp av Wi-Fi Direct-anslutningen.
	- **a.** Öppna HPs skrivarprogramvara. Mer information finns i avsnittet [Öppna HPs skrivarprogramvara](#page-21-0) [\(Windows\) på sidan 16](#page-21-0).
	- **b.** Klicka på **Verktyg**.
	- **c.** Klicka på **Enhetsinstallation och programvara**, välj sedan **Anslut en ny enhet**
	- **BS!** Om du tidigare har installerat skrivaren via USB och vill byta till Wi-Fi Direct ska du inte välja alternativet **Gör om en USB-ansluten enhet till trådlös**.
	- **d.** När skärmen **Anslutningsalternativ** visas i programvaran väljer du **Trådlöst**.
- **e.** Markera din HP-skrivare i listan över identifierade skrivare.
- **f.** Följ anvisningarna på skärmen.
- **5.** Skriv ut dokumentet.

### **Så här skriver du ut från en dator med trådlös funktion (OS X och macOS)**

- **1.** Kontrollera att du har slagit på Wi-Fi Direct på skrivaren.
- **2.** Slå på Wi-Fi på datorn.

Mer information finns i dokumentationen från Apple.

**3.** Klicka på Wi-Fi-ikonen och välj Wi-Fi Direct-namnet, t.ex. DIRECT-\*\*- HP DeskJet Ink Advantage 5000 series (där \*\* motsvaras av unika tecken som identifierar skrivaren).

Om Wi-Fi Direct är aktiverat med säkerhetsfunktion anger du lösenordet när du blir ombedd att göra det.

- **4.** Lägg till skrivaren.
	- **a.** Öppna **Systeminställningar** .
	- **b.** Klicka på **Skrivare och skannrar** , beroende på vilket operativsystem du har.
	- **c.** Klicka på + nedanför skrivarlistan till vänster.
	- **d.** Välj skrivaren från listan med detekterade skrivare (ordet "Bonjour" visas i den högra kolumnen bredvid skrivarnamnet) och klicka på **Lägg till**.

[Klicka här](http://www.hp.com/embed/sfs/doc?client=IWS-eLP&lc=sv&cc=se&ProductNameOID=14095776&TapasOnline=NETWORK_WIRELESS_DIRECT&OS=Windows) om du vill felsöka Wi-Fi Direct online, eller för att få mer hjälp med att installera Wi-Fi Direct. För närvarande är den här webbplatsen inte tillgänglig på alla språk.

# **8 Verktyg för skrivarhantering**

Det här avsnittet innehåller följande ämnen:

- **Appen HP Smart**
- Verktygslåda (Windows)
- HP Verktyg (OS X och macOS)
- [Inbäddad webbserver](#page-57-0)

# **Appen HP Smart**

I appen HP Smart visas aktuell skrivarinformation och du kan även uppdatera skrivarinställningarna. Bläckstatus och skrivar- och nätverksinformation visas också. Du kan även skriva ut diagnostiska rapporter, komma åt verktyg för utskriftskvalitet, samt visa och ändra skrivarinställningar. Mer information om appen HP Smart finns i [Använd appen HP Smart för att skriva ut, skanna och felsöka från en iOS-, Android- eller](#page-21-0) [Windows 10-enhet på sidan 16.](#page-21-0)

# **Verktygslåda (Windows)**

Du kan använda verktygslådan för att visa underhållsinformation om skrivaren.

**T** OBS! Verktygslådan kan installeras med HPs skrivarprogramvara under förutsättning att datorn uppfyller systemkraven. Information om systemkraven finns i [Specifikationer](#page-83-0) på sidan 78.

### **Så här öppnar du verktygslådan**

- **1.** Öppna HPs skrivarprogramvara. Mer information finns i avsnittet [Öppna HPs skrivarprogramvara](#page-21-0) [\(Windows\) på sidan 16](#page-21-0).
- **2.** Klicka på **Skriv ut och skanna** .
- **3.** Klicka på **Underhåll din skrivare**.

# **HP Verktyg (OS X och macOS)**

HP-verktyget innehåller verktyg med vilka du kan konfigurera utskriftsinställningar, kalibrera skrivaren, beställa förbrukningsmaterial online och hitta supportinformation på webben.

**<sup>2</sup> OBS!** De tillgängliga funktionerna i HP-verktyget varierar beroende på vilken skrivare som valts.

I varningar om låg bläcknivå och bläcknivåindikatorer anges uppskattningar som är avsedda för planeringsändamål. När en indikator visar låga bläcknivåer bör du ha en ersättningspatron i beredskap så att du undviker förseningar. Du behöver inte byta ut bläckpatroner förrän utskriftskvaliteten blir oacceptabel.

Dubbelklicka på HP Verktyg i mappen **HP** i mappen **Program** i rotkatalogen på hårddisken.

# <span id="page-57-0"></span>**Inbäddad webbserver**

När skrivaren är ansluten till ett nätverk kan du använda skrivarens inbäddade webbserver (EWS) för att visa statusinformation, ändra inställningar och hantera enheten från din dator.

**B** OBS! Du kan behöva ett lösenord för att visa eller ändra vissa inställningar.

**BS!** Du kan öppna och använda den inbäddade webbservern utan att vara ansluten till internet. Emellertid är vissa funktioner inte tillgängliga.

- Om cookies
- Öppna den inbäddade webbservern
- [Den inbäddade webbservern kan inte öppnas](#page-58-0)

### **Om cookies**

Den inbäddade webbservern (EWS) placerar mycket små textfiler (cookies) på din hårddisk när du surfar. Med hjälp av dessa filer kan den inbäddade webbservern känna igen datorn nästa gång du besöker webbplatsen. Om du till exempel har konfigurerat EWS-språket hjälper en cookie till att komma ihåg vilket språk du har valt, så att sidorna visas på det språket nästa gång du går till EWS-servern. En del cookies (t.ex. den cookie som lagrar kundspecifika inställningar) lagras på datorn tills du tar bort dem manuellt.

Du kan konfigurera din webbläsare så att den godkänner alla cookies, eller så kan du konfigurera den så att du varnas varje gång en cookie erbjuds, vilket gör att du kan välja vilka cookies som du vill tillåta eller neka. Du kan även använda webbläsaren för att ta bort oönskade cookies.

Om du inaktiverar cookies kommer du även att inaktivera en eller flera av de följande funktionerna, beroende på vilken skrivare du har:

- Använda vissa installationsguider
- Komma ihåg språkinställningen i webbläsaren för EWS
- Anpassa EWS Hemsida

Information om hur du ändrar sekretess- och cookie-inställningar och hur du visar eller tar bort cookies finns i den dokumentation som medföljer din webbläsare.

### **Öppna den inbäddade webbservern**

Du får åtkomst till den inbäddade webbservern via ett nätverk eller via Wi-Fi Direct.

#### **Så här öppnar du den inbäddade webbservern via nätverket**

1. Ta reda på skrivarens IP-adress eller värdnamn genom att trycka på (p) (Trådlöst) eller genom att skriva ut en nätverkskonfigurationssida.

**EX 0BS!** Skrivaren måste vara ansluten till ett nätverk och ha en IP-adress.

**2.** I en webbläsare som stöds på din dator skriver du den IP-adress och det värdnamn som skrivaren tilldelats.

Om skrivarens IP-adress till exempel är 123.123.123.123, anger du följande adress i webbläsaren: http://123.123.123.123.

### <span id="page-58-0"></span>**Så här öppnar du den inbäddade webbservern via Wi-Fi Direct**

- **1.** Tryck på (Wi-Fi Direct) på startskärmen i displayen på skrivarens kontrollpanel.
- **2.** Tryck på **ζ** (**Inställningar**).
- **3.** Om skärmen visar att Wi-Fi Direct är **Av** trycker du på **Wi-Fi Direct** för att starta funktionen.
- **4.** På din trådlösa dator slår du på den trådlösa funktionen och söker efter namnet för Wi-Fi Direct och ansluter dig till denna enhet, till exempel DIRECT-\*\*- HP DeskJet Ink Advantage 5000 series (där \*\* är unika tecken som identifierar skrivaren).

Ange Wi-Fi Direct-lösenordet när du uppmanas att göra det.

- **OBS!** Du hämtar lösenordet för Wi-Fi Direct genom att gå till startskärmen på skärmen på skrivarens kontrollpanel och trycka på  $\overline{q}_{\overline{p}}$  (Wi-Fi Direct).
- **5.** I en webbläsare som stöds på din dator skriver du följande adress: http://192.168.223.1.

### **Den inbäddade webbservern kan inte öppnas**

### **Kontrollera nätverksinställningarna**

- Se till att du inte använder en telefonsladd eller en korsad kabel för att ansluta skrivaren till nätverket.
- Kontrollera att nätverkskabeln är ordentligt ansluten till skrivaren.
- Kontrollera att hubben, switchen eller routern i nätverket är påslagen och fungerar korrekt.

### **Kontrollera datorn**

● Kontrollera att datorn du använder är ansluten till samma nätverk som skrivaren.

#### **Kontrollera webbläsaren**

- Kontrollera att webbläsaren uppfyller systemminimikraven. Information om systemkraven finns i [Specifikationer](#page-83-0) på sidan 78.
- Om din webbläsare använder proxyinställningar för anslutning till internet, ska du stänga av dessa inställningar. Mer information finns i dokumentationen för din webbläsare.
- Se till att JavaScript och cookie-filer är aktiverade i din webbläsare. Mer information finns i dokumentationen för din webbläsare.

#### **Kontrollera skrivarens IP-adress**

Kontrollera att skrivarens e-postadress är korrekt.

Om du vill ta reda på skrivarens IP-adress trycker du på (Trådlöst) på startskärmen i displayen på skrivarens kontrollpanel.

Om du vill visa skrivarens IP-adress genom att skriva ut en nätverkskonfigurationssida trycker du på ( **Installation** ) på startskärmen i displayen på skrivarens kontrollpanel, trycker på **Verktyg** och trycker sedan på Nätverkskonfigurationsrapport.

● Kontrollera att skrivarens IP-adress är giltig. Skrivarens IP-adress ska ha liknande format som routerns IP-adress. Routern IP-adress kan till exempel vara 192,168.0,1 eller 10,0.0,1 medan skrivarens IPadress är 192,168.0,5 eller 10,0.0,5.

Om skrivarens IP-adress liknar 169,254.XXX.XXX eller 0,0.0,0, är den inte ansluten till nätverket.

**TIPS:** Om du använder en dator som kör Windows, kan du besöka HPs webbplats för onlinesupport på [www.support.hp.com](http://h20180.www2.hp.com/apps/Nav?h_pagetype=s-001&h_product=14095774&h_client&s-h-e010-1&h_lang=sv&h_cc=se) . På denna webbplats finns information och verktyg som kan hjälpa dig åtgärda många vanliga skrivarproblem.

# **9 Lösa ett problem**

Det här avsnittet innehåller följande ämnen:

- Problem med papperstrassel och pappersmatning
- [Problem med bläckpatronerna](#page-65-0)
- [Utskriftsproblem](#page-66-0)
- **[Kopieringsproblem](#page-75-0)**
- [Skanningsproblem](#page-75-0)
- [Nätverks- och anslutningsproblem](#page-75-0)
- [Problem med skrivarens maskinvara](#page-76-0)
- Få hjälp från skrivarens kontrollpanel
- [Få hjälp i appen HP Smart](#page-77-0)
- [Förstå skrivarrapporterna](#page-77-0)
- [Lösa problem med hjälp av webbtjänster](#page-79-0)
- [Underhålla skrivaren](#page-79-0)
- [Återställ fabriksstandarder och -inställningar](#page-80-0)
- **[HP Support](#page-81-0)**

### **Problem med papperstrassel och pappersmatning**

Vad vill du göra?

### **Åtgärda papperstrassel**

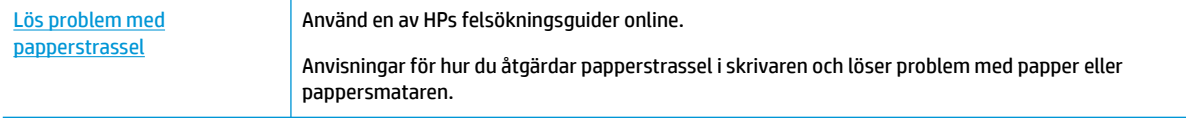

**OBS!** HPs felsökningsguider online är eventuellt inte tillgängliga på alla språk.

### **Läs hjälpens allmänna instruktioner om hur du åtgärdar papperstrassel**

Papperstrassel kan uppstå på flera platser i skrivaren.

**VIKTIGT:** Åtgärda papperstrassel så snart som möjligt för att undvika eventuella skador på skrivhuvudet.

### **Så här tar du bort papper som har fastnat inuti skrivaren**

- **A VIKTIGT:** Undvik att ta bort papper som fastnat genom att dra ut det från skrivarens framsida. Följ istället anvisningarna nedan för att åtgärda trasslet. Om du drar ut papper som fastnat från skrivarens framsida kan papperet rivas sönder och det kan bli kvar pappersbitar inuti skrivaren. Det kan i sin tur leda till mer trassel senare.
	- **1.** Kontrollera pappersbanan inuti skrivaren.
		- **a.** Öppna luckan till bläckpatronerna.

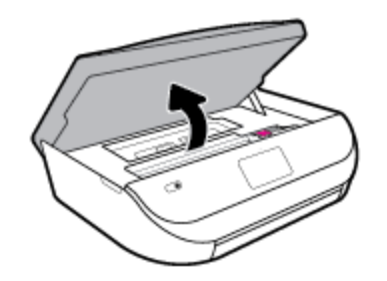

**b.** Ta bort locket över pappersbanan.

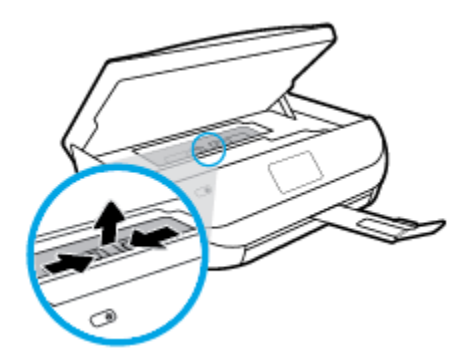

**c.** Lyft skyddet för duplex-enheten och ta bort papperstrasslet.

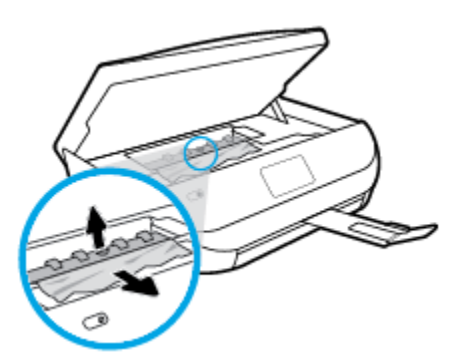

**d.** Sätt tillbaka locket till pappersbanan. När det klickar sitter det på plats.

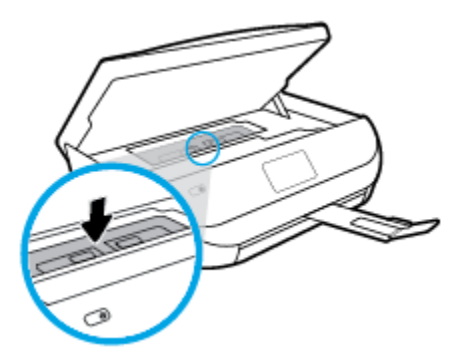

**e.** Stäng bläckpatronsluckan.

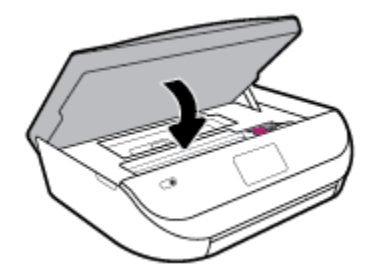

- **f.** Tryck på **OK** på kontrollpanelen för att fortsätta med den aktuella utskriften.
- **2.** Om problemet inte har lösts kontrollerar du området kring skrivarvagnen inuti skrivaren.

**VIKTIGT:** Undvik att röra vid kabeln som är ansluten till skrivarvagnen.

**a.** Öppna luckan till bläckpatronerna.

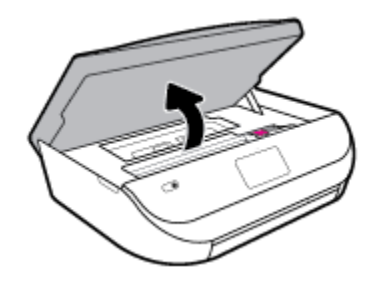

- **b.** Om du hittar papper som sitter fast, flyttar du skrivarvagnen så långt till höger som möjligt i skrivaren. Ta sedan tag i papperet med båda händerna och dra det mot dig.
	- **VIKTIGT:** Om papperet rivs sönder när du tar bort det från valsarna ska du kontrollera att det inte sitter kvar avrivna pappersbitar på valsarna och hjulen inuti skrivaren.

Om du inte tar bort alla pappersbitar från skrivaren är det troligt att det uppstår papperstrassel igen.

**c.** Flytta skrivarvagnen så långt till vänster som möjligt och upprepa samma steg för att få bort eventuella sönderrivna pappersbitar.

**d.** Stäng bläckpatronsluckan.

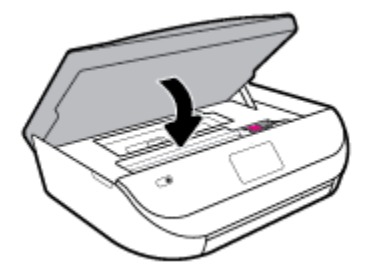

**e.** Tryck på **OK** på kontrollpanelen för att fortsätta med den aktuella utskriften.

Om du vill få hjälp via skrivarens display trycker du på **Hjälp** i startskärmen och på **Instruktionsvideor**  och sedan på **Rensa papperstrassel**.

- **3.** Om problemet fortfarande inte är löst kontrollerar du fackområdet.
	- **a.** Dra ut pappersfacket så att det förlängs.

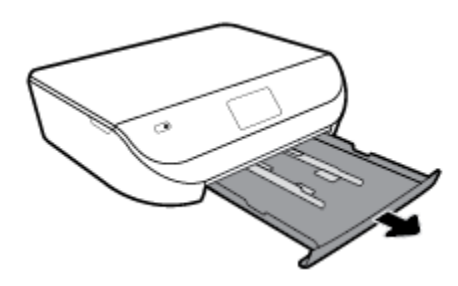

- **b.** Vänd försiktigt på skrivaren och placera den liggande på sidan så att du kommer åt skrivarens undersida.
- **c.** Kontrollera tomrummet i skrivaren där facket satt. Om du ser papper som fastnat fattar du tag i det med båda händerna och dra det mot dig.
	- **VIKTIGT:** Om papperet rivs sönder när du tar bort det från valsarna ska du kontrollera att det inte sitter kvar avrivna pappersbitar på valsarna och hjulen inuti skrivaren.

Om du inte tar bort alla pappersbitar från skrivaren är det troligt att det uppstår papperstrassel igen.

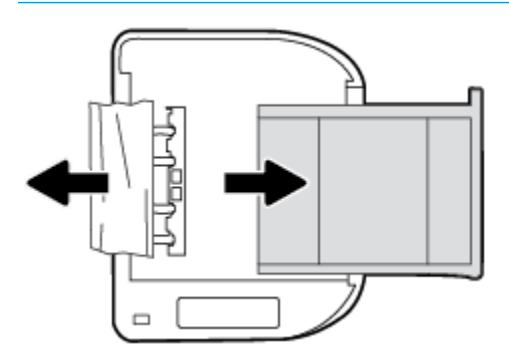

- **d.** Vänd försiktigt upp skrivaren igen.
- **e.** Skjut in pappersfacket igen.
- **f.** Tryck på **OK** på kontrollpanelen för att fortsätta med den aktuella utskriften.

### **Frigöra skrivarvagnen om den fastnat**

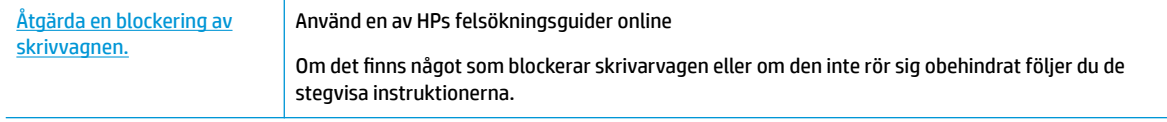

**<sup>2</sup> OBS!** HPs felsökningsguider online är eventuellt inte tillgängliga på alla språk.

### **Läs hjälpens allmänna instruktioner om hur du åtgärdar en blockering av skrivarvagnen**

Ta bort eventuella föremål, exempelvis papper, som blockerar skrivarvagnen.

**BS!** Använd inte verktyg eller andra anordningar för att ta bort papper som fastnat. Var alltid försiktig när du tar bort papper som fastnat inuti skrivaren.

### **Lär dig hur du undviker du papperstrassel**

Så här kan du undvika papperstrassel:

- Låt inte utskrivna papper ligga kvar i utmatningsfacket.
- Kontrollera att du inte skriver ut på material som är skrynkligt, vikt eller skadat.
- Förhindra att papperet blir skrynkligt eller böjt genom att förvara allt material plant i en förslutningsbar förpackning.
- Använd inte papper som är för tjockt eller för tunt för skrivaren.
- Kontrollera att facken är korrekt påfyllda och inte för fulla. Ytterligare information finns i [Fylla på](#page-15-0) [utskriftsmaterial på sidan 10.](#page-15-0)
- Kontrollera att papperet i inmatningsfacket ligger plant och att kanterna inte är böjda eller trasiga.
- Blanda inte olika papperstyper och pappersstorlekar i inmatningsfacket. Hela pappersbunten i inmatningsfacket måste vara av samma storlek och typ.
- Justera pappersledarna i inmatningsfacket så att de ligger an mot allt papper. Se till att pappersledarna inte böjer papperet i inmatningsfacket.
- Skjut inte in papperet för långt i inmatningsfacket.
- Om du skriver ut på båda sidorna av ett papper ska du inte skriva ut bilder med mycket mättad färg på tunt papper.
- Använd papperstyper som rekommenderas för skrivaren. Mer information finns i avsnittet [Grundläggande om papper på sidan 8](#page-13-0).
- Om papperet håller på att ta slut i skrivaren låter du papperet ta helt slut innan du fyller på papper. Fyll inte på papper under en pågående utskrift.

### **Åtgärda pappersmatningsproblem**

Vilken typ av problem har du?

● **Papperet hämtas inte upp från ett fack**

- <span id="page-65-0"></span>Kontrollera att det finns papper i facket. Mer information finns i [Fylla på utskriftsmaterial](#page-15-0) [på sidan 10](#page-15-0). Bläddra igenom papperet så att arken separeras innan du lägger det i facket.
- Se till att pappersledarna för bredd är inställda efter rätt markeringar i facket för den pappersstorlek du lägger i. Kontrollera att pappersledarna ligger an mot bunten, dock inte för hårt.
- Kontrollera att papperet i facket inte är böjt. Om papperet är böjt ska du böja det åt motsatt håll för att räta ut det.
- **Sidorna är skeva**
	- Se till att det papper som ligger i inmatningsfacket är justerat mot pappersledarna för bredd. Om det behövs drar du ut inmatningsfacket ur skrivaren och ser till att papperet ligger korrekt och att pappersledarna är korrekt justerade.
	- Lägg bara i papper i skrivaren när ingen utskrift pågår.
- **Flera sidor hämtas upp samtidigt**
	- Se till att pappersledarna för bredd är inställda efter rätt markeringar i facket för den pappersstorlek du lägger i. Kontrollera även att pappersledarna för bredd ligger an mot bunten, dock inte för hårt.
	- Kontrollera att inte facket har fyllts på med för mycket papper.
	- Använd HP-papper för bästa prestanda och effektivitet.

# **Problem med bläckpatronerna**

Om ett fel uppstår efter att en bläckpatron har installerats, eller om du får ett meddelande om problem med den, tar du bort bläckpatronerna, kontrollerar att skyddstejpen har tagits bort från samtliga patroner och sätter sedan tillbaka dem i skrivaren. Om detta inte fungerar ska du rengöra kontakterna på bläckpatronerna. Om problemet fortfarande kvarstår ska du byta ut bläckpatronerna. Mer information om hur du byter bläckpatroner finns i [Byta bläckpatroner på sidan 39](#page-44-0).

### **Så här rengör du bläckpatronernas kontakter**

**VIKTIGT:** Rengöringsproceduren tar endast några minuter. Se till att bläckpatronerna sätts tillbaka i skrivaren så fort som möjligt. Du bör inte låta bläckpatronerna ligga utanför produkten längre än en halvtimme. Det kan leda till att bläckpatronerna skadas.

- **1.** Kontrollera att strömmen är påslagen.
- **2.** Öppna luckan till bläckpatronerna.

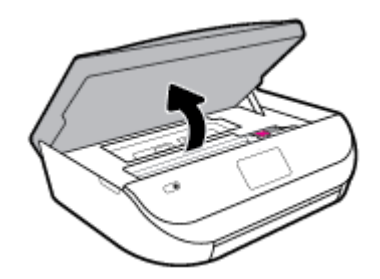

**3.** Ta ut den bläckpatron som anges i felmeddelandet.

<span id="page-66-0"></span>**4.** Håll bläckpatronen i sidorna med undersidan uppåt och lokalisera de elektriska kontakterna på den. De elektriska kontakterna är de små guldfärgade prickarna på bläckpatronen.

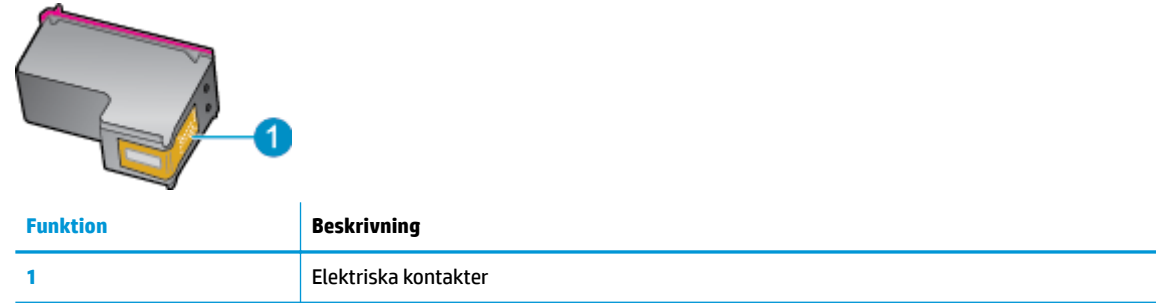

**5.** Torka av kontakterna med en fuktig trasa som inte luddar.

**VIKTIGT:** Var noga med att bara röra vid kontakterna och smeta inte ut bläck eller annan smuts någon annanstans på patronen.

- **6.** Lokalisera kontakterna i skrivarvagnen inuti skrivaren. Kontakterna ser ut som ett antal guldfärgade knoppar som är riktade mot kontakterna på bläckpatronen.
- **7.** Torka av kontakterna i skrivarvagnen med en torr tops eller luddfri trasa.
- **8.** Sätt tillbaka bläckpatronen.
- **9.** Stäng bläckpatronsluckan och kontrollera att felmeddelandet inte är kvar.
- **10.** Om felmeddelandet fortfarande visas stänger du av produkten och startar om den igen.
- **OBS!** Om en bläckpatron orsakar problem kan du ta ut den och använda HP DeskJet Ink Advantage 5000 series i enpatronsläge med bara en bläckpatron.

## **Utskriftsproblem**

Vad vill du göra?

### **Åtgärda problem med en sida som inte skrivs ut (kan inte skriva ut)**

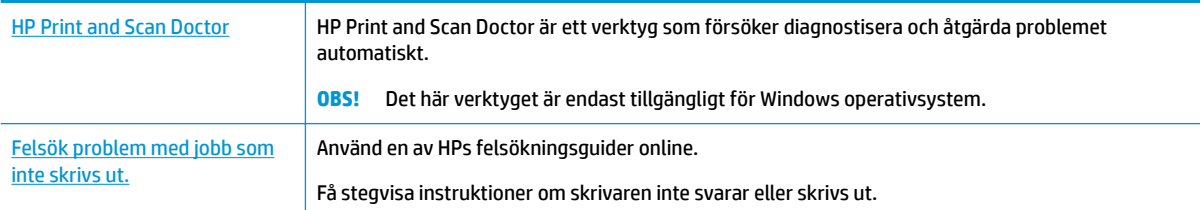

**<sup>2</sup> OBS!** HP Print and Scan Doctor och HPs felsökningsguider online är eventuellt inte tillgängliga på alla språk.

### **Läs hjälpens allmänna instruktioner om hur du åtgärdar problem med utskriftsjobb som inte kan skrivas ut**

### **Så här löser du utskriftsproblem (Windows)**

Kontrollera att skrivaren är påslagen och att det finns papper i facket. Om du fortfarande inte kan skriva ut kan du prova med följande i tur och ordning:

- **1.** Se efter om det visas felmeddelanden på skrivardisplayen och åtgärda dem med hjälp av anvisningarna på skärmen.
- **2.** Om datorn är ansluten till skrivaren med en USB-kabel san du koppla ur och återansluta USB-kabeln. Om datorn är ansluten till skrivaren via en trådlös anslutning ska du verifiera att anslutningen fungerar.
- **3.** Kontrollera att skrivaren inte är inställd på paus eller är offline.

**Så här kontrollerar du att skrivaren inte är inställd på paus eller är oƱine**

- **a.** Beroende på vilket operativsystem du har ska du göra något av följande:
	- **Windows 10**: Gå till **Start**-menyn i Windows, välj **Windows-system** i applistan, välj **Kontrollpanelen** och klicka sedan på **Visa enheter och skrivare** under **Maskinvara och ljud**.
	- **Windows 8.1** och **Windows 8**: Peka eller tryck på det övre högra hörnet av skärmen för att visa snabbknapparna, klicka på ikonen **Inställningar**, klicka eller tryck på **Kontrollpanelen**  och klicka eller tryck sedan på **Visa enheter och skrivare**.
	- **Windows 7**: Gå till **Start**-menyn i Windows och klicka på **Enheter och skrivare**.
	- **Windows Vista**: Gå till **Start**-menyn i Windows och klicka på **Kontrollpanelen** och klicka sedan på **Skrivare**.
	- **Windows XP**: Gå till **Start**-menyn i Windows och klicka på **Kontrollpanelen** och klicka sedan på **Skrivare och fax**.
- **b.** Antingen dubbelklickar du på ikonen för skrivaren eller så högerklickar du på ikonen för skrivaren och väljer **Visa utskriftsjobb** för att öppna utskriftskön.
- **c.** Gå till menyn **Skrivare** och kontrollera att det inte är några markeringar bredvid **Pausa utskrift**  eller Använd skrivaren offline.
- **d.** Om du gjort några ändringar ska du göra ett nytt försök att skriva ut.
- **4.** Kontrollera att skrivaren är inställd som standardskrivare.

**Så här kontrollerar du att skrivaren är inställd som standardskrivare**

- **a.** Beroende på vilket operativsystem du har ska du göra något av följande:
	- **Windows 10**: Gå till **Start**-menyn i Windows, välj **Windows-system** i applistan, välj **Kontrollpanelen** och klicka sedan på **Visa enheter och skrivare** under **Maskinvara och ljud**.
	- **Windows 8.1** och **Windows 8**: Peka eller tryck på det övre högra hörnet av skärmen för att visa snabbknapparna, klicka på ikonen **Inställningar**, klicka eller tryck på **Kontrollpanelen**  och klicka eller tryck sedan på **Visa enheter och skrivare**.
	- **Windows 7**: Gå till **Start**-menyn i Windows och klicka på **Enheter och skrivare**.
- **Windows Vista**: Gå till **Start**-menyn i Windows och klicka på **Kontrollpanelen** och klicka sedan på **Skrivare**.
- **Windows XP**: Gå till **Start**-menyn i Windows och klicka på **Kontrollpanelen** och klicka sedan på **Skrivare och fax**.
- **b.** Kontrollera att rätt skrivare är inställd som standardskrivare.

Bredvid standardskrivaren finns det en markering i en svart eller grön cirkel.

- **c.** Om fel skrivare är inställd som standardskrivare ska du högerklicka på rätt skrivare och välja **Använd som standardskrivare**.
- **d.** Gör ett nytt försök att använda skrivaren.
- **5.** Starta om utskriftshanteraren.

### **Så här startar du om utskriftshanteraren**

**a.** Beroende på vilket operativsystem du har ska du göra något av följande:

### **Windows 10**

- **i.** Gå till **Start**-menyn i Windows, välj **Administrativa verktyg** i applistan och välj sedan **Tjänster**.
- **ii.** Högerklicka på **Utskriftshanterare** och klicka sedan på **Egenskaper**.
- **iii.** På Ʈiken **Allmänt**, bredvid **Startmetod**, kontrollerar du att **Automatiskt** är valt.
- **iv.** Om tjänsten inte redan är igång klickar du på **Starta** under **Tjänstens status** och klickar sedan på **OK**.

#### **Windows 8.1 och Windows 8**

- **i.** Peka eller tryck på det övre högra hörnet av skärmen för att visa snabbknapparna och klicka sedan på ikonen **Inställningar**.
- **ii.** Klicka eller tryck på **Kontrollpanelen** och klicka eller tryck sedan på **System och säkerhet**.
- **iii.** Klicka eller tryck på **Administrationsverktyg** och dubbelklicka eller dubbeltryck sedan på **Tjänster**.
- **iv.** Högerklicka eller tryck på och håll ned **Utskriftshanterare** och klicka sedan på **Egenskaper**.
- **v.** På Ʈiken **Allmänt**, bredvid **Startmetod**, kontrollerar du att **Automatiskt** är valt.
- **vi.** Om tjänsten inte redan är igång klickar du på **Starta** under **Tjänstens status** och klickar sedan på **OK**.

#### **Windows 7**

- **i.** Gå till Windows **Start**-meny, klicka på **Kontrollpanelen**, **System och säkerhet** och **Administrationsverktyg**.
- **ii.** Dubbelklicka på **Tjänster**.
- **iii.** Högerklicka på **Utskriftshanterare** och klicka sedan på **Egenskaper**.
- **iv.** På Ʈiken **Allmänt**, bredvid **Startmetod**, kontrollerar du att **Automatiskt** är valt.
- **v.** Om tjänsten inte redan är igång klickar du på **Starta** under **Tjänstens status** och klickar sedan på **OK**.

#### **Windows Vista**

- **i.** Gå till Windows **Start**-meny och klicka på **Kontrollpanelen**, **System och underhåll** och **Administrationsverktyg**.
- **ii.** Dubbelklicka på **Tjänster**.
- **iii.** Högerklicka på **Utskriftshanterare** och klicka sedan på **Egenskaper**.
- **iv.** På Ʈiken **Allmänt**, bredvid **Startmetod**, kontrollerar du att **Automatiskt** är valt.
- **v.** Om tjänsten inte redan är igång klickar du på **Starta** under **Tjänstens status** och klickar sedan på **OK**.

#### **Windows XP**

- **i.** Gå till Windows **Start**-meny och högerklicka på **Den här datorn**.
- **ii.** Klicka på **Hantera** och därefter på **Tjänster och tillämpningar**.
- **iii.** Dubbelklicka på **Tjänster** och därefter på **Utskriftshanterare**.
- **iv.** Högerklicka på **Utskriftshanterare** och klicka sedan på **Starta om** för att starta om tjänsten.
- **b.** Kontrollera att rätt skrivare är inställd som standardskrivare.

Bredvid standardskrivaren finns det en markering i en svart eller grön cirkel.

- **c.** Om fel skrivare är inställd som standardskrivare ska du högerklicka på rätt skrivare och välja **Använd som standardskrivare**.
- **d.** Gör ett nytt försök att använda skrivaren.
- **6.** Starta om datorn.
- **7.** Rensa skrivarkön.

### **Så här rensar du skrivarkön**

- **a.** Beroende på vilket operativsystem du har ska du göra något av följande:
	- **Windows 10**: Gå till **Start**-menyn i Windows, välj **Windows-system** i applistan, välj **Kontrollpanelen** och klicka sedan på **Visa enheter och skrivare** under **Maskinvara och ljud**.
	- **Windows 8.1** och **Windows 8**: Peka eller tryck på det övre högra hörnet av skärmen för att visa snabbknapparna, klicka på ikonen **Inställningar**, klicka eller tryck på **Kontrollpanelen**  och klicka eller tryck sedan på **Visa enheter och skrivare**.
	- **Windows 7**: Gå till **Start**-menyn i Windows och klicka på **Enheter och skrivare**.
	- **Windows Vista**: Gå till **Start**-menyn i Windows och klicka på **Kontrollpanelen** och klicka sedan på **Skrivare**.
	- **Windows XP**: Gå till **Start**-menyn i Windows och klicka på **Kontrollpanelen** och klicka sedan på **Skrivare och fax**.
- **b.** Dubbelklicka på ikonen för din skrivare så att skrivarkön visas.
- **c.** Gå till menyn **Skrivare**, klicka på **Avbryt alla dokument** eller **Töm utskriftsdokument** och klicka sedan på **Ja** för att bekräfta.
- **d.** Om det fortfarande finns dokument i kön ska du starta om datorn och göra ett nytt försök att skriva ut när den startat om.
- **e.** Gå till skrivarkön igen och kontrollera att den är tom och försök sedan skriva ut igen.

### **Så här kontrollerar du strömanslutningen och återställer skrivaren**

**1.** Se till att strömsladden är ordentligt ansluten till skrivaren.

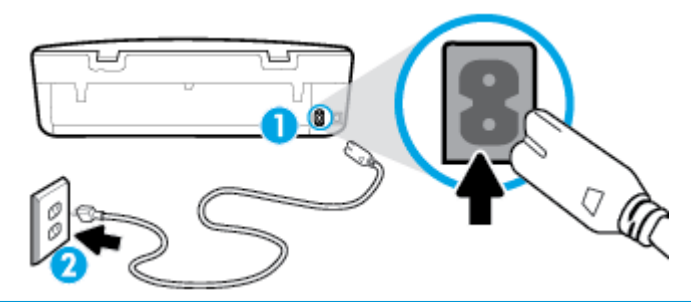

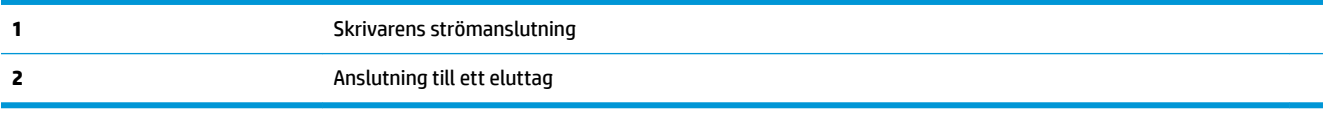

- **2.** Titta på Ström-knappen på skrivaren. Om den inte lyser är skrivaren avstängd. Slå på skrivaren genom att trycka på Ström-knappen.
- **BS!** Om strömförsörjningen till skrivaren inte fungerar ska du ansluta skrivaren till ett annat eluttag.
- **3.** Med skrivaren påslagen kopplar du ur strömsladden från skrivarens baksida.
- **4.** Dra ut strömsladden ur vägguttaget.
- **5.** Vänta i ytterligare 15 sekunder.
- **6.** Anslut strömsladden till vägguttaget igen.
- **7.** Återanslut strömsladden på baksidan av skrivaren.
- **8.** Om skrivaren inte startas automatiskt, trycker du på Ström-knappen för att slå på skrivaren.
- **9.** Försök använda skrivaren igen.

### **Så här löser du utskriftsproblem (OS X och macOS)**

- **1.** Se efter om det visas felmeddelanden och åtgärda dem.
- **2.** Koppla bort USB-kabeln och anslut den igen.
- **3.** Kontrollera att produkten inte är inställd på paus eller är offline.

Så här kontrollerar du att produkten inte är inställd på paus eller är offline

- **a.** I **Systeminställningar** klickar du på **Skrivare och skannrar** .
- **b.** Klicka på knappen **Öppna utskriftskö**.
- **c.** Markera önskad utskrift.

Använd följande knappar till att hantera utskriftsjobbet:

- **Radera**: Avbryt den valda utskriften.
- Paus: Gör en paus i den valda utskriften.
- **Fortsätt**: Återuppta en pausad utskrift.
- Pausa skrivare: Gör en paus i alla utskrifter i utskriftskön.
- **d.** Om du gjort några ändringar ska du göra ett nytt försök att skriva ut.
- **4.** Starta om datorn.

### **Åtgärda problem med utskriftskvaliteten**

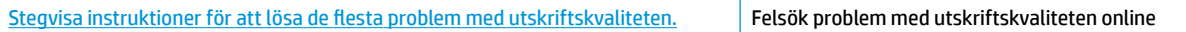

### **Läs hjälpens allmänna instruktioner om hur du åtgärdar problem med utskriftskvalitet**

**T** OBS! För att undvika kvalitetsproblem bör du alltid stänga av skrivaren med knappen Ström och vänta tills lampan vid knappen Ström släcks innan du drar ur kontakten eller stänger av ett grenuttag. Då kan skrivaren Ʈytta bläckpatronerna till ett läge där de är skyddade från att torka ut.

### **Så här förbättrar du utskriftskvaliteten (Windows)**

- **1.** Se till att du använder HPs originalbläckpatroner.
- **2.** Kontrollera papperstypen.

Bästa utskriftskvalitet uppnås med högkvalitativt HP-papper eller papper som uppfyller ColorLok®- standarden. Mer information finns i avsnittet [Grundläggande om papper på sidan 8.](#page-13-0)

Kontrollera alltid att papperet som du skriver ut på är helt plant. Det bästa resultatet vid utskrift av bilder får du med avancerat fotopapper från HP.

Förvara specialpapper i originalförpackningen i en återförslutningsbar platspåse, på en plan yta i ett svalt och torrt utrymme. När du är redo att skriva ut tar du bara fram det papper som du tänker använda omedelbart. När du är klar med utskriften lägger du tillbaka oanvänt fotopapper i plastpåsen. Detta förhindrar att fotopapperet rullar sig.

- **3.** Gå till skrivarprogramvaran och kontrollera att du valt rätt papperstyp i listrutan **Media** och att du valt rätt utskriftskvalitet i alternativen för **Kvalitetsinställningar**.
	- I skrivarprogram, under **Skriv ut och skanna** i avsnittet**Skriv ut**, klickar du på **Ange inställningar**  för att komma till skrivaregenskaperna.
- **4.** Kontrollera de beräknade bläcknivåerna för att avgöra om bläckpatronerna har ont om bläck. Mer information finns i avsnittet [Kontrollera ungefärliga bläcknivåer på sidan 38](#page-43-0). Om bläckpatronerna har ont om bläck bör du överväga att byta ut dem.
- **5.** Justera skrivhuvudet.

### **Justera skrivhuvudet från skrivarprogram**

- **OBS!** Genom att rikta in skrivhuvudet får dina utskrifter högsta kvalitet. Skrivhuvudet behöver inte riktas in igen när bläckpatronerna byts.
	- **a.** Lägg i vanligt vitt oanvänt papper i storleken Letter eller A4 i inmatningsfacket.
	- **b.** Öppna HPs skrivarprogramvara. Mer information finns i avsnittet [Öppna HPs skrivarprogramvara](#page-21-0) [\(Windows\) på sidan 16](#page-21-0).
- **c.** I skrivarprogram, under **Skriv ut och skanna** i avsnittet **Skriv ut**, klickar du på **Underhåll skrivaren**  för att komma till verktygslådan för skrivaren.
- **d.** Klicka på **Justera skrivhuvuden** på Ʈiken **Enhetstjänster** i **Verktygslåda för skrivare**. En justeringssida skrivs ut på skrivaren.
- **6.** Skriv ut en diagnostisk sida om bläckpatronerna har ont om bläck.

**Så här skriver du ut en diagnostisk sida från skrivarprogram**

- **a.** Lägg i vanligt vitt oanvänt papper i storleken Letter eller A4 i inmatningsfacket.
- **b.** [Öppna HPs skrivarprogramvara](#page-21-0). Mer information finns i avsnittet Öppna HPs skrivarprogramvara [\(Windows\) på sidan 16](#page-21-0).
- **c.** I skrivarprogram, under **Skriv ut och skanna** i avsnittet **Skriv ut**, klickar du på **Underhåll skrivaren**  för att komma till verktygslådan för skrivare.
- **d.** Klicka på **Skriv ut diagnostisk information** på Ʈiken **Enhetsrapporter** för att skriva ut en diagnostiksida.
- **7.** Granska de färgade rutorna (blå, magenta, gul och svart) på diagnostiksidan. Om du ser strimmor i de färgade och svarta rutorna eller om vissa delar av rutorna saknar bläck, ska du rengöra skrivhuvudet.

**Så här rengör du skrivhuvudet från skrivarprogram**

- **<sup>2</sup> OBS!** Vid rengöringen går det åt bläck, så rengör inte skrivhuvudet om det inte är nödvändigt. Rengöringsprocessen tar några minuter. Det kan höras en del ljud under processen.
	- **a.** Lägg i vanligt vitt oanvänt papper i storleken Letter eller A4 i inmatningsfacket.
	- **b.** Öppna HPs skrivarprogramvara. Mer information finns i avsnittet [Öppna HPs skrivarprogramvara](#page-21-0) [\(Windows\) på sidan 16](#page-21-0).
	- **c.** I skrivarprogram, under **Skriv ut och skanna** i avsnittet **Skriv ut**, klickar du på **Underhåll skrivaren**  för att komma till verktygslådan för skrivaren.
	- **d.** Klicka på **Rengör skrivhuvudena** på Ʈiken **Enhetstjänster**. Följ anvisningarna på skärmen.
- **8.** Om en rengöring av skrivhuvudet inte löser problemet ska du kontakta HPs support. Gå till [www.support.hp.com](http://h20180.www2.hp.com/apps/Nav?h_pagetype=s-001&h_product=14095774&h_client&s-h-e010-1&h_lang=sv&h_cc=se) . På denna webbplats finns information och verktyg som kan hjälpa dig åtgärda många vanliga skrivarproblem. Om du uppmanas välja land/region ska du göra det. Klicka sedan på **Alla HP-kontakter** för information om vart du ska vända dig för att få teknisk support.

#### **Så här förbättrar du utskriftskvaliteten (OS X och macOS)**

- **1.** Se till att du använder HPs originalbläckpatroner.
- **2.** Kontrollera papperstypen.

Bästa utskriftskvalitet uppnås med högkvalitativt HP-papper eller papper som uppfyller ColorLok® standarden. Mer information finns i avsnittet [Grundläggande om papper på sidan 8.](#page-13-0)

Kontrollera alltid att papperet som du skriver ut på är helt plant. Det bästa resultatet vid utskrift av bilder får du med avancerat fotopapper från HP.

Förvara specialpapper i originalförpackningen i en återförslutningsbar platspåse, på en plan yta i ett svalt och torrt utrymme. När du är redo att skriva ut tar du bara fram det papper som du tänker använda omedelbart. När du är klar med utskriften lägger du tillbaka oanvänt fotopapper i plastpåsen. Detta förhindrar att fotopapperet rullar sig.

**3.** Kontrollera att du valt rätt papperstyp och utskriftskvalitet i dialogrutan **Skriv ut**.

- **4.** Kontrollera de beräknade bläcknivåerna för att avgöra om bläckpatronerna har ont om bläck. Överväg att byta bläckpatronerna om de har ont om bläck.
- **5.** Justera skrivhuvudet.

#### **Så här justerar du skrivaren med programmet**

- **a.** Fyll på vanligt vitt papper i A4- eller Letter-format i inmatningsfacket.
- **b.** Öppna HP Verktyg.

#### **OBS!** HP-verktyget finns i mappen **HP** i mappen **Program**.

- **c.** Välj skrivaren i listan över enheter till vänster i fönstret.
- **d.** Klicka på **Justera**.
- **e.** Klicka på **Justera** och följ anvisningarna på skärmen.
- **f.** Klicka på **Alla inställningar** för att återgå till panelen **Information och support**.
- **6.** Skriv ut en testsida.

#### **Så här skriver du ut en testsida**

- **a.** Fyll på vanligt vitt papper i A4- eller Letter-format i inmatningsfacket.
- **b.** Öppna HP Verktyg.

**OBS!** HP-verktyget finns i mappen **HP** i mappen **Program**.

- **c.** Välj skrivaren i listan över enheter till vänster i fönstret.
- **d.** Klicka på **Testsida**.
- **e.** Klicka på knappen **Skriv ut testsida** och följ anvisningarna på skärmen.
- **7.** Om diagnostiksidan visar strimmor eller delar av texten eller de färgade fälten saknas ska du utföra en automatisk rengöring.

#### **Så här rengör du bläckpatronerna automatiskt**

- **a.** Fyll på vanligt vitt papper i A4- eller Letter-format i inmatningsfacket.
- **b.** Öppna HP Verktyg.
- **OBS!** HP-verktyget finns i mappen **HP** i mappen **Program**.
- **c.** Välj skrivaren i listan över enheter till vänster i fönstret.
- **d.** Klicka på **Rengör skrivhuvuden**.
- **e.** Klicka på **Rengör** och följ anvisningarna på skärmen.

**A VIKTIGT:** Rengör endast skrivhuvudet när det behövs. Om du rengör det i onödan slösas bläck och skrivarhuvudets livslängd förkortas.

- **<sup>2</sup> OBS!** Om utskriftskvaliteten fortfarande är dålig när du har rengjort skrivhuvudet kan du prova med att justera skrivaren. Om problemet med utskriftskvaliteten kvarstår även efter inriktning och rengöring, bör du kontakta HPs support.
- **f.** Klicka på **Alla inställningar** för att återgå till panelen **Information och support**.

#### **När du vill förbättra utskriftskvaliteten från skrivarens display**

- **1.** Se till att du använder HPs originalbläckpatroner.
- **2.** Kontrollera att du valt rätt papperstyp och utskriftskvalitet.
- **3.** Kontrollera de beräknade bläcknivåerna för att avgöra om bläckpatronerna har ont om bläck. Mer information finns i avsnittet [Kontrollera ungefärliga bläcknivåer på sidan 38](#page-43-0). Om patronerna har ont om bläck bör du överväga att byta ut dem.
- **4.** Justera skrivhuvudet.

#### **Så här rengör du skrivhuvudet från skrivardisplayen**

- **a.** Lägg i vanligt vitt oanvänt papper i storleken Letter eller A4 i inmatningsfacket.
- **b.** Svep vänster på startskärmen i displayen på skrivarens kontrollpanel för att visa

( **Installation** ) och tryck sedan på ( **Installation** ).

- **c.** Tryck på **Verktyg** och sedan på **Justera bläckpatroner**. Följ anvisningarna på skärmen.
- **5.** Skriv ut en diagnostisk sida om bläckpatronerna har ont om bläck.

#### **Så här skriver du ut en diagnostisk sida från skrivardisplayen**

- **a.** Lägg i vanligt vitt oanvänt papper i storleken Letter eller A4 i inmatningsfacket.
- **b.** Svep vänster på startskärmen i displayen på skrivarens kontrollpanel för att visa

( **Installation** ) och tryck sedan på ( **Installation** ).

- **c.** Tryck på **Verktyg** och sedan på **Kvalitet på utskrift**.
- **6.** Granska de färgade rutorna (blå, magenta, gul och svart) på diagnostiksidan. Om du ser strimmor i de färgade och svarta rutorna eller om vissa delar av rutorna saknar bläck, ska du gå vidare med att rengöra skrivhuvudet.

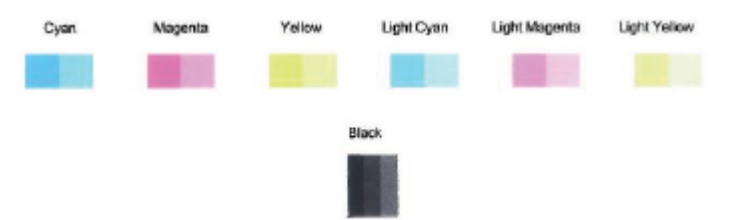

#### **Så här rengör du skrivhuvudet från skrivardisplayen**

- **a.** Lägg i vanligt vitt oanvänt papper i storleken Letter eller A4 i inmatningsfacket.
- **b.** Svep vänster på startskärmen i displayen på skrivarens kontrollpanel för att visa

( **Installation** ) och tryck sedan på ( **Installation** ).

- **c.** Tryck på **Verktyg** och sedan på **Rengör bläckpatroner**. Följ anvisningarna på skärmen.
- **7.** Om en rengöring av skrivhuvudet inte löser problemet ska du kontakta HPs support. Gå till [www.support.hp.com](http://h20180.www2.hp.com/apps/Nav?h_pagetype=s-001&h_product=14095774&h_client&s-h-e010-1&h_lang=sv&h_cc=se) . På denna webbplats finns information och verktyg som kan hjälpa dig åtgärda många vanliga skrivarproblem. Om du uppmanas välja land/region ska du göra det. Klicka sedan på **Alla HP-kontakter** för information om vart du ska vända dig för att få teknisk support.

## <span id="page-75-0"></span>**Kopieringsproblem**

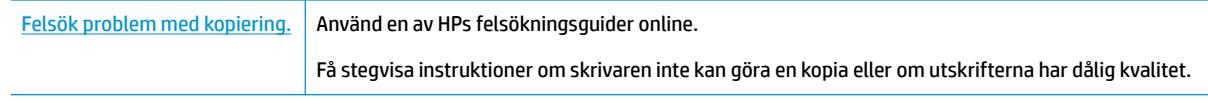

**<sup>2</sup> OBS!** HPs felsökningsguider online är eventuellt inte tillgängliga på alla språk.

[Tips för lyckad kopiering och skanning på sidan 34](#page-39-0)

## **Skanningsproblem**

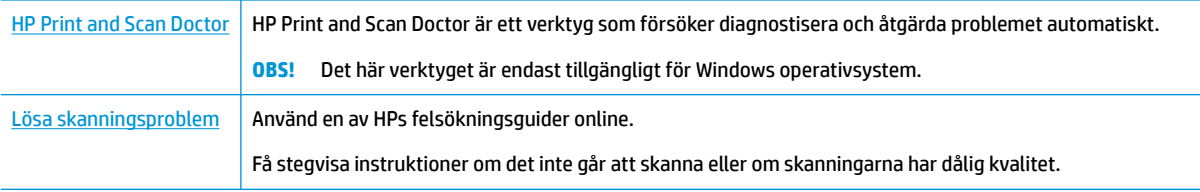

**OBS!** HP Print and Scan Doctor och HPs felsökningsguider online är eventuellt inte tillgängliga på alla språk.

[Tips för lyckad kopiering och skanning på sidan 34](#page-39-0)

## **Nätverks- och anslutningsproblem**

Vad vill du göra?

## **Åtgärda en trådlös anslutning**

Välj ett av följande felsökningsalternativ.

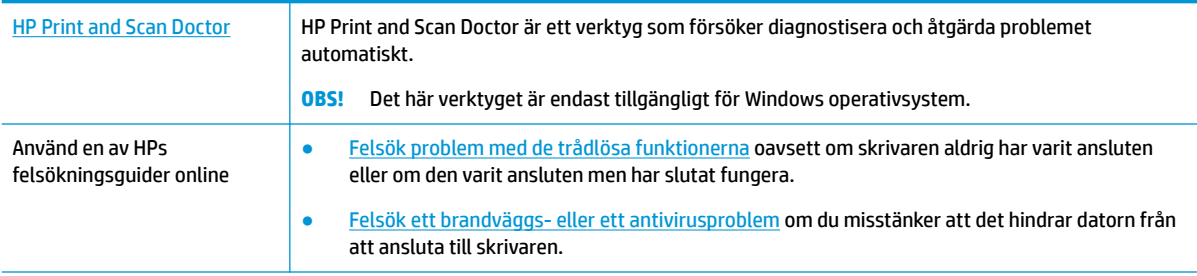

**<sup>2</sup> OBS!** HP Print and Scan Doctor och HPs felsökningsguider online är eventuellt inte tillgängliga på alla språk.

#### **Läs de allmänna instruktionerna i hjälpen om hur du åtgärdar problem med trådlösa funktioner**

Kontrollera nätverkskonfigurationen eller skriv ut en testrapport om de trådlösa funktionerna om du behöver hjälp att diagnostisera problem med nätverksanslutningen.

- **1.** Tryck på (Trådlöst) i displayen på skrivarens kontrollpanel och tryck sedan på ( **Inställningar** ).
- **2.** Tryck på **Skriv ut rapporter** och sedan på **N¿tverkskonfigurationssidan** eller **Trådlös testrapport**.

## <span id="page-76-0"></span>**Sök efter nätverksinställningar för trådlös anslutning**

Välj ett av följande felsökningsalternativ.

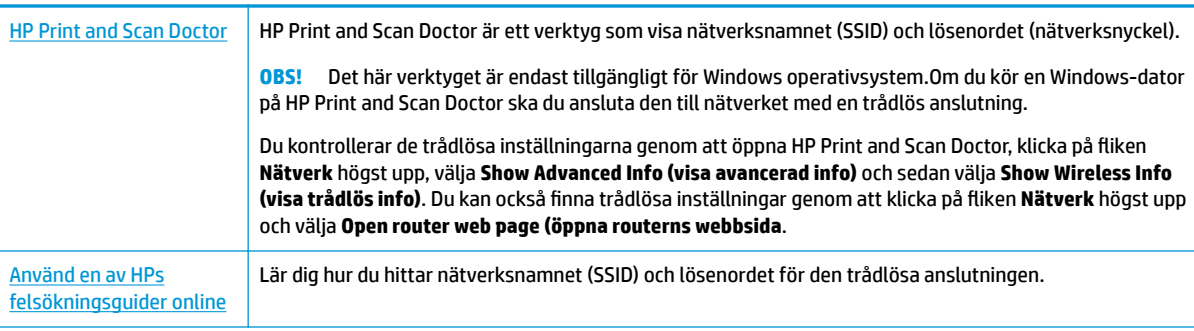

**<sup>2</sup> OBS!** HP Print and Scan Doctor och HPs felsökningsguider online är eventuellt inte tillgängliga på alla språk.

## **Åtgärda en Wi-Fi Direct-anslutning**

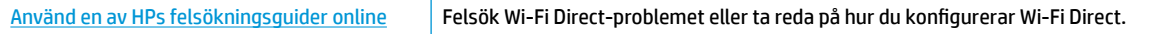

**<sup>2</sup> OBS!** HPs felsökningsguider online är eventuellt inte tillgängliga på alla språk.

#### **Läs de allmänna instruktionerna i hjälpen om hur du åtgärdar problem med Wi-Fi Direct**

- **1.** Kontrollera att skrivaren för att försäkra dig om att Wi-Fi Direct är aktiverat:
	- **▲** Tryck på (Wi-Fi Direct) på startskärmen i displayen på skrivarens kontrollpanel.
- **2.** Aktivera Wi-Fi-anslutningen på din trådlösa dator eller mobila enhet och sök efter skrivarens Wi-Fi Direct-namn och anslut till detta.
- **3.** Ange Wi-Fi Direct-lösenordet när du uppmanas att göra det.
- **OBS!** Du hämtar lösenordet för Wi-Fi Direct genom att gå till startskärmen på skärmen på skrivarens kontrollpanel och trycka på رَהֱם (Wi-Fi Direct).
- **4.** Om du använder en mobil enhet kontrollerar du att du har installerat en kompatibel utskriftsapp. Om du vill veta mer om mobila utskrifter, gå till [www.hp.com/global/us/en/eprint/mobile\\_printing\\_apps.html](http://www.hp.com/global/us/en/eprint/mobile_printing_apps.html).

## **Problem med skrivarens maskinvara**

**TIPS:** Kör [HP Print and Scan Doctor](http://h20180.www2.hp.com/apps/Nav?h_pagetype=s-924&h_keyword=lp70044-win&h_client=s-h-e004-01&h_lang=sv&h_cc=se) för att diagnostisera och automatiskt korrigera utskrifts-, skannings och kopieringsproblem. Programmet finns endast på vissa språk.

#### **Skrivaren stängs oväntat av**

- Kontrollera strömtillförseln och strömanslutningarna.
- Kontrollera att skrivarens strömsladd är ordentligt ansluten till ett fungerande eluttag.

#### <span id="page-77-0"></span>**Luckan till bläckpatronerna är öppen.**

Stäng luckan till patronerna för att börja skriva ut.

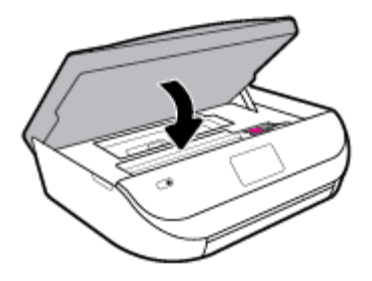

#### **Felaktig patroninriktning**

- Om justeringsprocessen misslyckas ska du kontrollera att du har lagt i oanvänt, vanligt vitt papper i inmatningsfacket. Justeringen misslyckas om du har färgade papper i inmatningsfacket när du riktar in bläckpatronerna.
- Om justeringen misslyckas flera gånger kan du behöva rengöra skrivhuvudet eller så kan det bero på en defekt sensor.
- Om en rengöring av skrivhuvudet inte löser problemet ska du kontakta HPs support. Gå till [www.support.hp.com](http://h20180.www2.hp.com/apps/Nav?h_pagetype=s-001&h_product=14095774&h_client&s-h-e010-1&h_lang=sv&h_cc=se) . På denna webbplats finns information och verktyg som kan hjälpa dig åtgärda många vanliga skrivarproblem. Om du uppmanas välja land/region ska du göra det. Klicka sedan på **Alla HP-kontakter** för information om vart du ska vända dig för att få teknisk support.

#### **Åtgärda skrivarfelet**

**▲** Stäng av skrivaren och starta den sedan igen. Om detta inte löser problemet kontaktar du HP.

Information om hur du kontaktar HPs support finns i [HP Support på sidan 76.](#page-81-0)

## **Få hjälp från skrivarens kontrollpanel**

Du kan använda skrivarens hjälpavsnitt för att lära dig mer om skrivaren. En del av hjälpavsnitten innehåller animationer som vägleder dig genom olika procedurer, t.ex. som att fylla på papper.

Hjälp-menyn kommer du åt från startskärmen eller kontextuell hjälp för en skärm, genom att trycka på på skrivarens kontrollpanel.

## **Få hjälp i appen HP Smart**

I HP Smart-appen visas information om skrivarproblem (papperstrassel och andra problem), länkar till hjälpinnehåll, samt alternativ för att kontakta support för ytterligare hjälp.

## **Förstå skrivarrapporterna**

Du kan skriva ut följande rapporter som hjälp när du felsöker problem med skrivaren.

- **[Skrivarstatusrapport](#page-78-0)**
- Konfigurationssida för nätverk
- **Utskriftskvalitetsrapport**
- [Testrapport om trådlöst](#page-78-0)

webbåtkomstrapport

#### <span id="page-78-0"></span>**Skriv ut en testrapport så här:**

- **1.** Svep vänster på startskärmen i displayen på skrivarens kontrollpanel för att visa ( **Installation** ) och tryck sedan på ( **Installation** ).
- **2.** Tryck på **Verktyg** .
- **3.** Tryck på önskat alternativ.
- **OBS!** I [Testa den trådlösa anslutningen på sidan 46](#page-51-0) finns information om hur du skriver ut en testrapport om trådlöst

### **Skrivarstatusrapport**

Använd skrivarstatusrapporten för att se aktuell skrivarinformation och status för bläckpatronerna. Använd också skrivarstatusrapporten för att felsöka problem med skrivaren.

Skrivarstatusrapporten innehåller även en händelselogg.

Om du behöver kontakta HP är det ofta bra att skriva ut skrivarstatusrapporten innan du ringer.

## **.onfigurationssida för nätverk**

Om skrivaren är ansluten till ett nätverk kan du skriva ut en nätverkskonfigurationssida för att visa skrivarens nätverksinställningar och en lista över nätverk som skrivaren upptäckt. Den sista sidan i rapporten innehåller en lista med alla detekterbara trådlösa nätverk i området, tillsammans med den signalstyrka och de kanaler som används. Det här kan hjälpa dig att välja en kanal för nätverket som inte är hårt belastat av andra nätverk (vilket förbättrar nätverksprestandan).

**OBS!** Om du vill få listan över upptäckta trådlösa nätverk i området ska den trådlösa radion på skrivaren vara påslagen. Om den är avstängd visas inte listan.

Du kan använda nätverkskonfigurationssidan som ett hjälpmedel vid felsökning av nätverksanslutningsproblem. Om du behöver kontakta HP är det ofta bra att skriva ut den här sidan innan du ringer.

### **Utskriftskvalitetsrapport**

Utskriftskvalitetsproblem kan bero på många orsaker – felaktiga programvaruinställningar, dålig källbild eller själva utskriftssystemet. Om du inte är nöjd med kvaliteten på dina utskrifter, kan en rapport för utskriftskvalitet hjälpa dig att ta reda på om utskriftssystemet fungerar som det ska.

### **Testrapport om trådlöst**

När du skriver ut den trådlösa testrapporten körs ett antal tester för att kontrollera olika tillstånd för skrivarens trådlösa anslutning. Rapporten visar testresultaten. Om ett problem uppstår visas ett meddelande högst upp på rapporten som talar om hur det ska lösas. Vissa trådlösa nyckelkonfigurationsdetaljer visas längst ned på rapporten.

#### **webbåtkomstrapport**

Skriv ut webbåtkomstrapporten om du vill ha hjälp att identifiera internetanslutningsproblem som kan påverka webbtjänsterna.

## <span id="page-79-0"></span>**Lösa problem med hjälp av webbtjänster**

Om du har problem med att använda webbtjänster som **HP ePrint** kontrollerar du följande:

- Kontrollera att skrivaren är ansluten till internet via en trådlös anslutning.
- **OBS!** Du kan inte använda webbfunktionerna om skrivaren är ansluten med en USB-kabel.
- Kontrollera att de senaste produktuppdateringarna har installerats på skrivaren.
- Kontrollera att webbtjänsterna är aktiverade på skrivaren. Mer information finns i avsnittet Konfigurera [webbtjänster på sidan 35](#page-40-0).
- Kontrollera att hubben, switchen eller routern i nätverket är påslagen och fungerar korrekt.
- Om du ansluter skrivaren med hjälp av en trådlös anslutning ska du kontrollera att det trådlösa nätverket fungerar som det ska. Mer information finns i avsnittet [Nätverks- och anslutningsproblem](#page-75-0) [på sidan 70](#page-75-0).
- Om du använder **HP ePrint** ska du kontrollera följande:
	- Kontrollera att skrivarens e-postadress är korrekt.
	- Det är bara skrivarens e-postadress som får stå på raden "Till" i e-postmeddelandet. Om det finns andra e-postadresser på raden "Till", kan det hända att bilagorna du skickar inte skrivs ut.
	- Kontrollera att du skickar dokument som uppfyller kraven för **HP ePrint** . För mer information, gå till [HP Connected](http://www.hpconnected.com) . Denna webbplats är inte tillgänglig i alla länder/regioner.
- Om ditt nätverk använder proxyinställningar för anslutning till internet, ska du kontrollera att de proxyinställningar du anger är giltiga:
	- Kontrollera inställningarna i din webbläsare (t.ex. Internet Explorer, Firefox eller Safari).
	- Fråga IT-administratören eller den som konfigurerade brandväggen.

Om brandväggens proxy-inställningar har ändrats måste dessa förändringar uppdateras i skrivaren, antingen via kontrollpanelen eller den inbäddade webbservern. Om de här inställningarna inte är uppdaterade kommer du inte att kunna använda webbtjänsterna.

Mer information finns i avsnittet Konfigurera webbtjänster på sidan 35.

**TIPS:** Mer hjälp med att konfigurera och använda webbtjänsterna finns på <u>HP Connected</u> . Denna webbplats är inte tillgänglig i alla länder/regioner.

## **Underhålla skrivaren**

Vad vill du göra?

## **Rengöra skannerglaset**

Damm eller smuts på skannerglaset, skannerlockets stöd eller skannerramen kan försämra prestanda, ge sämre skanningskvalitet eller negativt påverka specialfunktioner som t.ex. funktionen för att passa in kopior i en särskild sidstorlek.

#### <span id="page-80-0"></span>**Så här rengör du skannerglaset**

△ <mark>VARNING:</mark> Innan du rengör skrivaren stänger du av den genom att trycka på い (knappen Ström ) och drar ut strömsladden ur vägguttaget.

**1.** Lyft skannerlocket.

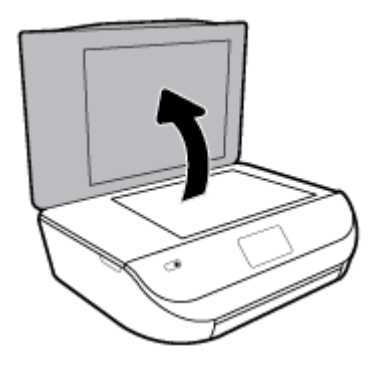

**2.** Rengör skannerglaset och lockets insida med hjälp av en mjuk, luddfri trasa som du har sprayat med ett milt glasrengöringsmedel.

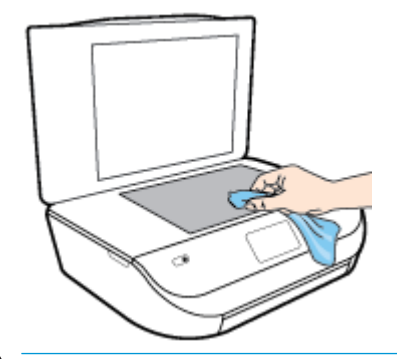

**VIKTIGT:** Använd endast glasrengöringsmedel för att rengöra skannerglaset. Undvik rengöringsmedel som innehåller slipmedel, aceton, bensen och koltetraklorid eftersom dessa ämnen kan skada skannerglaset. Undvik isopropylalkohol eftersom det kan lämna strimmor på skannerglaset.

**VIKTIGT:** Spraya inte glasrengöringsmedlet direkt på skannerglaset. Om du använder för mycket glasrengöringsmedel kan det tränga in under skannerglaset och skada skannern.

**3.** Stäng skannerlocket och slå på skrivaren.

## **Rengöra utsidan**

△ <mark>VARNING:</mark> Innan du rengör skrivaren stänger du av den genom att trycka på い (knappen Ström) och drar

ut strömsladden ur eluttaget.

Använd en mjuk, fuktig duk som inte luddar för att torka bort damm, kladd och fläckar från höljet. Håll vätskor borta från insidan av skrivaren och från skrivarens kontrollpanel.

## **Återställ fabriksstandarder och -inställningar**

Om du inaktiverar funktioner eller ändrar inställningar och vill återgå till hur det var innan, kan du återställa skrivaren till de ursprungliga fabriksinställningarna eller nätverksinställningarna.

#### <span id="page-81-0"></span>**Så här återställer du skrivaren till de ursprungliga fabriksinställningarna**

- **1.** Svep vänster på startskärmen i displayen på skrivarens kontrollpanel för att visa ( **Installation** ) och tryck sedan på ( **Installation** ).
- **2.** Tryck på **Verktyg** , tryck på **Återställ fabriksinställningar** och följ sedan instruktionerna på skärmen.

#### **Så här återställer du skrivaren till de ursprungliga nätverksinställningarna**

- **1.** På startskärmen trycker du på ((p) (Trådlöst och sedan på  $\bullet$  (Inställningar).
- **2.** Tryck på **Återställ nätverksinställningar** och följ sedan instruktionerna på skärmen.
- **3.** Skriv ut nätverkskonfigurationssidan och kontrollera att nätverksinställningarna har återställts.
- **BS!** När du återställer skrivarens nätverksinställningar tas tidigare konfigurerade trådlösa inställningar bort (t.ex. länkhastighet eller IP-adress). IP-adressen ställs tillbaka till det automatiska läget.
- **TIPS:** Du kan besöka HPs webbplats för onlinesupport på [www.support.hp.com](http://h20180.www2.hp.com/apps/Nav?h_pagetype=s-001&h_product=14095774&h_client&s-h-e010-1&h_lang=sv&h_cc=se) för information och verktyg som kan hjälpa dig att åtgärda många vanliga skrivarproblem.

(Windows) Kör [HP Print and Scan Doctor](http://h20180.www2.hp.com/apps/Nav?h_pagetype=s-924&h_keyword=lp70044-win&h_client=s-h-e004-01&h_lang=sv&h_cc=se) för att diagnostisera och automatiskt korrigera utskrifts-, skannings och kopieringsproblem. Programmet finns endast på vissa språk.

## **HP Support**

Besök webbplatsen för produktsupport på [www.support.hp.com](http://h20180.www2.hp.com/apps/Nav?h_pagetype=s-001&h_product=14095774&h_client&s-h-e010-1&h_lang=sv&h_cc=se) för de senaste produktuppdateringarna och uppdaterad supportinformation. Med HPs onlinesupport kan du välja mellan ett flertal alternativ för att få hjälp med din skrivare:

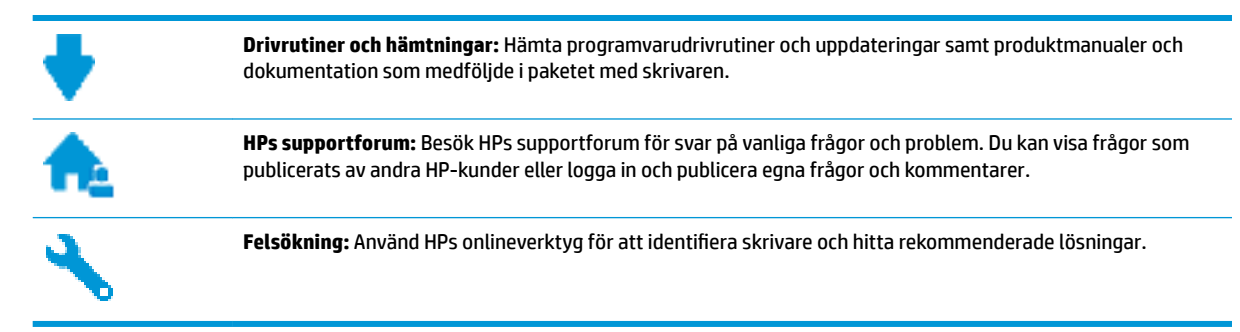

## **Kontakta HP**

Om du behöver hjälp från en teknisk supportrepresentant från HP för att lösa ett problem besöker du [webbplatsen Kontakta support](http://h20180.www2.hp.com/apps/Nav?h_pagetype=s-017&h_product=14095774&h_client&s-h-e010-1&h_lang=sv&h_cc=se). Följande kontaktalternativ finns tillgängliga kostnadsfritt för kunder med garanti (avgift kan krävas vid stöd från HP-representant för kunder utan garanti):

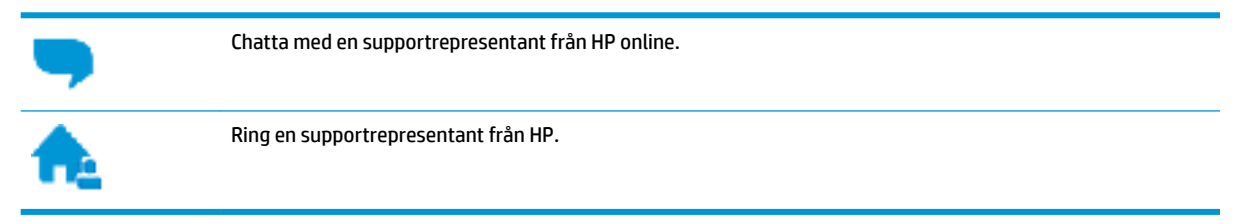

<span id="page-82-0"></span>Se till att ha följande information till hands när du kontaktar HPs support:

- Produktnamn (står angivet på skrivaren, t.ex. HP DeskJet Ink Advantage 5000)
- Produktnummer finns på insidan av bläckpatronsluckan)

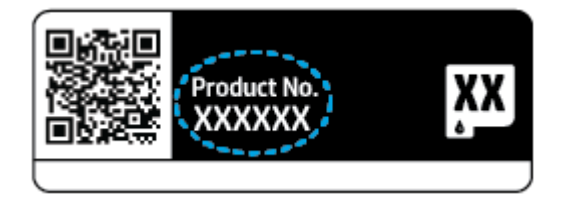

● Serienummer finns på bak- eller undersidan av skrivaren)

## **Registrera skrivaren**

Om du ägnar några minuter åt att registrera skrivaren får du tillgång till snabbare service, effektivare support och meddelanden angående produktsupport. Om du inte registrerade skrivaren när du installerade programvaran kan du göra det nu på [http://www.register.hp.com.](http://www.register.hp.com)

## **Ytterligare garantialternativ**

Utökade serviceplaner är tillgängliga för HP DeskJet Ink Advantage 5000 series till en ytterligare kostnad. Gå till www.support.hp.com, välj land/region och språk och granska de utökade garantialternativen som finns tillgängliga för skrivaren.

# **A Teknisk information**

Det här avsnittet innehåller tekniska specifikationer och information om internationella regler för HP DeskJet Ink Advantage 5000 series.

Fler specifikationer finns i den tryckta dokumentationen som följde med HP DeskJet Ink Advantage 5000 series.

Det här avsnittet innehåller följande ämnen:

- Meddelanden från HP
- **Specifikationer**
- **[Bestämmelser](#page-85-0)**
- [Miljövänlig produkthantering](#page-93-0)

## **Meddelanden från HP**

Informationen i detta dokument kan komma att bli inaktuell utan föregående meddelande.

Med ensamrätt. Detta material får inte reproduceras, anpassas eller översättas utan föregående skriftligt tillstånd från HP, förutom vad som är tillåtet enligt lagen om upphovsrätt. De enda garantier som gäller för HPs produkter och tjänster beskrivs i de uttryckliga garantivillkor som medföljer produkterna och tjänsterna. Ingenting i det här dokumentet ska tolkas som en ytterligare garanti. HP ansvarar inte för tekniska eller redaktionella fel eller utelämnanden i detta dokument.

© Copyright 2018 HP Development Company, L.P.

Microsoft och Windows är registrerade varumärken eller märkesnamn tillhörande Microsoft Corporation i USA och/eller andra länder.

Bluetooth är ett varumärke som tillhör dess ägare och som används av HP Inc. med licens.

## **6pecifikationer**

Detta avsnitt innehåller tekniska specifikationer för HP DeskJet Ink Advantage 5000 series. Se produktdatabladet på [www.support.hp.com](http://h20180.www2.hp.com/apps/Nav?h_pagetype=s-001&h_product=14095774&h_client&s-h-e010-1&h_lang=sv&h_cc=se) om du vill ha fler produktspecifikationer.

- **[Systemkrav](#page-84-0)**
- **Miljöspecifikationer**
- [Utskriftsspecifikationer](#page-84-0)
- [Specifikationer för skanning](#page-84-0)
- Kopieringsspecifikationer
- [Bläcktronskapacitet](#page-84-0)
- **[Utskriftsupplösning](#page-85-0)**
- **[Akustisk information](#page-85-0)**

## <span id="page-84-0"></span>**Systemkrav**

För information om framtida operativsystemsversioner och support kan du besöka HPs webbplats för onlinesupport på [www.support.hp.com](http://h20180.www2.hp.com/apps/Nav?h_pagetype=s-001&h_product=14095774&h_client&s-h-e010-1&h_lang=sv&h_cc=se) .

## **MiljÑspecifikationer**

- Rekommenderad temperatur vid drift: 15 till 30 °C
- Tillåten temperatur vid drift: 5 till 40 °C
- Luftfuktighet: 20 % till 80 % icke kondenserande relativ luftfuktighet (rekommenderad); 25 °C maximal daggpunkt
- Temperatur vid förvaring (enheten ej i drift): -40 till 60 °C
- Om HP DeskJet Ink Advantage 5000 series omges av starka elektromagnetiska fält kan utskrifterna bli något förvrängda.
- HP rekommenderar att du använder en USB-kabel på högst 3 m(10 fot) för att minimera brus i närheten av elektromagnetiska fält.

## **8tskriftsspecifikationer**

- Utskriftshastigheten varierar beroende på hur komplicerat dokumentet är.
- Metod: Drop-on-demand termisk inkjet
- Språk: PCL3 GUI

### **6pecifikationer för skanning**

- Optisk upplösning: upp till 1200 dpi
- Hårdvaruupplösning: upp till 1200 x 1200 dpi
- Utökad upplösning: upp till 1200 x 1200 dpi
- Bitdjup: 24-bitars färg, 8-bitars gråskala (256 grå nyanser)
- Maximal storlek vid skanning från glaset: 21,6 x 29,7 cm(8,5 x 11,7 tum)
- Filtyper som kan användas: BMP, JPEG, PNG, TIFF, PDF
- Twain-version: 1.9

## **.opieringsspecifikationer**

- Digital bildbehandling
- Det maximala antalet kopior varierar beroende på modell.
- Kopieringshastigheten varierar beroende på modell och dokumentets komplexitet.

## **Bläcktronskapacitet**

Gå till [www.hp.com/go/learnaboutsupplies](http://www.hp.com/go/learnaboutsupplies) för mer information om beräknad bläckpatronskapacitet.

## <span id="page-85-0"></span>**Utskriftsupplösning**

Du hittar en lista med utskriftslösningar som stöds på webbplatsen för produktsupport på [www.support.hp.com.](http://www.hp.com/embed/sfs/doc?client=IWS-eLP&lc=sv&cc=se&ProductNameOID=14095776&TapasOnline=PRODUCT_SPECS)

Information om hur du skriver ut med maximalt antal dpi finns i [Skriva ut med maximal dpi på sidan 23](#page-28-0).

### **Akustisk information**

Om du har en Internet-anslutning kan du få information om bullernivåer på [HPs webbplats](http://www.hp.com/embed/sfs/doc?client=IWS-eLP&lc=sv&cc=se&ProductNameOID=14095776&TapasOnline=PRODUCT_SPECS).

## **Bestämmelser**

HP DeskJet Ink Advantage 5000 series uppfyller produktkrav från tillsynsmyndigheter i ditt land/din region. Det här avsnittet innehåller följande ämnen:

- Regulatoriskt modellnummer
- **FCC-meddelande**
- [Meddelande till användare i Korea](#page-86-0)
- [Meddelande om överensstämmelse med VCCI \(klass B\) för användare i Japan](#page-86-0)
- [Meddelande till användare i Japan om strömsladden](#page-86-0)
- [Meddelande om bullernivåer för Tyskland](#page-86-0)
- [Meddelande om bestämmelser för Europeiska unionen](#page-86-0)
- [Meddelande till användare i Tyskland angående bildskärmsarbetsplatser](#page-87-0)
- [Meddelande till användare av det kanadensiska telenätet](#page-87-0)
- [Konformitetsdeklaration](#page-88-0)
- [Konformitetsdeklaration](#page-89-0)
- [Regler och bestämmelser för trådlösa produkter](#page-90-0)

### **Regulatoriskt modellnummer**

Din produkt har tilldelats ett regulatoriskt modellnummer för identifikationsändamål. Det regulatoriska modellnumret för din produkt är SNPRC-1702-01. Detta nummer ska inte förväxlas med produktnamn (HP DeskJet Ink Advantage 5000 All-in-One series) eller produktnummer (M2U86 till M2U90).

## **FCC-meddelande**

The United States Federal Communications Commission (in 47 CFR 15.105) has specified that the following notice be brought to the attention of users of this product.

This equipment has been tested and found to comply with the limits for a Class B digital device, pursuant to Part 15 of the FCC Rules. These limits are designed to provide reasonable protection against harmful interference in a residential installation. This equipment generates, uses and can radiate radio frequency energy and, if not installed and used in accordance with the instructions, may cause harmful interference to radio communications. However, there is no guarantee that interference will not occur in a particular installation. If this equipment does cause harmful interference to radio or television reception, which can be determined by turning the equipment off and on, the user is encouraged to try to correct the interference by one or more of the following measures:

- <span id="page-86-0"></span>Reorient or relocate the receiving antenna.
- Increase the separation between the equipment and the receiver.
- Connect the equipment into an outlet on a circuit different from that to which the receiver is connected.
- Consult the dealer or an experienced radio/TV technician for help.

For further information, contact: Manager of Corporate Product Regulations, HP Inc. 1501 Page Mill Road, Palo Alto, CA 94304, U.S.A.

Modifications (part 15.21)

The FCC requires the user to be notified that any changes or modifications made to this device that are not expressly approved by HP may void the user's authority to operate the equipment.

This device complies with Part 15 of the FCC Rules. Operation is subject to the following two conditions: (1) this device may not cause harmful interference, and (2) this device must accept any interference received, including interference that may cause undesired operation.

## **Meddelande till användare i Korea**

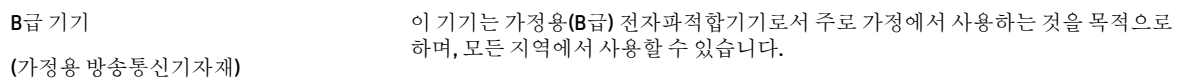

## **Meddelande om överensstämmelse med VCCI (klass B) för användare i Japan**

この装置は、クラス B 情報技術装置です。この装置は、家庭環境で使用することを目的としていますが、この装置がラジオ やテレビジョン受信機に近接して使用されると、受信障害を引き起こすことがあります。取扱説明書に従って正しい取り扱 いをして下さい。

VCCI-B

## **Meddelande till användare i Japan om strömsladden**

製品には、同梱された電源コードをお使い下さい。

同梱された電源コードは、他の製品では使用出来ません。

### **Meddelande om bullernivåer för Tyskland**

Geräuschemission

LpA < 70 dB am Arbeitsplatz im Normalbetrieb nach DIN 45635 T. 19

### **Meddelande om bestämmelser för Europeiska unionen**

 $\epsilon$ 

Produkter med CE-märkning följer ett eller flera av följande EU-direktiv enligt vad som är tillämpligt:

<span id="page-87-0"></span>R&TTE-direktivet 1999/5/EG (ersätts av RE-direktivet 2014/53/EU 2017); Lågspänningsdirektivet 2014/35/EU; EMC-direktivet 2014/30/EU; Ekodesigndirektivet 2009/125/EG; RoHS-direktivet 2011/65/EU;

Efterlevnaden av dessa direktiv bedöms enligt de tillämpliga harmoniserade europeiska standarderna.

Den fullständiga deklarationen om överensstämmelse är tillgänglig på följande webbplats:

[www.hp.eu/certificates](http://www.hp.eu/certificates) (sök med hjälp av produktens modellnamn eller det regulatoriska modellnumret (RMN) som anges på myndighetsetiketten).

Kontaktpunkt för regulatoriska frågor är HP Deutschland GmbH, HQ-TRE, 71025, Boeblingen, Tyskland.

#### **Produkter med trådlös funktion**

#### **EMF**

Den här produkten följer internationella riktlinjer (ICNIRP) för exponering av radiofrekvensstrålning.

Om den innehåller en enhet som sänder och tar emot radiosignaler är ett separationsavstånd på 20 cm vid normal användning tillräckligt för att nivån av radiofrekvensexponering ska uppfylla de krav som gäller inom EU.

#### **Trådlös funktion i Europa**

- För produkter med 802.11 b/g/n eller Bluetooth-radio:
	- Den här produkten använder en radiofrekvens mellan 2 400 MHz och 2 483,5 MHz, med en effekt på 20 dBm (100 mW) eller mindre.
- För produkter med 802.11 a/b/g/n eller Bluetooth-radio:
	- **VARNING**: IEEE 802.11x trådlöst LAN med frekvensband mellan 5,15 och 5,35 GHz är

begränsat till **enbart inomhusanvändning** i alla EU:s medlemsstater, EFTA (Island, Norge, Lichtenstein) och de flesta andra europeiska länder (t.ex. Schweiz, Turkiet och Serbien). Användning av denna WLAN-produkt utomhus kan leda till interferensproblem med befintliga radiotjänster.

– Den här produkten använder en radiofrekvens mellan 2 400 MHz och 2 483,5 MHz, och mellan 5 170 MHz och 5 710 MHz, med en effekt på 20 dBm (100 mW) eller mindre.

### **Meddelande till användare i Tyskland angående bildskärmsarbetsplatser**

#### **GS-Erklärung (Deutschland)**

Das Gerät ist nicht für die Benutzung im unmittelbaren Gesichtsfeld am Bildschirmarbeitsplatz vorgesehen. Um störende Reflexionen am Bildschirmarbeitsplatz zu vermeiden, darf dieses Produkt nicht im unmittelbaren Gesichtsfeld platziert werden.

### **Meddelande till användare av det kanadensiska telenätet**

Cet appareil est conforme aux spécifications techniques des équipements terminaux d'Industrie Canada. Le numéro d'enregistrement atteste de la conformité de l'appareil. L'abréviation IC qui precede le numéro d'enregistrement indique que l'enregistrement a été effectué dans le cadre d'une Déclaration de conformité stipulant que les spécifications techniques d'Industrie Canada ont été respectées. Néanmoins, cette abréviation ne signifie en aucun cas que l'appareil a été validé par Industrie Canada.

Pour leur propre sécurité, les utilisateurs doivent s'assurer que les prises électriques reliées à la terre de la source d'alimentation, des lignes téléphoniques et du circuit métallique d'alimentation en eau sont, le cas

<span id="page-88-0"></span>échéant, branchées les unes aux autres. Cette précaution est particulièrement importante dans les zones rurales.

**REMARQUE:** Le numéro REN (Ringer Equivalence Number) attribué à chaque appareil terminal fournit une indication sur le nombre maximal de terminaux qui peuvent être connectés à une interface téléphonique. La terminaison d'une interface peut se composer de n'importe quelle combinaison d'appareils, à condition que le total des numéros REN ne dépasse pas 5.

Basé sur les résultats de tests FCC Partie 68, le numéro REN de ce produit est 0.1.

This equipment meets the applicable Industry Canada Terminal Equipment Technical Specifications. This is confirmed by the registration number. The abbreviation IC before the registration number signifies that registration was performed based on a Declaration of Conformity indicating that Industry Canada technical specifications were met. It does not imply that Industry Canada approved the equipment.

Users should ensure for their own protection that the electrical ground connections of the power utility, telephone lines and internal metallic water pipe system, if present, are connected together. This precaution might be particularly important in rural areas.

**NOTE:** The Ringer Equivalence Number (REN) assigned to each terminal device provides an indication of the maximum number of terminals allowed to be connected to a telephone interface. The termination on an interface might consist of any combination of devices subject only to the requirement that the sum of the Ringer Equivalence Numbers of all the devices does not exceed 5.

The REN for this product is 0.1, based on FCC Part 68 test results.

### **Konformitetsdeklaration**

Deklarationen om överensstämmelse finns på [www.hp.eu/certificates.](http://www.hp.eu/certificates)

## <span id="page-89-0"></span>**Konformitetsdeklaration**

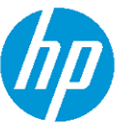

## **DECLARATION OF CONFORMITY**

according to ISO/IEC 17050-1 and EN 17050-1

#### DoC #: SNPRC-1702-01 - R5 Original/en

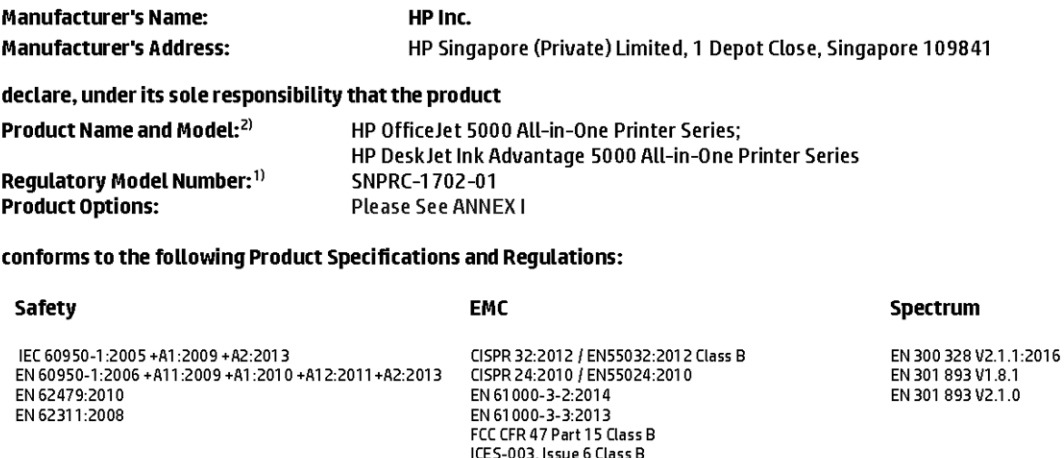

VCCLV-3:2015

EN 301 489-1 V2.1.1 :2017<br>EN 301 489-1 V2.1.1 :2017<br>EN 301 489-17 V3.1.1:2017

#### Ecodesign

Regulation (EC) No. 1275/2008 ENERGY STAR® Qualified Imaging Equipment Operational Mode (OM) Test Procedure EN 50564:2011 IEC 62301:2011

#### **RoHS**

EN 50581:2012

The product herewith complies with the requirements of the Radio Equipment Directive 2014/53/EU, the Ecodesign Directive 2009/125/EC, the RoHS Directive 2011/65/EU and carries the CE-marking accordingly.

This device complies with part 15 of the FCC Rules. Operation is subject to the following two conditions: (1) This device may not cause harmful interference, and (2) this device must accept any interference received, including interference that may cause undesired operation.

#### **Additional Information:**

- 1) This product is assigned a Regulatory Model Number which stays with the regulatory aspects of the design. The Regulatory Model Number is the main product identifier in the regulatory documentation and test reports, this number should not be confused with the marketing name or the product numbers.
- 2) The Notified Body National Technical Systems-Silicon Valley with number 2155 performed a compliance assessment (according to Annex III, because of missing harmonized standards) and issued the EU-type examination certificate with ID: A104712
- 3) This product was tested in a typical HP environment, in conjunction with an HP host system.

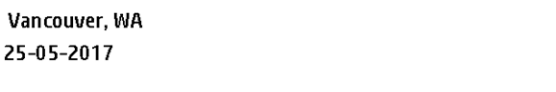

Uwe Voigt, Manager Customer Assurance, Inkjet Business and Platform

#### Local contact for regulatory topics only:

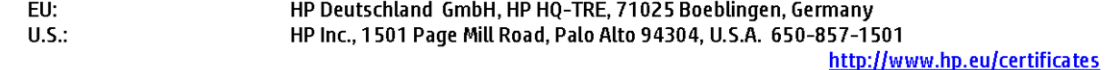

### **DECLARATION OF CONFORMITY**

<span id="page-90-0"></span>according to ISO/IEC 17050-1 and EN 17050-1

## **ANNEXI**

## **Regulatory Model Number: SNPRC-1702-01**

#### **OPTIONS**

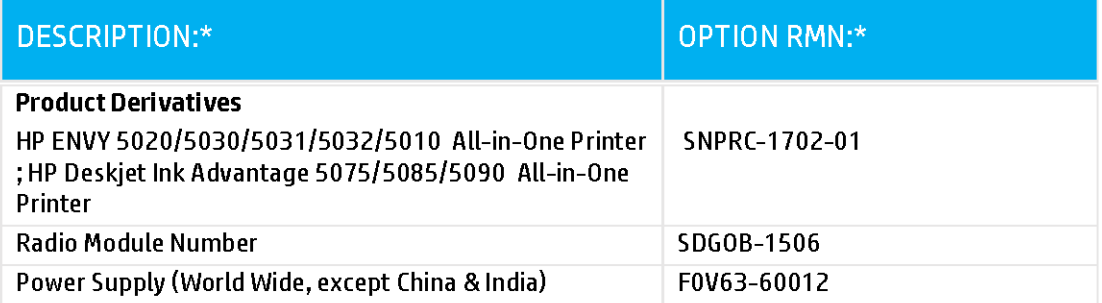

## For non-EU countries only:

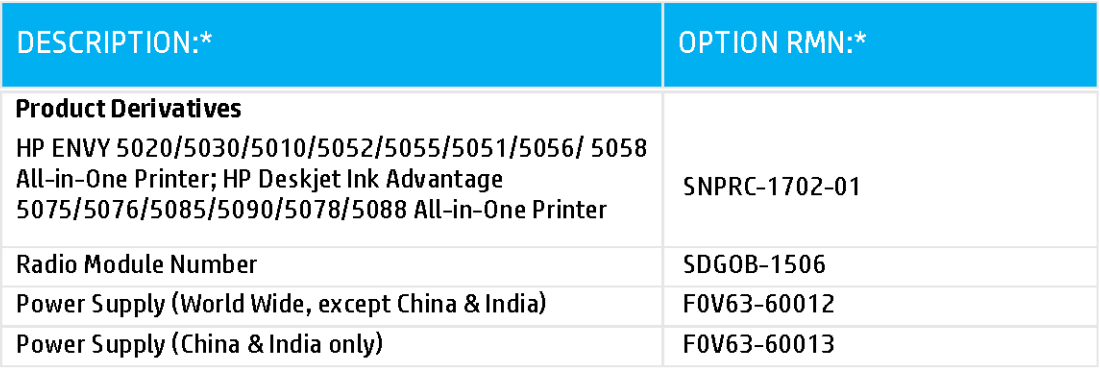

\* Where X represents any alpha numeric character.

## **Regler och bestämmelser för trådlösa produkter**

Det här avsnittet innehåller följande bestämmelser beträffande trådlösa produkter:

- Exponering för radiofrekvent energi
- Meddelande till användare i Kanada (5 GHz)
- Meddelande till användare i Brasilien
- Meddelande till användare i Kanada
- [Meddelande till användare i Taiwan](#page-92-0)
- [Meddelande till användare i Mexiko](#page-92-0)
- [Meddelande till användare i Japan](#page-92-0)
- [Meddelande till användare i Korea](#page-93-0)
- [Meddelande till användare i Serbien \(5 GHz\)](#page-93-0)
- [Meddelande till användare i Taiwan \(5 GHz\)](#page-93-0)
- [Meddelande till användare i Thailand \(5 GHz\)](#page-93-0)

#### **Exponering för radiofrekvent energi**

**A CAUTION:** The radiated output power of this device is far below the FCC radio frequency exposure limits. Nevertheless, the device shall be used in such a manner that the potential for human contact during normal operation is minimized. This product and any attached external antenna, if supported, shall be placed in such a manner to minimize the potential for human contact during normal operation. In order to avoid the possibility of exceeding the FCC radio frequency exposure limits, human proximity to the antenna shall not be less than 20 cm (8 inches) during normal operation.

#### **Meddelande till användare i Kanada (5 GHz)**

**A CAUTION:** When using IEEE 802.11a wireless LAN, this product is restricted to indoor use, due to its operation in the 5.15- to 5.25-GHz frequency range. The Industry Canada requires this product to be used indoors for the frequency range of 5.15 GHz to 5.25 GHz to reduce the potential for harmful interference to co-channel mobile satellite systems. High-power radar is allocated as the primary user of the 5.25- to 5.35- GHz and 5.65- to 5.85-GHz bands. These radar stations can cause interference with and/or damage to this device.

**A ATTENTION:** Lors de l'utilisation du réseau local sans fil IEEE 802.11a, ce produit se limite à une utilisation en intérieur à cause de son fonctionnement sur la plage de fréquences de 5,15 à 5,25 GHz. Industrie Canada stipule que ce produit doit être utilisé en intérieur dans la plage de fréquences de 5,15 à 5,25 GHz afin de réduire le risque d'interférences éventuellement dangereuses avec les systèmes mobiles par satellite via un canal adjacent. Le radar à haute puissance est alloué pour une utilisation principale dans une plage de fréquences de 5,25 à 5,35 GHz et de 5,65 à 5,85 GHz. Ces stations radar peuvent provoquer des interférences avec cet appareil et l'endommager.

#### **Meddelande till användare i Brasilien**

Este equipamento opera em caráter secundário, isto é, não tem direito à proteção contra interferência prejudicial, mesmo de estações do mesmo tipo, e não pode causar interferência em sistemas operando em caráter primário.

#### **Meddelande till användare i Kanada**

Under Industry Canada regulations, this radio transmitter may only operate using an antenna of a type and maximum (or lesser) gain approved for the transmitter by Industry Canada. To reduce potential radio

<span id="page-92-0"></span>interference to other users, the antenna type and its gain should be so chosen that the equivalent isotropically radiated power (e.i.r.p.) is not more than that necessary for successful communication.

This device complies with Industry Canada licence-exempt RSS standard(s). Operation is subject to the following two conditions: (1) this device may not cause interference, and (2) this device must accept any interference, including interference that may cause undesired operation of the device.

WARNING! Exposure to Radio Frequency Radiation The radiated output power of this device is below the Industry Canada radio frequency exposure limits. Nevertheless, the device should be used in such a manner that the potential for human contact is minimized during normal operation.

To avoid the possibility of exceeding the Industry Canada radio frequency exposure limits, human proximity to the antennas should not be less than 20 cm (8 inches).

Conformément au Règlement d'Industrie Canada, cet émetteur radioélectrique ne peut fonctionner qu'avec une antenne d'un type et d'un gain maximum (ou moindre) approuvé par Industrie Canada. Afin de réduire le brouillage radioélectrique potentiel pour d'autres utilisateurs, le type d'antenne et son gain doivent être choisis de manière à ce que la puissance isotrope rayonnée équivalente (p.i.r.e.) ne dépasse pas celle nécessaire à une communication réussie.

Cet appareil est conforme aux normes RSS exemptes de licence d'Industrie Canada. Son fonctionnement dépend des deux conditions suivantes : (1) cet appareil ne doit pas provoquer d'interférences nuisibles et (2) doit accepter toutes les interférences reçues, y compris des interférences pouvant provoquer un fonctionnement non souhaité de l'appareil.

AVERTISSEMENT relatif à l'exposition aux radiofréquences. La puissance de rayonnement de cet appareil se trouve sous les limites d'exposition de radiofréquences d'Industrie Canada. Néanmoins, cet appareil doit être utilisé de telle sorte qu'il doive être mis en contact le moins possible avec le corps humain.

Afin d'éviter le dépassement éventuel des limites d'exposition aux radiofréquences d'Industrie Canada, il est recommandé de maintenir une distance de plus de 20 cm entre les antennes et l'utilisateur.

#### **Meddelande till användare i Taiwan**

低功率電波輻射性電機管理辦法

第十二條

經型式認證合格之低功率射頻電機,非經許可,公司、商號或使用者均不得擅自變更頻率、加大功率 或變更設計之特性及功能。

第十四條

低功率射頻電機之使用不得影響飛航安全及干擾合法通信;經發現有干擾現象時,應立即停用,並改 善至無干擾時方得繼續使用。

前項合法通信,指依電信法規定作業之無線電通信。低功率射頻電機須忍受合法通信或工業、科學及 醫藥用電波輻射性電機設備之干擾。

#### **Meddelande till användare i Mexiko**

La operación de este equipo está sujeta a las siguientes dos condiciones: (1) es posible que este equipo o dispositivo no cause interferencia perjudicial y (2) este equipo o dispositivo debe aceptar cualquier interferencia, incluyendo la que pueda causar su operación no deseada.

Para saber el modelo de la tarjeta inalámbrica utilizada, revise la etiqueta regulatoria de la impresora.

#### **Meddelande till användare i Japan**

この機器は技術基準適合証明又は工事設計認証を受けた無線設備を搭載しています。

### <span id="page-93-0"></span>**Meddelande till användare i Korea**

해당 무선설비는 전파혼신 가능성이 있으므로 인명안전과 관련된 서비스는 할 수 없음

(무선 모듈이 탑재된 제품인 경우)

#### **Meddelande till användare i Serbien (5 GHz)**

Upotreba ovog uredjaja je ogranicna na zatvorene prostore u slucajevima koriscenja na frekvencijama od 5150-5350 MHz.

#### **Meddelande till användare i Taiwan (5 GHz)**

在 5.25-5.35 秭赫頻帶內操作之無線資訊傳輸設備, 限於室內使用。

#### **Meddelande till användare i Thailand (5 GHz)**

เครื่องวิทยุคมนาคมนี้มีระดับการแผ่คลื่นแม่เหล็กไฟฟ้าสอดคล้องตามมาตรฐานความปลอดภัยต่อสุขภาพของมนุษย์จากการใช้เครื่องวิทยุคมนาคมที่คณะกรรมการกิจการ โรมนามแห่งาติประกาศกาหนด Î

This radio communication equipment has the electromagnetic field strength in compliance with the Safety Standard for the Use of Radio Communication Equipment on Human Health announced by the National Telecommunications Commission.

## **Miljövänlig produkthantering**

HP strävar efter att tillhandahålla kvalitetsprodukter på ett miljövänligt sätt. Den här produkten har konstruerats för att underlätta återvinning. Antalet material har minimerats utan att funktionen eller tillförlitligheten försämrats. Olika material har utformats så att de lätt går att separera. Fästen och andra anslutningar är lätta att hitta, komma åt och ta bort med vanliga verktyg. Viktiga delar har utformats så att de snabbt ska gå att komma åt för att tas isär och repareras. Gå till HPs webbplats för miljöfrågor om du vill ha mer information:

[www.hp.com/hpinfo/globalcitizenship/environment](http://www.hp.com/hpinfo/globalcitizenship/environment/index.html)

- **[Miljötips](#page-94-0)**
- [Kommissionens förordning \(EG\) 1275/2008](#page-94-0)
- **[Papper](#page-94-0)**
- **[Plaster](#page-94-0)**
- [Säkerhetsdatablad](#page-94-0)
- **[Återvinningsprogram](#page-94-0)**
- [HPs program för återvinning av förbrukningsmaterial för bläckstråleskrivare](#page-94-0)
- **[Strömförbrukning](#page-95-0)**
- [Användares kassering av uttjänt utrustning](#page-95-0)
- [Kemiska substanser](#page-95-0)
- [Deklaration av förekomstvillkoren för märkning av ämnen som omfattas av begränsningar \(Taiwan\)](#page-96-0)
- [Tabell över farliga ämnen och dess innehåll \(Kina\)](#page-97-0)
- [Begränsningar angående skadliga substanser \(Ukraina\)](#page-97-0)
- [Begränsningar angående skadliga substanser \(Indien\)](#page-97-0)
- <span id="page-94-0"></span>● [RoHS-meddelande \(Restriction on Hazardous Substances\) \(Turkiet\)](#page-98-0)
- **[EPEAT](#page-98-0)**
- [Användarinformation för SEPA Ecolabel \(Kina\)](#page-98-0)
- [China Energy Label för skrivare, fax och kopiator](#page-98-0)
- **[Batterikassering i Taiwan](#page-99-0)**
- **[EU:s batteridirektiv](#page-99-0)**
- [Meddelande om batterier för Brasilien](#page-99-0)
- [Materialmeddelande för perklorat i Kalifornien](#page-99-0)
- [Avfallshantering för Brasilien](#page-99-0)

### **Miljötips**

HP åtar sig att hjälpa kunderna att minska sin miljöpåverkan. Gå till webbplatsen för HPs miljöprogram och initiativ om du vill ta reda på mer om HPs miljöinitiativ.

[www.hp.com/hpinfo/globalcitizenship/environment/](http://www.hp.com/hpinfo/globalcitizenship/environment/)

## **Kommissionens förordning (EG) 1275/2008**

För information om produktel, inklusive produktens elförbrukning i nätverksanslutet standbyläge om alla trådbundna nätverksportar är anslutna och alla trådlösa nätverksportar är aktiverade, se avsnittet P14 "Additional Information" (Mer information) för produktens IT ECO-deklaration på [www.hp.com/hpinfo/](http://www.hp.com/hpinfo/globalcitizenship/environment/productdata/itecodesktop-pc.html) [globalcitizenship/environment/productdata/itecodesktop-pc.html](http://www.hp.com/hpinfo/globalcitizenship/environment/productdata/itecodesktop-pc.html).

### **Papper**

Denna produkt är anpassad för användning av returpapper enligt DIN 19309 och EN 12281:2002.

### **Plaster**

Plastdelar som väger mer än 25 gram är märkta enligt internationell standard, vilket gör det lättare att se vilka plastdelar som kan återvinnas vid slutet av produktens användningstid.

### **Säkerhetsdatablad**

Datablad om säkerhet samt information om produktsäkerhet och miljö finns på [www.hp.com/go/ecodata](http://www.hp.com/go/ecodata) eller tillhandahålls på begäran.

## **Återvinningsprogram**

I allt Ʈer länder har HP program för utbyte och återvinning. Vi samarbetar med några av världens största återvinningscentraler för elektroniska produkter. HP sparar på naturtillgångarna genom att återvinna några av de mest populära produkterna. Mer information om återvinning av HP-produkter finns på:

[www.hp.com/recycle](http://www.hp.com/recycle)

### **HPs program för återvinning av förbrukningsmaterial för bläckstråleskrivare**

HP värnar om miljön. Med HPs återvinningsprogram för bläckpatroner som finns i flera länder/regioner kan du återvinna använda bläckpatroner gratis. Mer information finns på följande webbplats:

[www.hp.com/hpinfo/globalcitizenship/environment/recycle/](http://www.hp.com/hpinfo/globalcitizenship/environment/recycle/)

## <span id="page-95-0"></span>**Strömförbrukning**

Utskrifts- och bildbehandlingsutrustning från HP som är märkt med ENERGY STAR®-logotypen är certifierad av U.S. Environmental Protection Agency. Följande märkning finns på ENERGY STAR-kvalificerade bildbehandlingsprodukter:

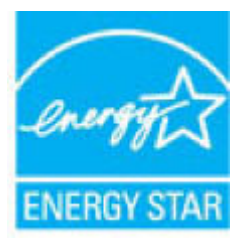

Ytterligare information om bildproduktmodell för ENERGY STAR-kvalificerade produkter finns på: [www.hp.com/go/energystar](http://www.hp.com/go/energystar)

## **Användares kassering av uttjänt utrustning**

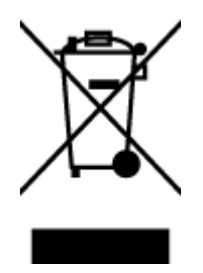

Den här symbolen betyder att du inte får kasta produkten tillsammans med övrigt hushållsavfall. För att skydda hälsa och miljö har du i stället ansvar för att lämna den på ett för ändamålet avsett uppsamlingsställe för återvinning av elektrisk och elektronisk utrustning. För mer information, vänd dig till närmaste avfallshanteringsanläggning eller gå till<http://www.hp.com/recycle>.

## **Kemiska substanser**

HP förbinder sig att efter behov informera kunderna om de kemiska substanser som ingår i våra produkter i syfte att uppfylla lagkrav som REACH *(Europaparlamentets och rådets förordning (EG) nr 1907/2006)*. En rapport om kemikalierna i denna produkt finns på [www.hp.com/go/reach.](http://www.hp.com/go/reach)

## <span id="page-96-0"></span>**Deklaration av förekomstvillkoren för märkning av ämnen som omfattas av begränsningar (Taiwan)**

#### 限用物質含有情況標示聲明書

Declaration of the Presence Condition of the Restricted Substances Marking

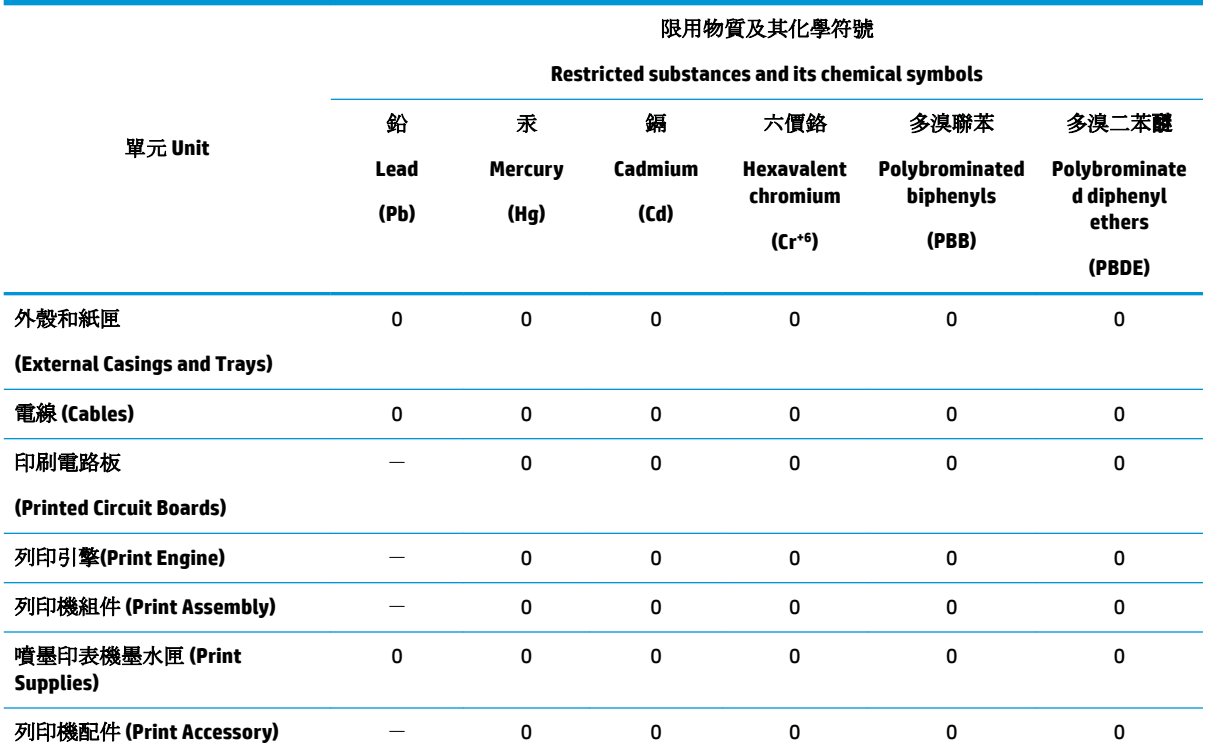

備考 1. 〝超出 0.1 wt %"及 〝超出 0.01 wt %"係指限用物質之百分比含量超出百分比含量基準值。

Note 1: "Exceeding 0.1 wt %" and "exceeding 0.01 wt %" indicate that the percentage content of the restricted substance exceeds the reference percentage value of presence condition.

備考 2. №0″ 係指該項限用物質之百分比含量未超出百分比含量基準值。

Note 2: "0" indicates that the percentage content of the restricted substance does not exceed the percentage of reference value of presence.

備考3. ト"係指該項限用物質為排除項目。

Note 3: The "−" indicates that the restricted substance corresponds to the exemption.

若要存取產品的最新使用指南或手冊,請前往 [www.support.hp.com](http://www.support.hp.com)。選取搜尋您的產品,然後依照 畫 面上的指示繼續執行。

To access the latest user guides or manuals for your product, go to [www.support.hp.com.](http://www.support.hp.com) Select **Find your product**, and then follow the onscreen instructions.

## <span id="page-97-0"></span>**Tabell över farliga ämnen och dess innehåll (Kina)**

### 产品中有害物质或元素的名称及含量

根据中国《电器电子产品有害物质限制使用管理办法》

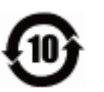

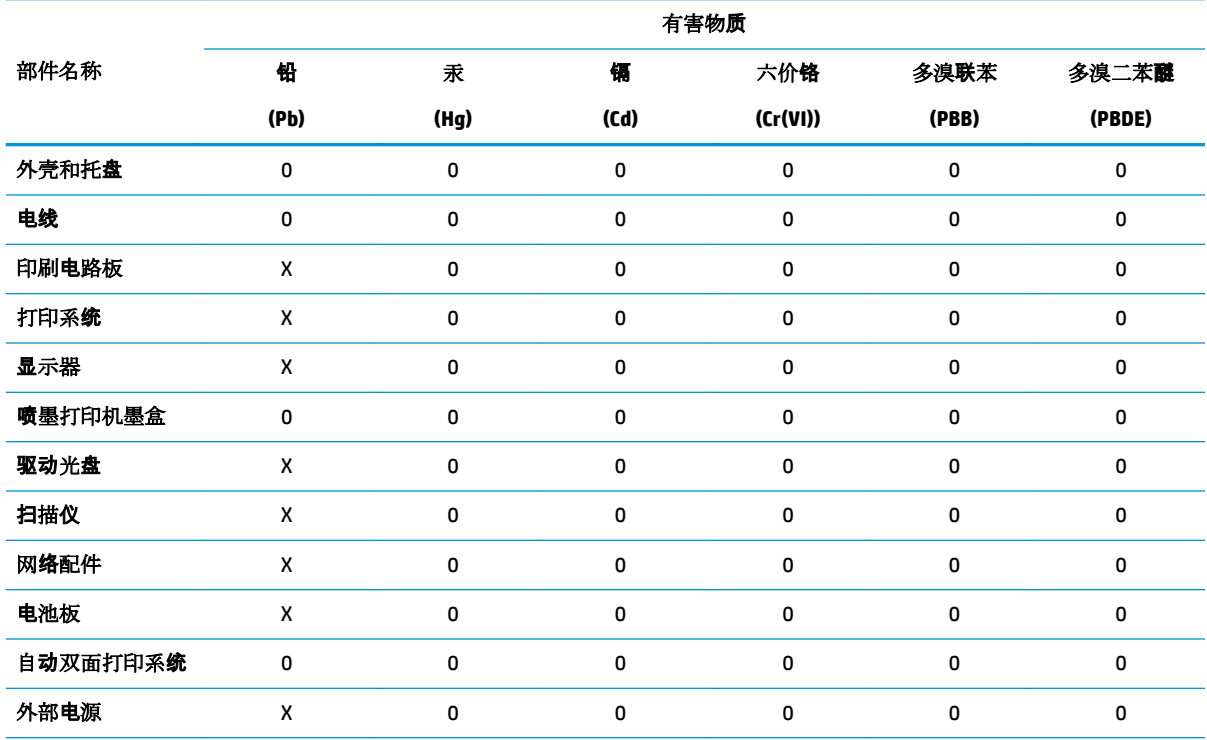

本表格依据 SJ/T 11364 的规定编制。

0:表示该有害物质在该部件所有均质材料中的含量均在 GB/T 26572 规定的限量要求以下。

X:表示该有害物质至少在该部件的某一均质材料中的含量超出 GB/T 26572 规定的限量要求。

此表中所有名称中含 "X" 的部件均符合欧盟 RoHS 立法。

注:环保使用期限的参考标识取决于产品正常工作的温度和湿度等条件。

## **Begränsningar angående skadliga substanser (Ukraina)**

#### **Технічний регламент щодо обмеження використання небезпечних речовин (Украïна)**

Обладнання відповідає вимогам Технічного регламенту щодо обмеження використання деяких небезпечних речовин в електричному та електронному обладнанні, затвердженого постановою Кабінету Міністрів України від 3 грудня 2008 № 1057

## **Begränsningar angående skadliga substanser (Indien)**

This product, as well as its related consumables and spares, complies with the reduction in hazardous substances provisions of the "India E-waste Rule 2016." It does not contain lead, mercury, hexavalent chromium, polybrominated biphenyls or polybrominated diphenyl ethers in concentrations exceeding 0.1 weight % and 0.01 weight % for cadmium, except where allowed pursuant to the exemptions set in Schedule 2 of the Rule.

## <span id="page-98-0"></span>**RoHS-meddelande (Restriction on Hazardous Substances) (Turkiet)**

Türkiye Cumhuriyeti: EEE Yönetmeliğine Uygundur

### **EPEAT**

Most HP products are designed to meet EPEAT. EPEAT is a comprehensive environmental rating that helps identify greener electronics equipment. For more information on EPEAT go to [www.epeat.net.](http://www.epeat.net) For information on HP's EPEAT registered products go to [www.hp.com/hpinfo/globalcitizenship/environment/pdf/](http://www.hp.com/hpinfo/globalcitizenship/environment/pdf/epeat_printers.pdf) [epeat\\_printers.pdf](http://www.hp.com/hpinfo/globalcitizenship/environment/pdf/epeat_printers.pdf).

### **Användarinformation för SEPA Ecolabel (Kina)**

#### 中国环境标识认证产品用户说明

噪声大于 63.0 dB(A) 的办公设备不宜放置于办公室内,请在独立的隔离区域使用。

如需长时间使用本产品或打印大量文件,请确保在通风良好的房间内使用。

如您需要确认本产品处于零能耗状态,请按下电源关闭按钮,并将插头从电源插座断开。

您可以使用再生纸,以减少资源耗费。

### **China Energy Label för skrivare, fax och kopiator**

#### 复印机、打印机和传真机能源效率标识实施规则

依据"复印机、打印机和传真机能源效率标识实施规则",该打印机具有中国能效标识。标识上显示的能 效等级和操作模式值根据"复印机、打印机和传真机能效限定值及能效等级"标准("GB 21521")来确定 和计算。

**1.** 能效等级

产品能效等级分3级,其中1级能效最高。能效限定值根据产品类型和打印速度由标准确定。能 效等级则根据基本功耗水平以及网络接口和内存等附加组件和功能的功率因子之和来计算。

**2.** 能效信息

喷墨打印机

– 操作模式功率

睡眠状态的能耗按照 GB 21521 的标准来衡量和计算。该数据以瓦特 (W) 表示。

– 待机功率

待机状态是产品连接到电网电源上功率最低的状态。该状态可以延续无限长时间,且使用者 无法改变此状态下产品的功率。对于"成像设备"产品,"待机"状态通常相当于"关闭"状态,但 也可能相当于"准备"状态或者"睡眠"状态。该数据以瓦特 (W) 表示。

睡眠状态预设延迟时间

出厂前由制造商设置的时间决定了该产品在完成主功能后进入低耗模式(例如睡眠、自动关 机)的时间。该数据以分钟表示。

– 附加功能功率因子之和

网络接口和内存等附加功能的功率因子之和。该数据以瓦特 (W) 表示。

标识上显示的能耗数据是根据典型配置测量得出的数据,此类配置包含登记备案的打印机依据复印 机、打印机和传真机能源效率标识实施规则所选的所有配置。因此,该特定产品型号的实际能耗可能 与标识上显示的数据有所不同。

要了解规范的更多详情,请参考最新版的 GB 21521 标准。

### <span id="page-99-0"></span>**Batterikassering i Taiwan**

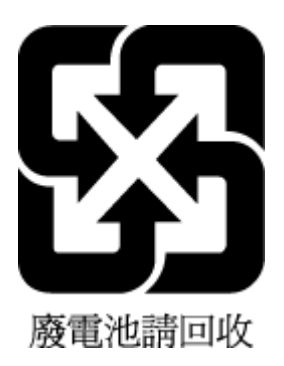

## **EU:s batteridirektiv**

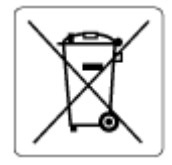

Den här produkten innehåller ett batteri som används för att bibehålla dataintegriteten hos realtidsklockan eller produktinställningarna och är konstruerat för att hålla hela produktens livstid. Alla försök att utföra service på batteriet eller byta det bör utföras av en kvalificerad servicetekniker.

## **Meddelande om batterier för Brasilien**

A bateria deste equipamento nao foi projetada para removida pelo cliente.

## **Materialmeddelande för perklorat i Kalifornien**

Perchlorate material - special handling may apply. See: [www.dtsc.ca.gov/hazardouswaste/perchlorate](http://www.dtsc.ca.gov/hazardouswaste/perchlorate)

This product's real-time clock battery or coin cell battery may contain perchlorate and may require special handling when recycled or disposed of in California.

## **Avfallshantering för Brasilien**

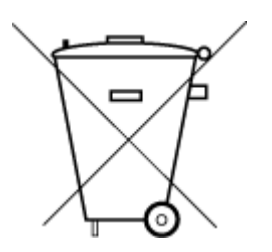

Este produto eletrônico e seus componentes não devem ser descartados no lixo comum, pois embora estejam em conformidade com padrões mundiais de restrição a substâncias nocivas, podem conter, ainda que em quantidades mínimas, substâncias impactantes ao meio ambiente. Ao final da vida útil deste produto, o usuário deverá entregá-lo à HP. A não observância dessa orientação sujeitará o infrator às sanções previstas em lei.

Após o uso, as pilhas e/ou baterias dos produtos HP deverão ser entregues ao estabelecimento comercial ou rede de assistência técnica autorizada pela HP.

Para maiores informações, inclusive sobre os pontos de recebimento, acesse:

Não descarte o produto eletronico em lixo comum

[www.hp.com.br/reciclar](http://www.hp.com.br/reciclar)

# **B Fel (Windows)**

- Låg bläcknivå
- [Mycket låg bläcknivå](#page-101-0)
- [Bläckpatronsproblem](#page-101-0)
- [Enpatronsläge](#page-101-0)
- [Det går inte att kommunicera med skrivaren](#page-101-0)
- [Felaktig pappersstorlek](#page-102-0)
- [Skrivarvagnen har fastnat](#page-102-0)
- **[Bläckpatroner av äldre generation installerad](#page-102-0)**
- [Papperstrassel eller fackproblem](#page-102-0)
- [Papperet är slut](#page-103-0)
- **[Skrivarfel](#page-103-0)**
- [Lucka öppen](#page-103-0)
- [Råd angående förfalskade bläckpatroner](#page-103-0)
- [Inkompatibla bläckpatroner](#page-103-0)
- [Papperet är för kort](#page-104-0)
- **[Anslut till HP Instant Ink](#page-104-0)**
- [Papperstrassel i den automatiska dokumentmataren](#page-104-0)
- [HP-skyddad bläckpatron installerad](#page-104-0)
- [Använd HP Instant Ink-patron](#page-104-0)
- [Använd konfigurationspatroner](#page-104-0)
- [Använd inte konfigurationspatroner](#page-104-0)
- [Papper för långt för autoduplex](#page-105-0)

## **Låg bläcknivå**

Den patron som anges i meddelandet har låg bläcknivå.

I varningar om låg bläcknivå och bläcknivåindikatorer anges uppskattningar som är avsedda för planeringsändamål. När ett varningsmeddelande om låg bläcknivå visas bör du ha en ny bläckpatron till hands för att undvika förseningar. Du behöver inte byta ut bläckpatroner förrän utskriftskvaliteten blir oacceptabel.

Information om hur du byter bläckpatroner finns i [Byta bläckpatroner på sidan 39.](#page-44-0) Mer information om hur du beställer patroner, se [Beställa bläckpatroner på sidan 41](#page-46-0). Mer information om återvinning av förbrukade bläckpatroner finns i [HPs program för återvinning av förbrukningsmaterial för bläckstråleskrivare](#page-94-0) [på sidan 89](#page-94-0).

<span id="page-101-0"></span>**B**<sup>3</sup> OBS! Bläck från bläckpatronerna används på flera olika sätt i utskriftsprocessen, bland annat under den initieringsprocess som förbereder skrivaren och bläckpatronerna för utskrift. Dessutom lämnas lite bläck kvar i patronerna när de är förbrukade. Mer information finns i [www.hp.com/go/inkusage](http://www.hp.com/go/inkusage) .

## **Mycket låg bläcknivå**

Patronen som anges i meddelandet har mycket låg bläcknivå.

I varningar om låg bläcknivå och bläcknivåindikatorer anges uppskattningar som är avsedda för planeringsändamål. När ett meddelande om mycket låg bläcknivå visas rekommenderar HP att du har en ny bläckpatron till hands för att undvika förseningar. Du behöver inte byta ut bläckpatronerna förrän utskriftskvaliteten är oacceptabel.

Information om hur du byter bläckpatroner finns i [Byta bläckpatroner på sidan 39.](#page-44-0) Mer information om hur du beställer bläckpatroner finns i [Beställa bläckpatroner på sidan 41.](#page-46-0) Mer information om återvinning av förbrukade bläckpatroner finns i [HPs program för återvinning av förbrukningsmaterial för bläckstråleskrivare](#page-94-0)  [på sidan 89](#page-94-0).

**B** OBS! Bläck från bläckpatronerna används på flera olika sätt i utskriftsprocessen, bland annat under den initieringsprocess som förbereder skrivaren och bläckpatronerna för utskrift. Dessutom lämnas lite bläck kvar i patronerna när de är förbrukade. Mer information finns i [www.hp.com/go/inkusage](http://www.hp.com/go/inkusage) .

## **Bläckpatronsproblem**

Den bläckpatron som anges i meddelandet saknas, är skadad, är inkompatibel eller sitter i fel fack i skrivaren.

**T** OBS! Om bläckpatronen enligt meddelandet är inkompatibel kan du läsa mer i Beställa bläckpatroner [på sidan 41](#page-46-0) om att få tag på bläckpatroner till skrivaren.

Du åtgärdar detta problem genom att försöka med följande lösningar. Lösningarna räknas upp i tur och ordning med den troligaste lösningen först. Om den första lösningen inte åtgärdar problemet ska du prova de återstående lösningarna tills problemet är löst.

#### ● **Lösning 1: Stäng av och slå på skrivaren**

Stäng av skrivaren och slå sedan på den igen.

Om problemet kvarstår försöker du med nästa lösning.

#### ● **Lösning 2: Installera bläckpatronerna på rätt sätt**

Kontrollera att alla bläckpatroner är installerade på rätt sätt.

Instruktioner finns i [Byta bläckpatroner på sidan 39](#page-44-0).

## **Enpatronsläge**

Enpatronsläge används när endast en patron är installerad eller när en patron saknas.

Mer information finns i avsnittet [Använda enpatronsläge på sidan 41.](#page-46-0)

## **Det går inte att kommunicera med skrivaren**

Datorn kan inte kommunicera med skrivaren eftersom något av följande har inträffat

- <span id="page-102-0"></span>Skrivaren har stängts av.
- Den kabel som ansluts till skrivaren, till exempel en USB-kabel, har kopplats ifrån.
- Om skrivaren är ansluten till ett trådlöst nätverk har den trådlösa förbindelsen brutits.
- Programvaran till skrivaren installerades inte korrekt.
- Säkerhetsprogramvara (brandväggar och anti-virus) som finns installerade på din dator kan blockera kommunikationen med skrivaren.

Du åtgärdar detta problem genom att försöka med följande lösningar:

- Kontrollera att skrivaren är på och att lampan vid knappen **På** lyser.
- Kontrollera att strömsladden och övriga kablar fungerar och är korrekt anslutna till skrivaren.
- Kontrollera att strömsladden är ordentligt ansluten till ett fungerande växelströmsuttag.
- Om skrivaren är ansluten till ett trådlöst nätverk ska du kontrollera att det trådlösa nätverket fungerar som det ska.

Mer information finns i avsnittet [Nätverks- och anslutningsproblem på sidan 70](#page-75-0).

- Avinstallera och installera om HPs skrivarprogramvara.
- Inaktivera säkerhetsprogramvaran tillfälligt för att felsöka om den orsakar kommunikationsproblem.

## **Felaktig pappersstorlek**

Den pappersstorlek eller -typ som är vald i skrivardrivrutinen överensstämmer inte med det papper som placerats i skrivaren. Kontrollera att rätt papper ligger i skrivaren och prova att skriva ut igen. Mer information finns i [Fylla på utskriftsmaterial på sidan 10](#page-15-0).

**T** OBS! Om papperet i skrivaren har fel format, ska du ändra det valda pappersformatet i skrivardrivrutinen och sedan skriva ut dokumentet igen.

## **Skrivarvagnen har fastnat**

Något blockerar patronhållaren (den del av skrivaren som håller bläckpatronerna).

För att få bort blockeringen kontrollerar du om papper fastnat i skrivaren.

Mer information finns i [Problem med papperstrassel och pappersmatning på sidan 55](#page-60-0).

## **Bläckpatroner av äldre generation installerad**

Den äldre generationen bläckpatronen fungerar inte med skrivaren. Den kan fortfarande användas med vissa äldre skrivarmodeller. Om du inte äger en äldre skrivarmodell och din bläckpatron är en äkta HP-bläckpatron, kontakta HP-support. Information om hur du kontaktar HPs support finns i [HP Support på sidan 76.](#page-81-0) När du vill beställa en äkta HP utbytespatron online, se [Beställa bläckpatroner på sidan 41](#page-46-0). För problem med bläckpatroner från HP Instant Ink, besök [för HP Instant Ink program](http://h20180.www2.hp.com/apps/Nav?h_pagetype=s-924&h_keyword=lp70047-all&h_client=s-h-e004-01&h_lang=sv&h_cc=se) hemsida för mer information.

## **Papperstrassel eller fackproblem**

Papper har fastnat i skrivaren.

Innan du försöker ta bort papperet som fastnat ska du kontrollera följande:

- <span id="page-103-0"></span>Se till att du fyllt på papper som uppfyller specifikationerna och inte är skrynkligt, vikt eller skadat. Mer information finns i [Grundläggande om papper på sidan 8.](#page-13-0)
- Försäkra dig om att skrivaren är ren. Ytterligare information finns på [Underhålla skrivaren på sidan 74.](#page-79-0)
- Kontrollera att facken är korrekt påfyllda och inte för fulla. Ytterligare information finns på [Fylla på](#page-15-0) [utskriftsmaterial på sidan 10.](#page-15-0)

För anvisningar om hur du åtgärdar papperstrassel och information om hur du undviker att papper fastnar, se [Problem med papperstrassel och pappersmatning på sidan 55](#page-60-0).

## **Papperet är slut**

Standardfacket är tomt.

Fyll på mer papper och tryck på **OK** .

Mer information finns i [Fylla på utskriftsmaterial på sidan 10.](#page-15-0)

## **Skrivarfel**

Det uppstod ett problem med skrivaren eller bläcksystemet. Vanligtvis kan du lösa denna typ av problem genom att gå igenom följande steg:

- **1.** Tryck på  $\langle \cdot \rangle$  (knappen Ström) för att stänga av skrivaren.
- **2.** Koppla ur strömsladden och anslut den sedan igen.
- **3.** Tryck på (knappen Ström) för att slå på skrivaren.

Om problemet kvarstår antecknar du den felkod som anges i meddelandet och kontaktar HPs support. Information om hur du kontaktar HPs support finns i [HP Support på sidan 76.](#page-81-0)

## **Lucka öppen**

Alla luckor och lock måste vara stängda för att skrivaren ska kunna skriva ut dokument.

**TIPS:** De flesta luckor och lock snäpper på plats när de stängs helt.

Om problemet kvarstår när du har stängt alla luckor ordentligt ska du kontakta HPs support. Mer information finns i [HP Support på sidan 76](#page-81-0).

## **Råd angående förfalskade bläckpatroner**

Den installerade bläckpatronen är inte en ny äkta HP-bläckpatron. Kontakta affären där du köpte bläckpatronen. Om du vill rapportera om misstänkta förfalskningar, gå till [www.hp.com/go/anticounterfeit](http://www.hp.com/go/anticounterfeit) . Klicka på **Fortsätt** om du vill fortsätta använda bläckpatronen.

## **Inkompatibla bläckpatroner**

Patronen är inte kompatibel med din skrivare.

Lösning: Ta ur bläckpatronen omedelbart och byt ut den mot en kompatibel patron. Mer information om hur du installerar nya bläckpatroner finns i [Byta bläckpatroner på sidan 39.](#page-44-0)

## <span id="page-104-0"></span>**Papperet är för kort**

Det påfyllda papperet är kortare än minimikravet. Papper som uppfyller skrivarkraven måste användas. Mer information finns i [Grundläggande om papper på sidan 8](#page-13-0) och [Fylla på utskriftsmaterial på sidan 10](#page-15-0).

## **Anslut till HP Instant Ink**

Skrivaren måste anslutas till HP Connected, annars kommer du snart inte att kunna skriva ut utan vidare förvarning. Se skrivarens kontrollpanel för instruktioner om hur man ansluter, eller besök [HP Instant Ink](http://h20180.www2.hp.com/apps/Nav?h_pagetype=s-924&h_keyword=lp70047-all&h_client=s-h-e004-01&h_lang=sv&h_cc=se) [program](http://h20180.www2.hp.com/apps/Nav?h_pagetype=s-924&h_keyword=lp70047-all&h_client=s-h-e004-01&h_lang=sv&h_cc=se) webbplats för mer information.

## **Papperstrassel i den automatiska dokumentmataren**

Åtgärda papperstrassel i dokumentmataren. Mer information finns i avsnittet Problem med papperstrassel [och pappersmatning på sidan 55.](#page-60-0)

## **HP-skyddad bläckpatron installerad**

Bläckpatronen som anges på skrivarens kontrollpanel kan endast användas i den skrivare där patronen ursprungligen skyddades med HPs funktion för bläckpatronsskydd. Bläckpatronen måste bytas i den här skrivaren.

Mer information om hur du installerar en ny bläckpatron finns i [Byta bläckpatroner på sidan 39](#page-44-0).

## **Använd HP Instant Ink-patron**

Bläckpatronen är inte kompatibel med din skrivare.

Det här felet kan uppstå om du installerar en HP Instant Ink-bläckpatron i en skrivare som inte är registrerad för HP Instant Ink-programmet. Det kan också uppstå om HP Instant Ink-patronen tidigare har använts i en annan skrivare som är registrerad för HP Instant Ink-programmet.

Gå till webbplatsen för [HP Instant Ink-programmet](http://h20180.www2.hp.com/apps/Nav?h_pagetype=s-924&h_keyword=lp70047-all&h_client=s-h-e004-01&h_lang=sv&h_cc=se) om du vill ha mer information.

## **Använd konfigurationspatroner**

När du först installerar skrivaren måste du sätta i de särskilda konfigurationsbläckpatronerna som medföljde i skrivarkartongen. Dessa patroner, som är märkta SETUP, kalibrerar skrivaren före den första utskriften. Om du inte sätter i dessa konfigurationspatroner när du installerar produkten kommer ett fel att uppstå. Om du har installerat en uppsättning vanliga bläckpatroner ska du ta ut dem och installera konfigurationspatronerna för att slutföra konfigurationen av skrivaren. När skrivaren är konfigurerad och klar kan den börja använda vanliga bläckpatroner.

Om du fortfarande får felmeddelanden och skrivaren inte kan genomföra initieringen av bläcksystemet ska du kontakta HPs support. Mer information finns i [HP Support på sidan 76.](#page-81-0)

## **Använd inte konfigurationspatroner**

Konfigurationspatroner (som är märkta SETUP) kan inte användas när skrivaren har initierats. Ta ut konfigurationspatronerna och installera vanliga bläckpatroner. Mer information finns i [Byta bläckpatroner](#page-44-0)  [på sidan 39](#page-44-0).

## <span id="page-105-0"></span>**Papper för långt för autoduplex**

Det påfyllda papperet är för långt för skrivarens funktion för automatisk dubbelsidig utskrift. Du kan skriva ut dubbelsidigt manuellt genom att välja "manuell duplex" eller "skriv ut udda sidor" och "skriv ut jämna sidor" i din skrivarprogram (om det finns stöd för denna funktion). Mer information finns i [Grundläggande om papper](#page-13-0)  [på sidan 8](#page-13-0) och [Fylla på utskriftsmaterial på sidan 10](#page-15-0)

# **Index**

#### **A**

anslutningar, hitta [6](#page-11-0)

#### **B**

bakre åtkomstpanel bild [6](#page-11-0) bläcknivåer, kontrollera [38](#page-43-0) bläckpatroner [6](#page-11-0) artikelnummer [41](#page-46-0) båda sidor, skriva ut på [22](#page-27-0)

#### **D**

diagnostisk sida [73](#page-78-0) dubbelsidig utskrift [22](#page-27-0)

#### **E**

EWS. *Se* inbäddad webbserver

### **F**

fack felsökning av matning [59](#page-64-0) illustration av pappersledare för bredd [5](#page-10-0) leta reda på [5](#page-10-0) åtgärda papperstrassel [55](#page-60-0) felsöka flera sidor matas in samtidigt [60](#page-65-0) HP Smart [72](#page-77-0) inbäddad webbserver [53](#page-58-0) konfigurationssida för nätverk [73](#page-78-0) kontrollpanelens hjälpsystem [72](#page-77-0) papperet hämtas inte upp från facket [59](#page-64-0) pappersmatningsproblem [59](#page-64-0) skeva sidor [60](#page-65-0) skrivarstatusrapport [73](#page-78-0) stängs av [71](#page-76-0) utskrift [71](#page-76-0)

#### **G**

garanti [77](#page-82-0)

glas, skanner leta reda på [5](#page-10-0) rengöra [74](#page-79-0)

#### **H**

Hjälpknapp [7](#page-12-0) hjälpmedel [2](#page-7-0) HP Verktyg (OS X och macOS) öppna [51](#page-56-0)

#### **I**

inbäddad webbserver felsökning, kan inte öppna [53](#page-58-0) om [52](#page-57-0) WebScan [34](#page-39-0) öppna [52](#page-57-0) information om bestämmelser [85](#page-90-0) inställningar nätverk [46](#page-51-0) IP-adress kontrollera skrivarens [53](#page-58-0) IP-inställningar [47](#page-52-0)

#### **K**

knappar, kontrollpanel [6](#page-11-0) kontrollpanel features [6](#page-11-0) knappar [6](#page-11-0) lampor [6](#page-11-0) statusikoner [7](#page-12-0) kopiera specifikationer [79](#page-84-0) kundsupport garanti [77](#page-82-0)

#### **L**

lampor, kontrollpanel [6](#page-11-0)

#### **M**

matning av flera sidor, felsökning [60](#page-65-0) meddelanden om bestämmelser [80](#page-85-0) regulatoriskt modellnummer [80](#page-85-0) medier dubbelsidig utskrift [22](#page-27-0)

miljö miljöspecifikationer [79](#page-84-0) miljövänlig produkthantering [88](#page-93-0)

### **N**

nätverk bild av anslutning [6](#page-11-0) inställningar, ändra [46](#page-51-0) inställningar för trådlöst [73](#page-78-0) IP-inställningar [47](#page-52-0) konfigurera trådlös kommunikation [43](#page-48-0) visa och skriva ut inställningar [46](#page-51-0)

#### **O**

OS X och macOS HP Verktyg [51](#page-56-0)

#### **P**

papper felsökning av matning [59](#page-64-0) HP, beställa [10](#page-15-0) skeva sidor [60](#page-65-0) välja [10](#page-15-0) åtgärda papperstrassel [55](#page-60-0) pappersmatningsproblem, felsökning [59](#page-64-0) patroner [41](#page-46-0) kontrollera bläcknivåer [38](#page-43-0) tips och råd [38](#page-43-0) program skanna [30](#page-35-0) WebScan [34](#page-39-0)

#### **R**

radiostörningar information om bestämmelser [85](#page-90-0) rapporter diagnostik [73](#page-78-0) test av trådlöst [73](#page-78-0) webbåtkomst [73](#page-78-0)

rengöra skannerglas [74](#page-79-0) utsidan [75](#page-80-0)

### **S**

skanna från WebScan [34](#page-39-0) specifikationer för skanning [79](#page-84-0) skannerglas leta reda på [5](#page-10-0) rengöra [74](#page-79-0) skevhet, felsökning utskrift [60](#page-65-0) skrivarens kontrollpanel leta reda på [5](#page-10-0) nätverksinställningar [46](#page-51-0) skrivarprogramvara (Windows) om [51](#page-56-0) öppna [16,](#page-21-0) [51](#page-56-0) skrivarstatusrapport information i [73](#page-78-0) skrivarvagn om skrivarvagnen fastnat [59](#page-64-0) status konfigurationssida för nätverk [73](#page-78-0) statusikoner [7](#page-12-0) strömuttag, hitta [6](#page-11-0) stängs av felsöka [71](#page-76-0) systemkrav [79](#page-84-0)

#### **T**

teknisk information kopieringsspecifikationer [79](#page-84-0) miljöspecifikationer [79](#page-84-0) specifikationer för skanning [79](#page-84-0) systemkrav [79](#page-84-0) utskriftsspecifikationer [79](#page-84-0) testrapport om trådlöst [73](#page-78-0) trassel papper som bör undvikas [10](#page-15-0) rensa [55](#page-60-0) trådlös kommunikation information om bestämmelser [85](#page-90-0) konfigurera [43](#page-48-0)

#### **U**

underhåll diagnostisk sida [73](#page-78-0)

kontrollera bläcknivåer [38](#page-43-0) rengöra [75](#page-80-0) USB-anslutning port, hitta [6](#page-11-0) port, placering [5](#page-10-0) utmatningsfack leta reda på [5](#page-10-0) utskrift diagnostisk sida [73](#page-78-0) dubbelsidigt [22](#page-27-0) felsöka [71](#page-76-0) specifikationer [79](#page-84-0) utskriftskvalitetsrapport [73](#page-78-0)

### **V**

visa nätverksinställningar [46](#page-51-0)

#### **W**

webbplatser information om hjälpmedel [2](#page-7-0) webbåtkomstrapport [73](#page-78-0) WebScan [34](#page-39-0)

### **Å**

återvinna bläckpatroner [89](#page-94-0)